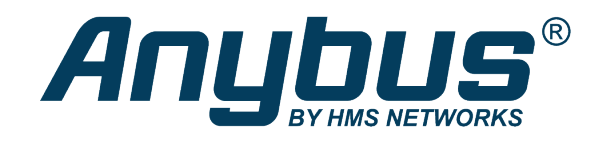

# Anybus® Communicator™

# PROFINET to Modbus RTU/Serial

# **USER MANUAL**

**SCM-1202-176 1.0 en-US ENGLISH**

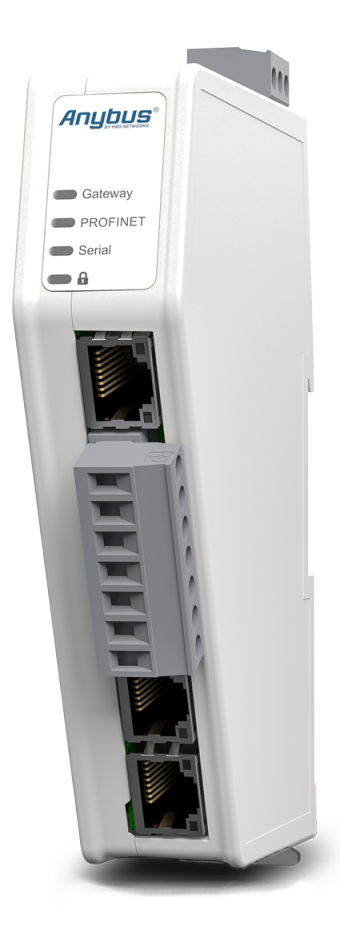

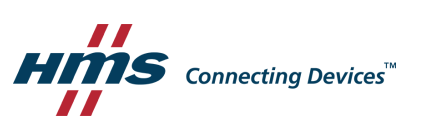

# **Important User Information**

# **Disclaimer**

The information in this document is for informational purposes only. Please inform HMS Networks of any inaccuracies or omissions found in this document. HMS Networks disclaims any responsibility or liability for any errors that may appear in this document.

HMS Networks reserves the right to modify its products in line with its policy of continuous product development. The information in this document shall therefore not be construed as a commitment on the part of HMS Networks and is subject to change without notice. HMS Networks makes no commitment to update or keep current the information in this document.

The data, examples and illustrations found in this document are included for illustrative purposes and are only intended to help improve understanding of the functionality and handling of the product. In view of the wide range of possible applications of the product, and because of the many variables and requirements associated with any particular implementation, HMS Networks cannot assume responsibility or liability for actual use based on the data, examples or illustrations included in this document nor for any damages incurred during installation of the product. Those responsible for the use of the product must acquire sufficient knowledge in order to ensure that the product is used correctly in their specific application and that the application meets all performance and safety requirements including any applicable laws, regulations, codes and standards. Further, HMS Networks will under no circumstances assume liability or responsibility for any problems that may arise as a result from the use of undocumented features or functional side effects found outside the documented scope of the product. The effects caused by any direct or indirect use of such aspects of the product are undefined and may include e.g. compatibility issues and stability issues.

# **Table of Contents**

# Page

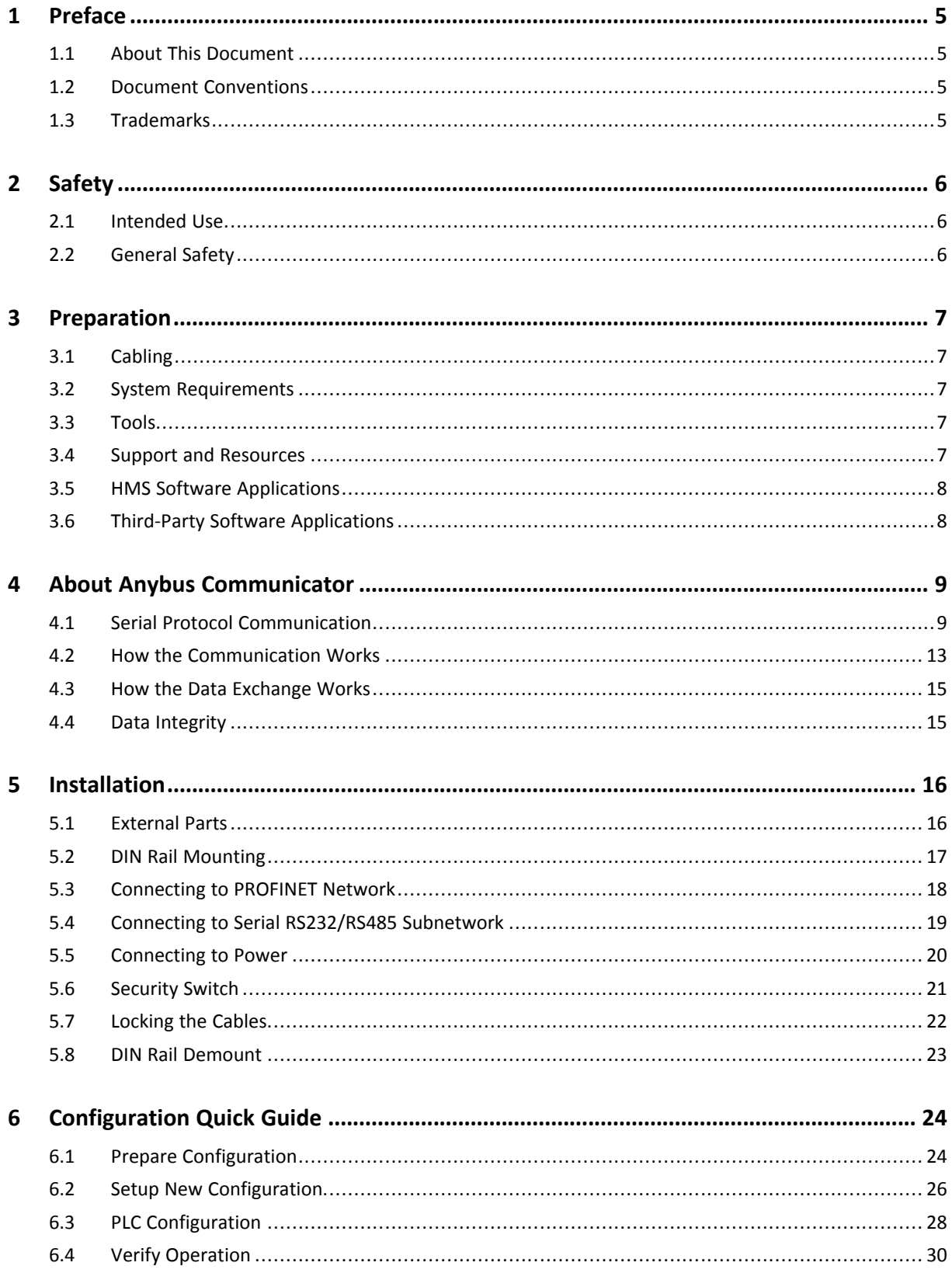

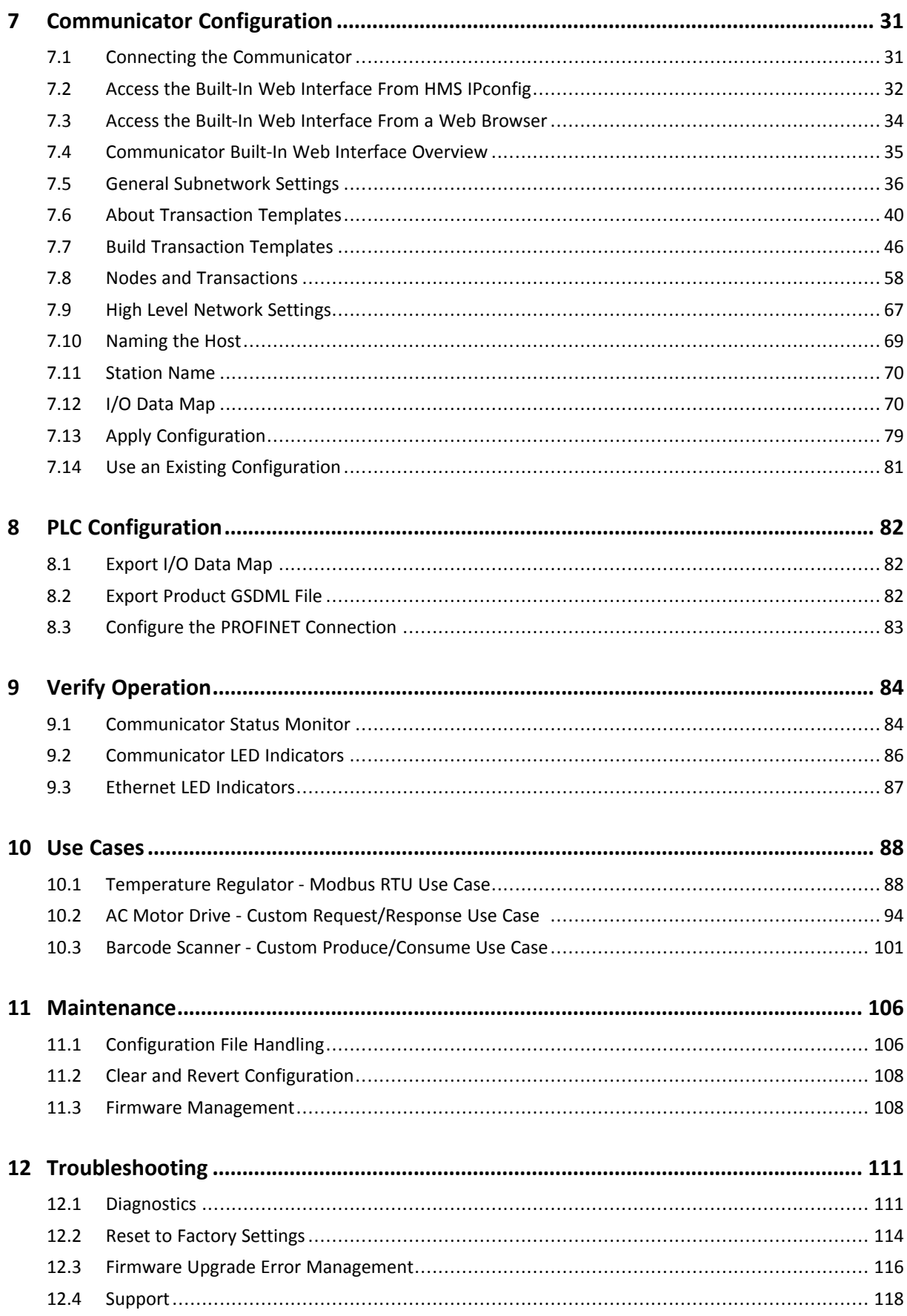

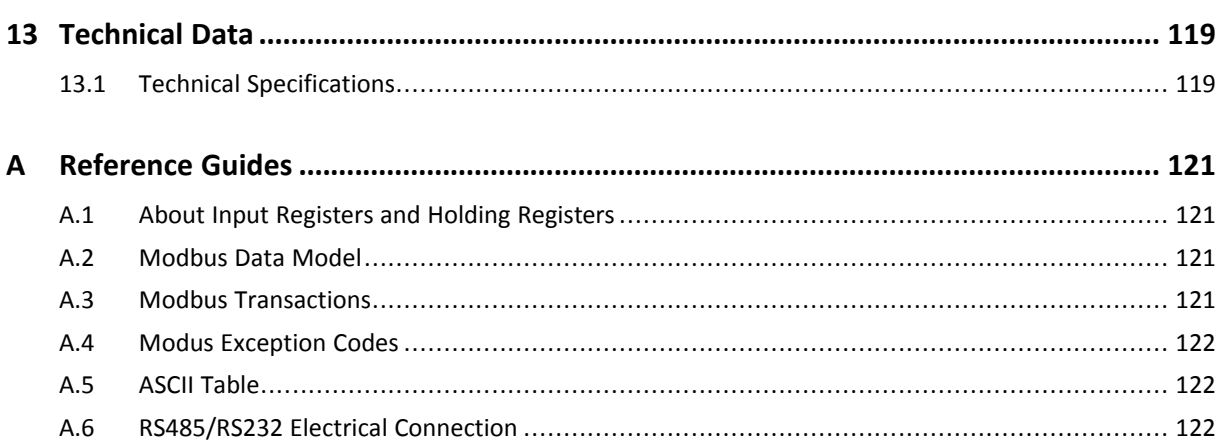

**This page intentionally left blank**

# <span id="page-6-0"></span>**1 Preface**

# **1.1 About This Document**

<span id="page-6-1"></span>This manual describes the installation and configuration of the Anybus Communicator.

For additional documentation and software downloads, FAQs, troubleshooting guides and technical support, please visit [www.anybus.com/support](http://www.anybus.com/support).

# **1.2 Document Conventions**

<span id="page-6-2"></span>Numbered lists indicate tasks that should be carried out in sequence:

- 1. First do this
- 2. Then do this

Bulleted lists are used for:

- Tasks that can be carried out in any order
- Itemized information
- An action
	- $\rightarrow$  and a result

**User interaction elements** (buttons etc.) are indicated with bold text.

Program code and script examples

Cross-reference within this document: *Document [Conventions,](#page-6-2) p. 5*

External link (URL): [www.hms-networks.com](http://www.hms-networks.com)

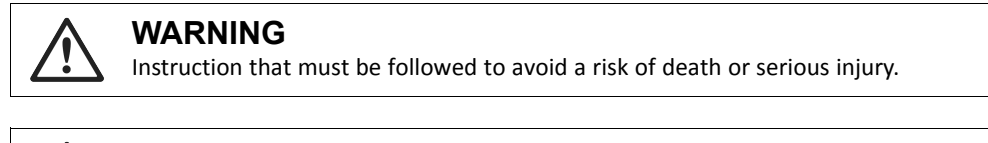

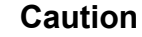

Instruction that must be followed to avoid a risk of personal injury.

Instruction that must be followed to avoid a risk of reduced functionality and/or damage to the equipment, or to avoid a network security risk.

 $\mathbf{i}$ *Additional information which may facilitate installation and/or operation.*

# **1.3 Trademarks**

<span id="page-6-3"></span>Anybus® is a registered trademark of HMS Networks AB.

All other trademarks are the property of their respective holders.

# <span id="page-7-0"></span>**2 Safety**

# **2.1 Intended Use**

<span id="page-7-1"></span>The intended use of this equipment is as a communication interface and gateway.

The equipment receives and transmits data on various physical layers and connection types.

If this equipment is used in a manner not specified by the manufacturer, the protection provided by the equipment may be impaired.

# **2.2 General Safety**

<span id="page-7-2"></span>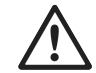

# **Caution**

Ensure that the power supply is turned off before connecting it to the equipment.

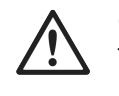

# **Caution**

This equipment contains parts that can be damaged by electrostatic discharge (ESD). Use ESD prevention measures to avoid damage.

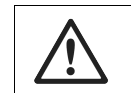

I

# **Caution**

To avoid system damage, the equipment should be connected to ground.

Using the wrong type of power supply can damage the equipment. Ensure that the power supply is connected properly and of the recommended type.

# <span id="page-8-0"></span>**3 Preparation**

# **3.1 Cabling**

<span id="page-8-1"></span>Have the following cables available:

- **Ethernet cable for configuration**
- **Ethernet cable for connecting to the high level network**
- <span id="page-8-2"></span>• **Power cable**

# **3.2 System Requirements**

# **3.2.1 Supported Operating Systems**

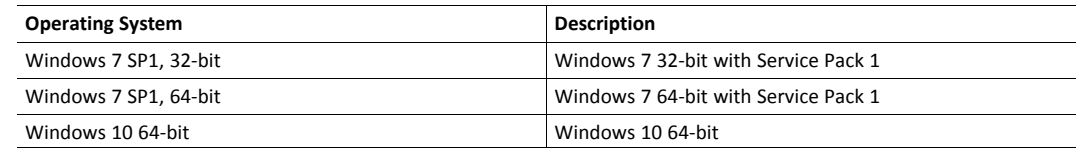

# **3.2.2 Supported Web Browsers**

The Communicator built-in web interface can be accessed from the following standard web browsers.

- Google Chrome
- Microsoft Edge
- Mozilla Firefox

# **3.3 Tools**

<span id="page-8-3"></span>Have the following tools available:

• **Flat-head screwdriver, size 5.5 mm**

Needed when removing the Communicator from *DIN-rail*.

• **Flat-head screwdriver, size 3 mm**

Needed when connecting the cables to the *7-pin connector*.

# **3.4 Support and Resources**

<span id="page-8-4"></span>For additional documentation and software downloads, FAQs, troubleshooting guides and technical support, please visit [www.anybus.com/support](http://www.anybus.com/support).

*Have the product article number available, to search for the product specific support web page. You find*  $\bf (i)$ *the product article number on the product cover.*

# **3.5 HMS Software Applications**

<span id="page-9-0"></span>Download the software installation files and user documentation from [www.anybus.com/support](http://www.anybus.com/support).

# **IPconfig**

Use the HMS software application IPconfig and scan your network to discover and change the Communicator IP address and to access the Communicator built-in web interface.

As an alternative, you can set a static IP address within the same IP address range as the Communicator  $\bf \hat{i}$ *IP address on the computer accessing the Communicator built-in web interface.*

 $\bf (i)$ *IPconfig is only available for Windows.*

# **3.6 Third-Party Software Applications**

<span id="page-9-1"></span>Microsoft Excel, or equivalent software application that supports the Office Open XML Workbook (xlsx) file format.

Needed to open and read the I/O data mapping file.

# <span id="page-10-0"></span>**4 About Anybus Communicator**

# **4.1 Serial Protocol Communication**

# **4.1.1 Serial Protocol Types**

<span id="page-10-2"></span><span id="page-10-1"></span>The gateway features three distinct modes of operation for the subnetwork communication, called **Modbus RTU**, **Custom Request/Response** and **Custom Produce/Consume**.

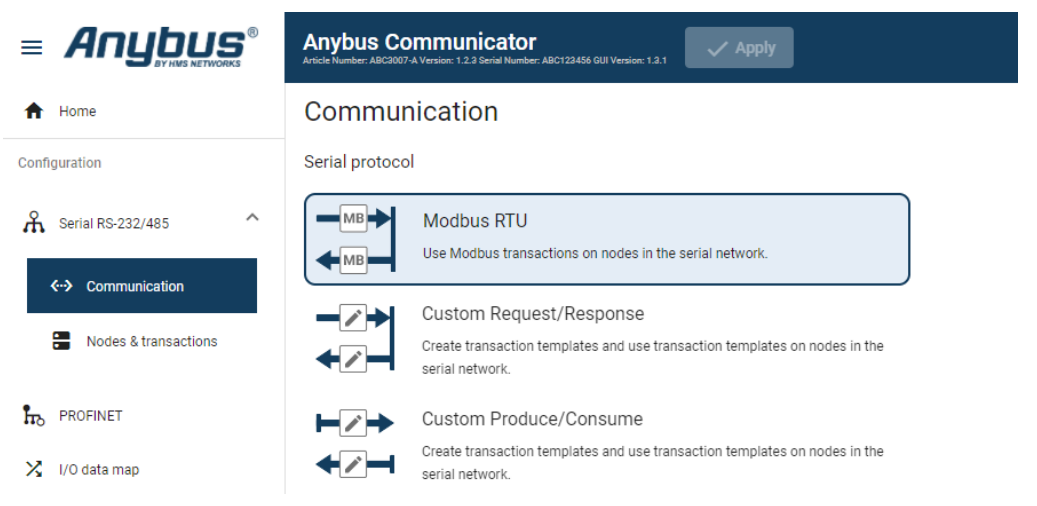

#### **Modbus RTU**

By default the Communicator uses the Modbus RTU serial protocol.

The Communicator uses Modbus transactions defined by the Modbus standard.

The Communicator acts as a client on the subnetwork, and the serial communication takes place in a request/response fashion.

The nodes on the network are not permitted to issue messages unless they have been addressed by the Communicator first.

#### **Custom Request/Response**

In this mode, you can define your own serial transactions to handle a wide range of custom serial protocols.

The Communicator acts as a generic serial client on the subnetwork.

The serial communication takes place in a request/response fashion.

#### **Custom Produce/Consume**

In this mode, you can define your own serial transactions to handle a wide range of custom serial protocols.

The Communicator may consume and/or produce messages on the subnetwork.

There is no client-server relationship between the nodes on the network, messages are spontaneously produced or consumed when data is available.

# **4.1.2 Serial Protocol Building Blocks**

The following building blocks are used to describe the subnetwork communication.

#### **Node**

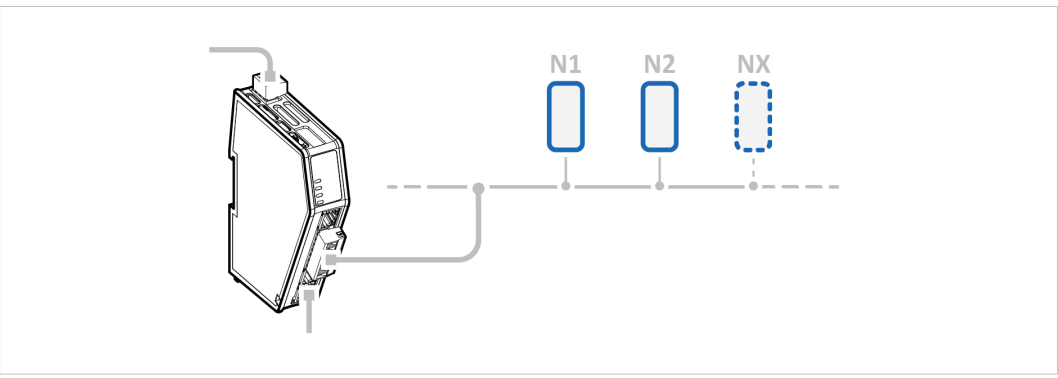

A node represents a single device on the subnetwork.

Each node can be associated with a number of transactions.

#### **Nodes and Transactions**

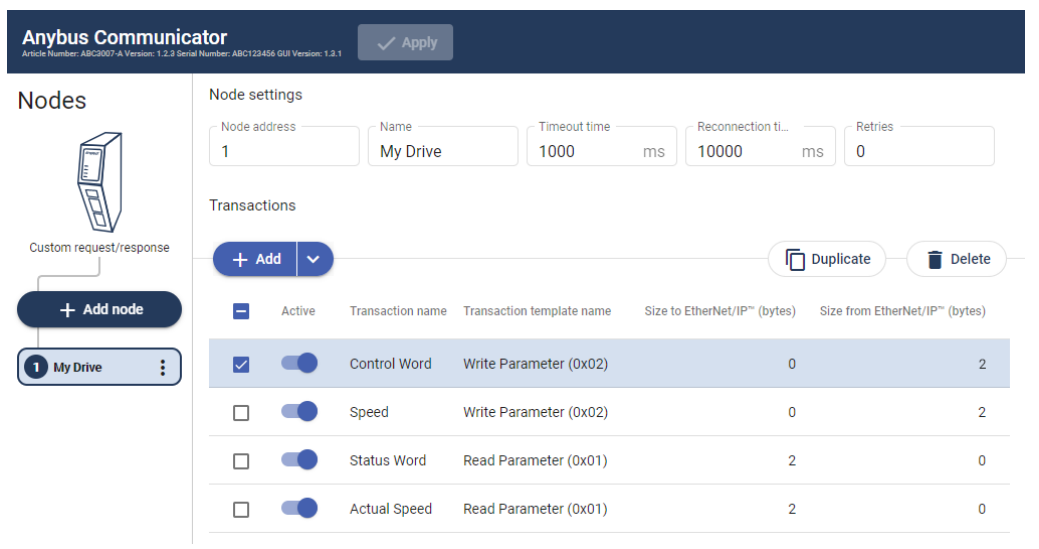

Transactions are based on standard Modbus RTU transactions (Modbus RTU serial protocol) or transactions templates (Custom Request/Response or Produce/Consume serial protocol) and define the data to be sent or received.

Each transaction has a number of parameters that need to be configured to define how data is to be sent / received.

## **Frame Fields**

The Frame editor is used to design custom transaction templates.

The Frame editor with Frame fields is available when either the Custom Request/Response or Custom Produce/Consume serial protocol is enabled.

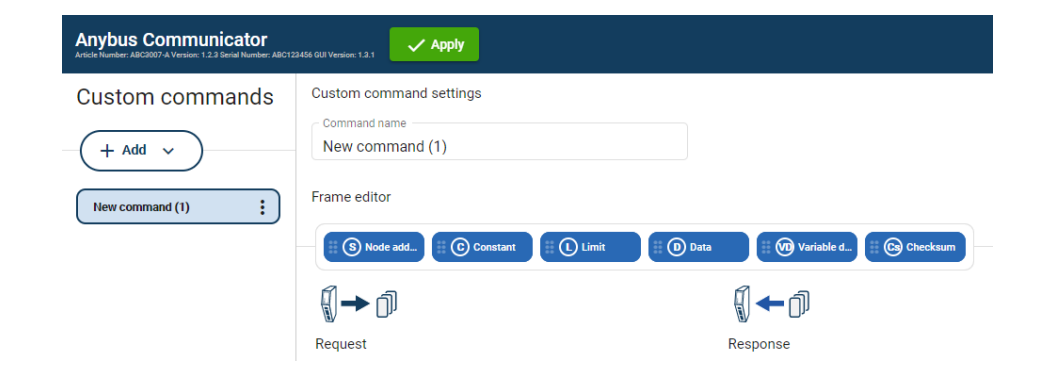

Frame fields are low level entities used to compose transactions.

A frame field can represent a:

- fixed value, a constant
- range of values, limit objects
- block of data or a calculated checksum

#### **Transaction Templates**

The Transaction templates are available when either the Custom Request/Response or Custom Produce/Consume serial protocol is enabled.

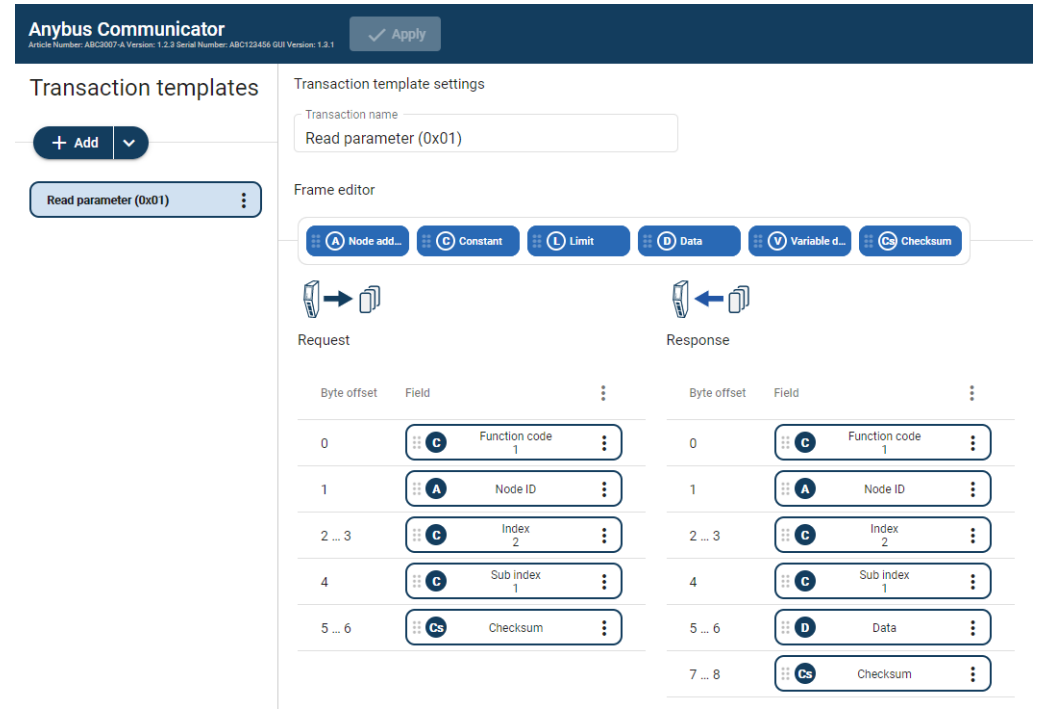

A transaction represents a complete serial telegram, and consists of a number of frame fields.

Each frame field is associated with a set of parameters controlling what is transmitted on the subnetwork.

The transaction templates are stored in the Communicator and can be reused multiple times.

#### Examples:

If you have a common read transaction. Then you can create one single transaction template for the read transaction and reuse it multiple times times on your node(s).

If you have a function code in your protocol similar to a standard Modbus RTU transaction. Then you can create a transaction template based on the Modbus RTU transaction for the read operation. When you reuse the template on your node(s), you only have to change the function code each time it is used.

# **4.2 How the Communication Works**

<span id="page-14-0"></span>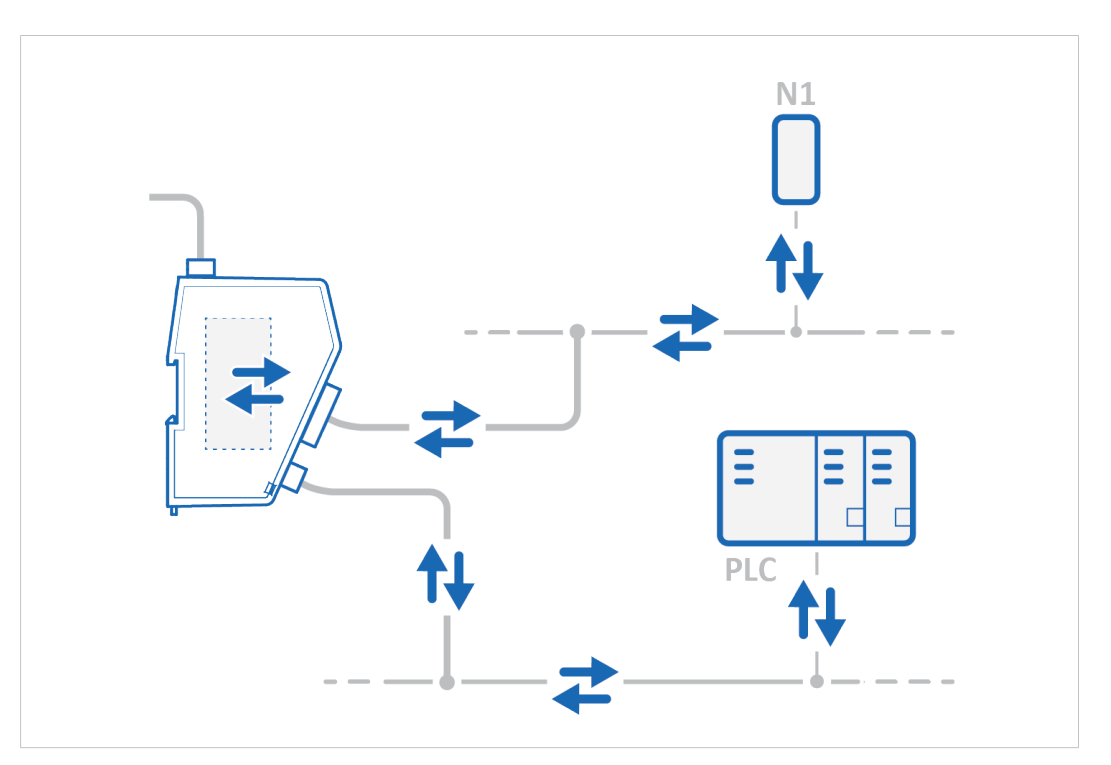

The Communicator enables communication, data exchange, between one or more server devices connected to a *serial subnetwork* and a client device connected to a *high level network*.

For example:

- The client device can be a PLC controller or a PC.
- A server devices can be a sensor, scanner, industrial robot or sniffer.

The Communicator main task is to cyclically send the transactions that the server(s) are configured to execute, in order to request and transfer process data.

#### **Request process data**

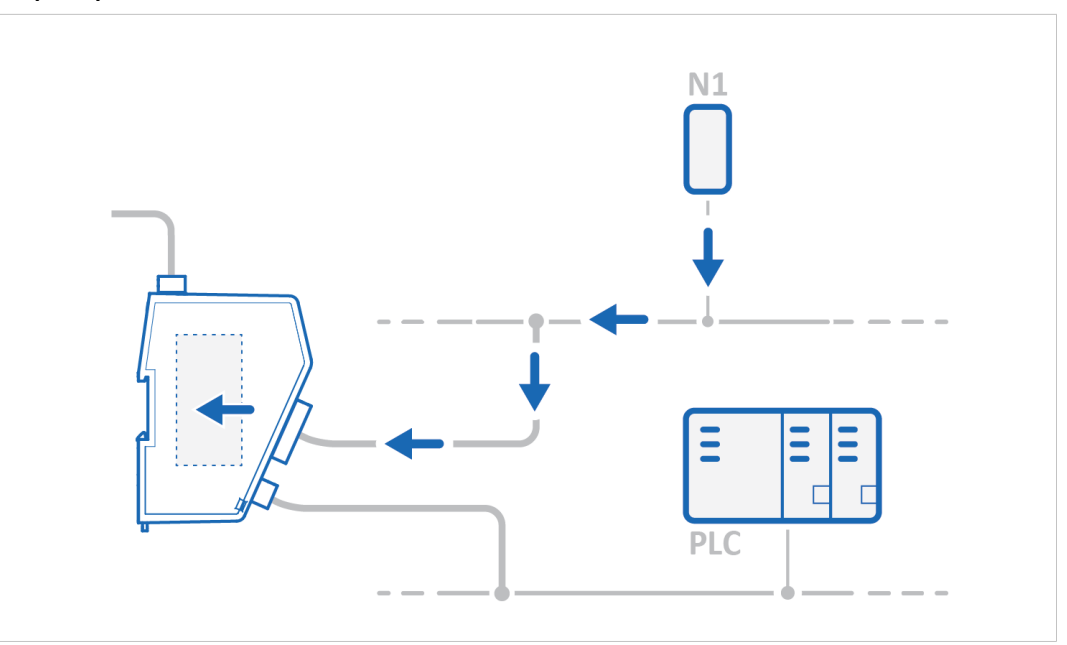

Request process data from the *serial subnetwork* nodes, specified in the Communicator configuration, and make the process data available on the server interface and for the *high level network* client device.

## **Transfer process data**

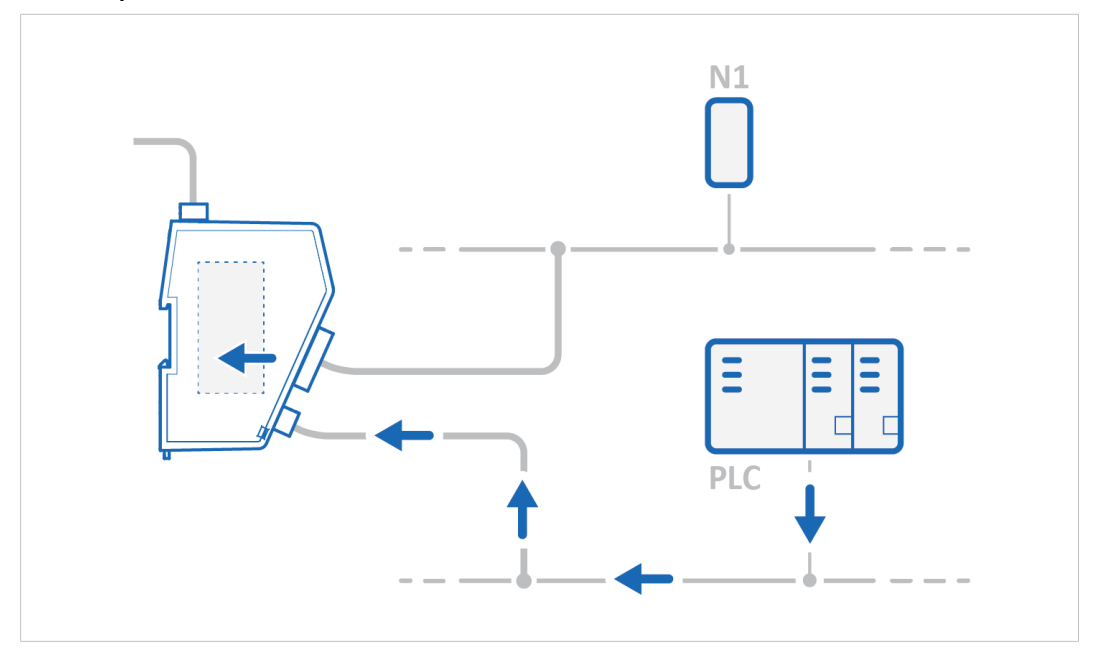

Transfer process data from the *high level network* client device and make it available on the server interface and for the *serial subnetwork* nodes included in the configuration.

# **4.3 How the Data Exchange Works**

<span id="page-16-0"></span>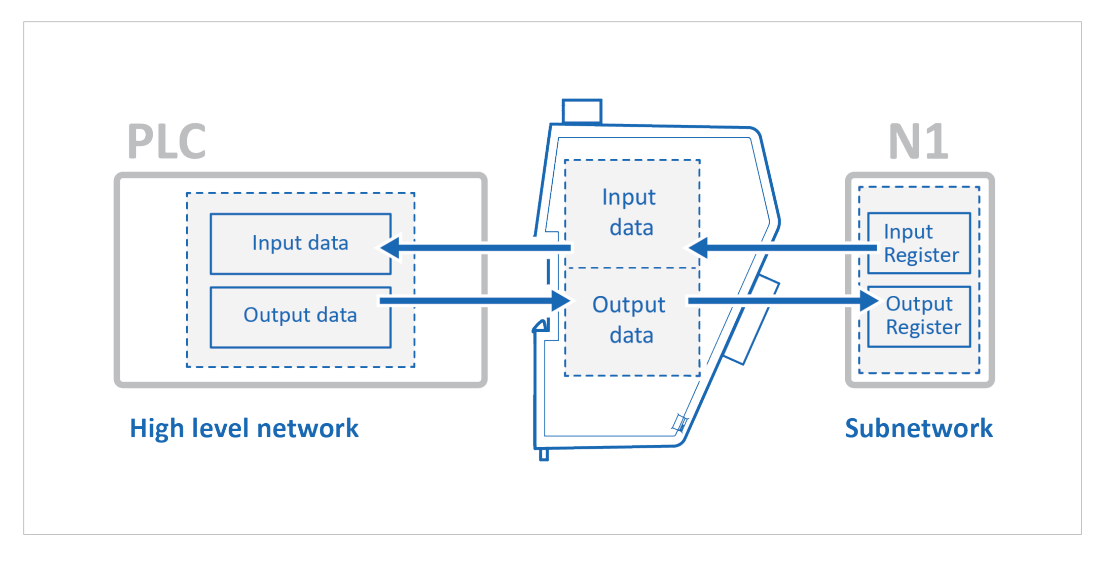

The data exchanged between the Communicator and the *serial subnetwork* and the *high level network* resides in the Communicator internal memory buffer.

To exchange data with the *serial subnetwork*, the *high level network* reads and writes data to the Communicator internal memory buffer.

The same memory locations are exchanged on the serial subnetwork.

The memory locations are specified when configuring the Communicator, using the Communicator built-in web interface.

The Communicator internal memory buffer is divided into two areas: Input data and Output data.

#### **Input Data**

This *Input data area* is read by the *high level network*.

The Communicator can handle up to 1500 bytes input data.

## **Output Data**

The *Output data area* is read/written by the *high level network*.

The Communicator can handle up to 1500 bytes output data.

# **4.4 Data Integrity**

<span id="page-16-1"></span>A snapshot of the process data buffer between the Modbus Client and the server interface is used during the operation of executing all the transactions within one cycle.

When the cycle is completed, the process data available on the server interface is updated and a new snapshot is created for the next cycle.

# <span id="page-17-0"></span>**5 Installation**

# **5.1 External Parts**

<span id="page-17-1"></span>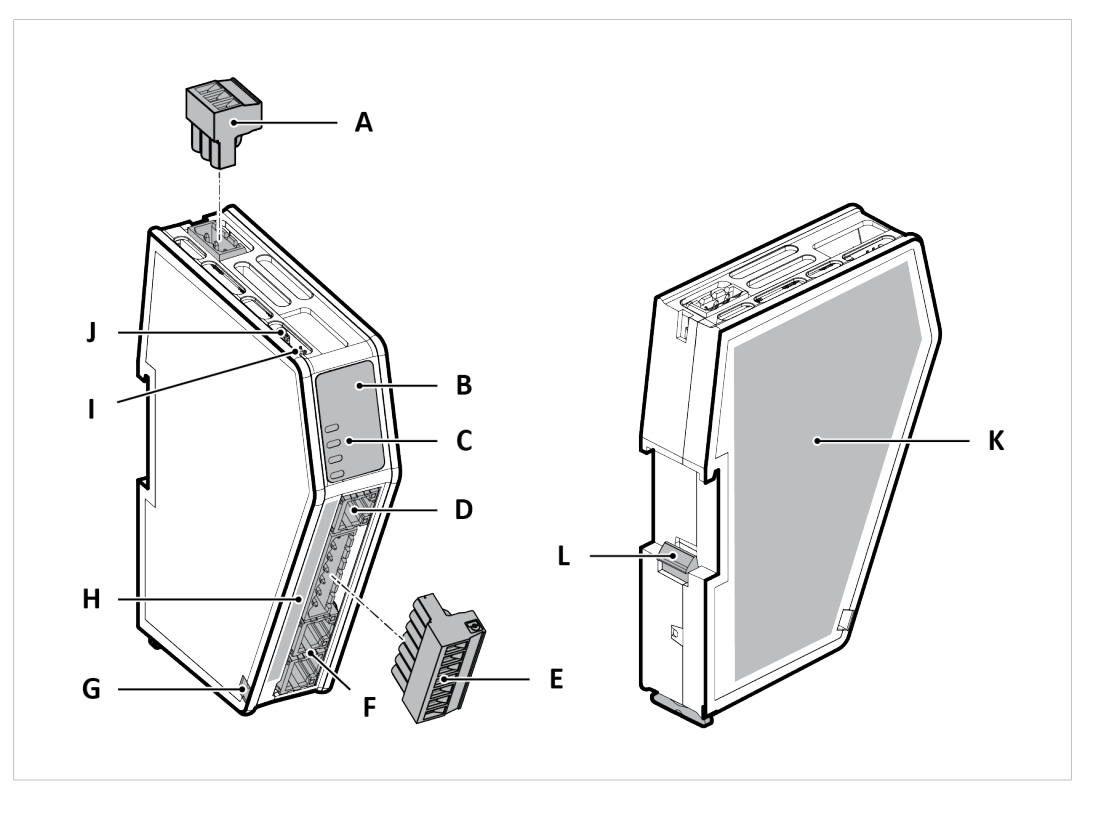

- A. Power connector
- B. Label with LED designation
- C. Status LEDs
- D. Configuration port
- E. 7-pin connector
- F. Ethernet port x 2
- G. Cable tie mount
- H. Laser engraved connectors designation
- I. Security switch
- J. Factory reset button
- K. Laser engraved label with product information
- L. DIN rail locking mechanism

# **5.2 DIN Rail Mounting**

<span id="page-18-0"></span>The equipment must be electrically grounded through the DIN rail for EMC compliance. I Make sure that the equipment is correctly mounted on the rail and that the rail is properly grounded.

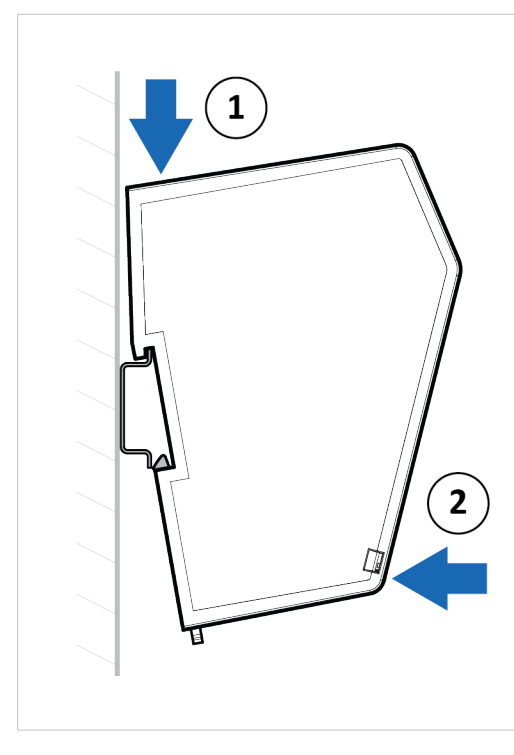

To attach the Communicator on the DIN rail:

- 1. Insert the upper end of the *DIN rail clip* into the DIN rail.
- 2. Push the bottom of the *DIN rail clip* into the DIN rail.

# **5.3 Connecting to PROFINET Network**

<span id="page-19-0"></span>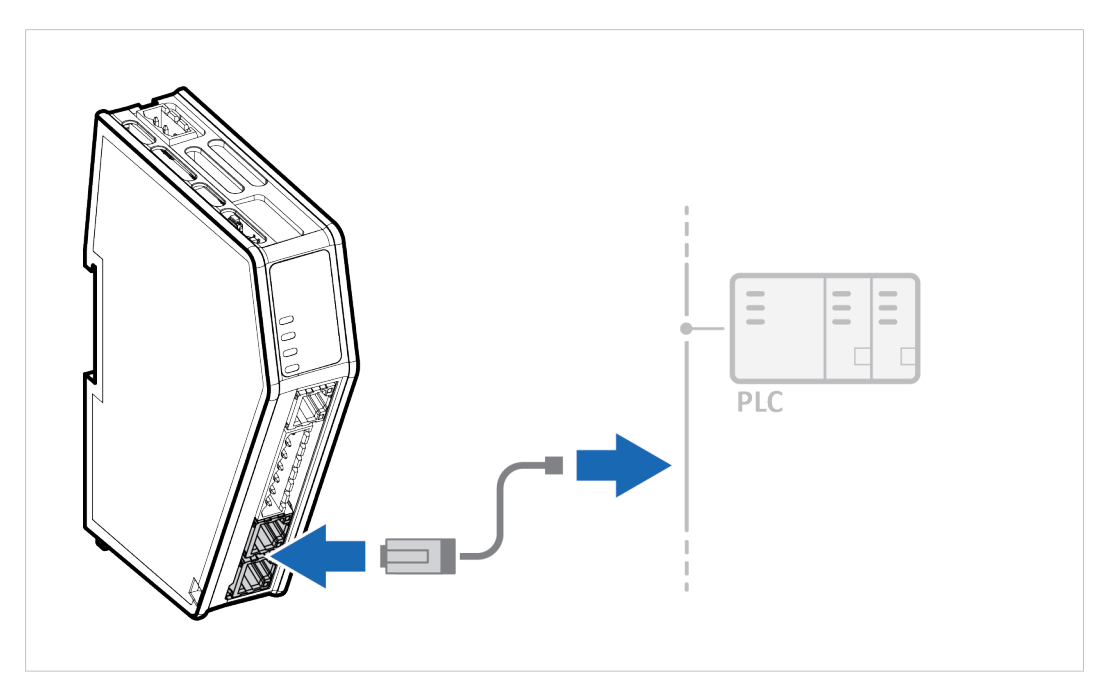

1. Connect the Communicator to your PROFINET network.

#### **PROFINET Connector**

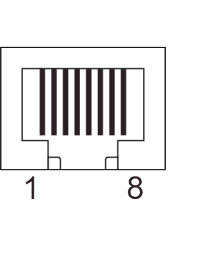

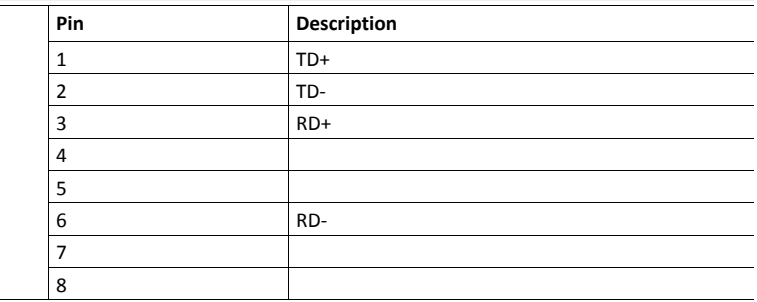

### **To Do Next**

Connect the Communicator to the serial subnetwork and to power.

Check LED status, refer to *[Communicator](#page-87-0) LED Indicators, p. 86*.

# **5.4 Connecting to Serial RS232/RS485 Subnetwork**

<span id="page-20-0"></span>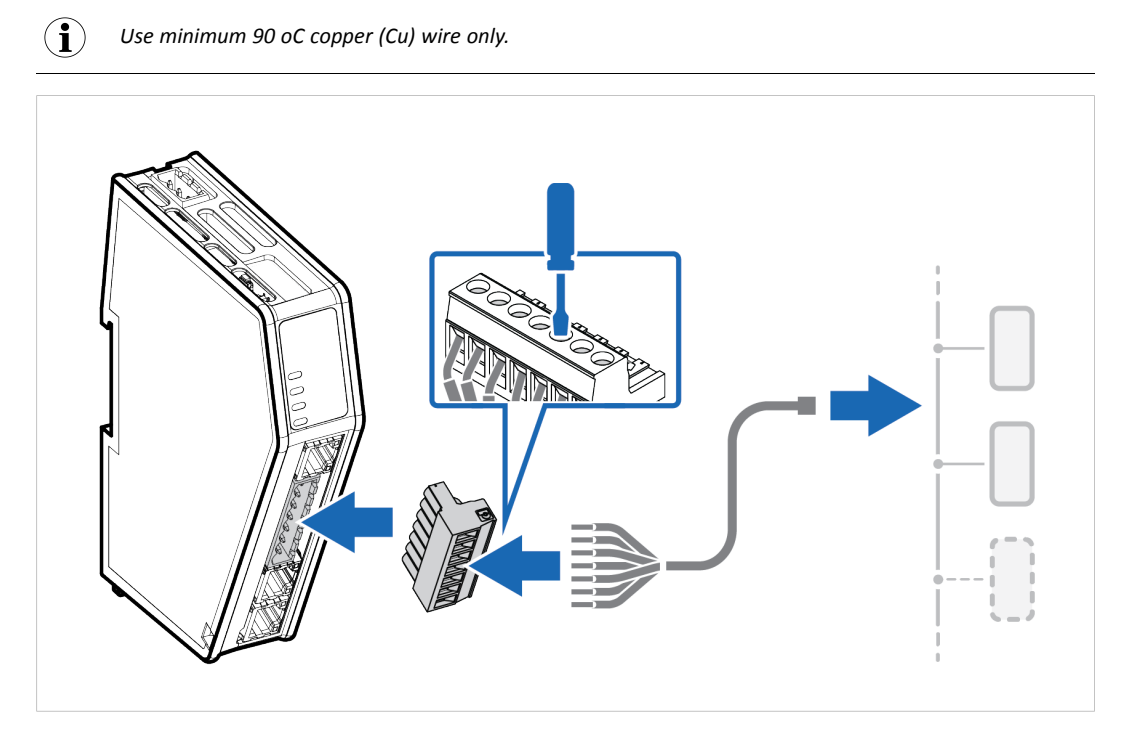

1. Insert the cable wires into the 7-pin connector and tighten the wire clamp screws.

#### **7-pin connector**

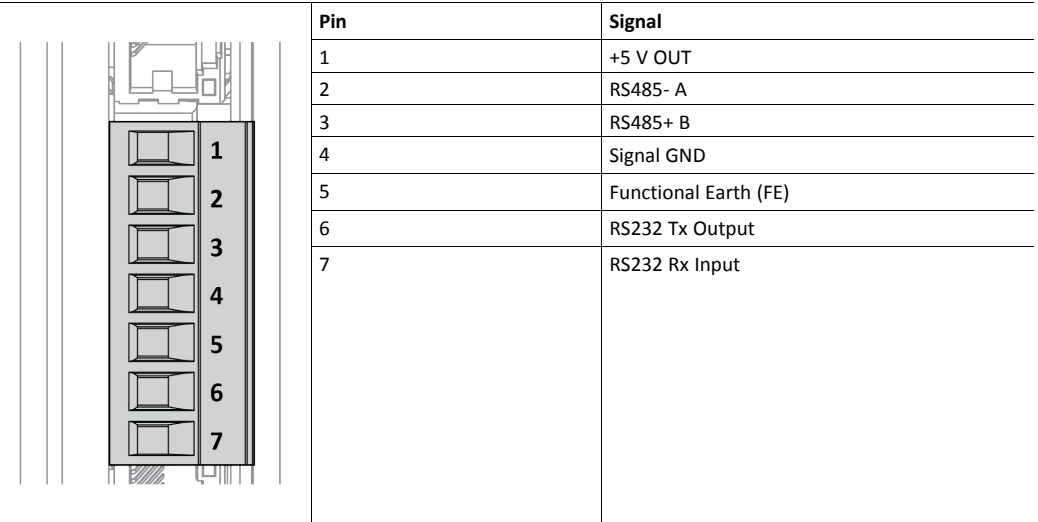

- 2. Connect the 7-pin connector to the Communicator.
- 3. Connect the Communicator to your serial subnetwork.

### **To Do Next**

Connect the Communicator to the PROFINET network and to power.

Check LED status, refer to *[Communicator](#page-87-0) LED Indicators, p. 86*.

# **5.5 Connecting to Power**

<span id="page-21-0"></span>**Caution** Ensure that the power supply is turned off before connecting it to the equipment.

Using the wrong type of power supply can damage the equipment. Ensure that the power supply is connected properly and of the recommended type.

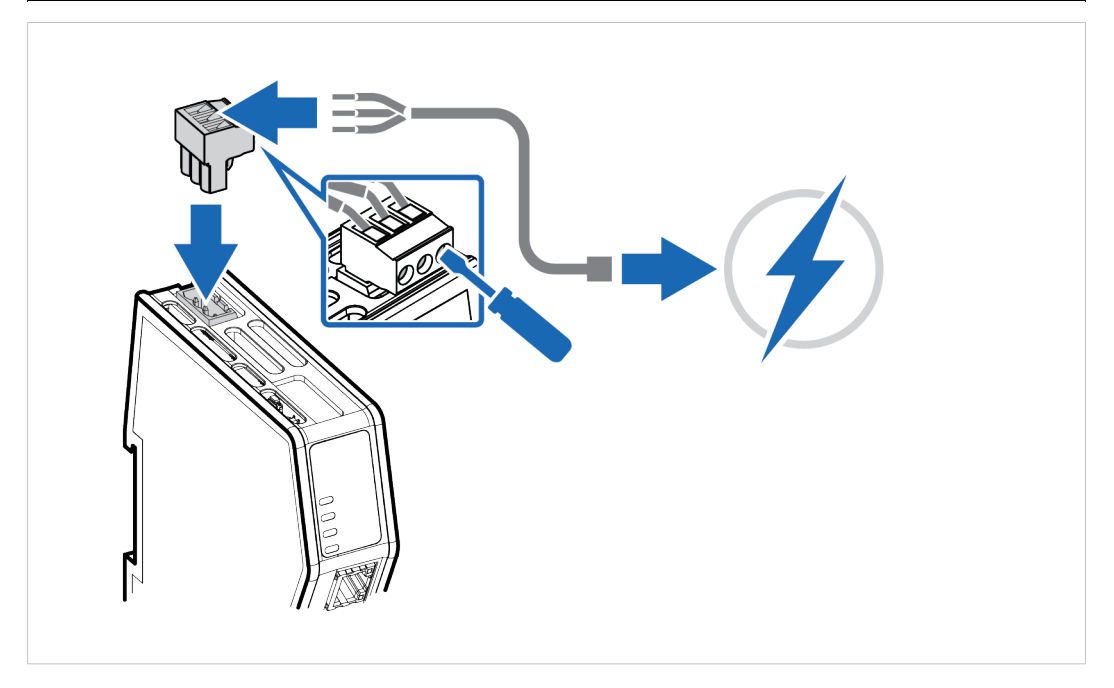

1. Insert the cable wires to the terminal block and tighten the wire clamp screws.

#### **Power port**

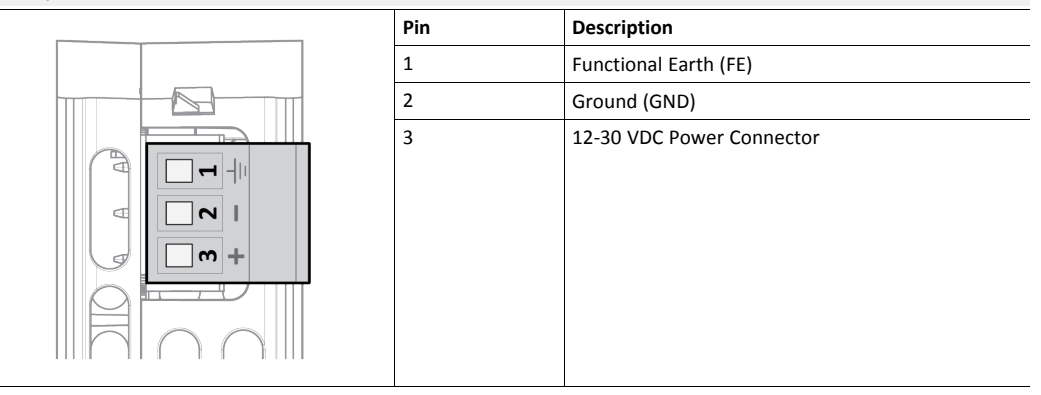

- 2. Connect the terminal block to the Communicator.
- 3. Connect the Communicator to a power supply.
- 4. Turn on the power supply.

### **To Do Next**

Connect the Communicator to the PROFINET and serial subnetwork.

Check LED status, refer to *[Communicator](#page-87-0) LED Indicators, p. 86*.

# **5.6 Security Switch**

<span id="page-22-0"></span>*After completing the configuration of the Communicator, lock the security switch to prevent*  $\textcolor{red}{\textbf{\textcirc}}$ *unauthorized access to the Communicator built-in web interface.*

When the *security switch* is in its locked position, the Communicator built-in web interface can not be accessed and the Communicator can not be configured. Network specific parameters, configured via the PLC is still available.

### **To Lock and Unlock the Security Switch**

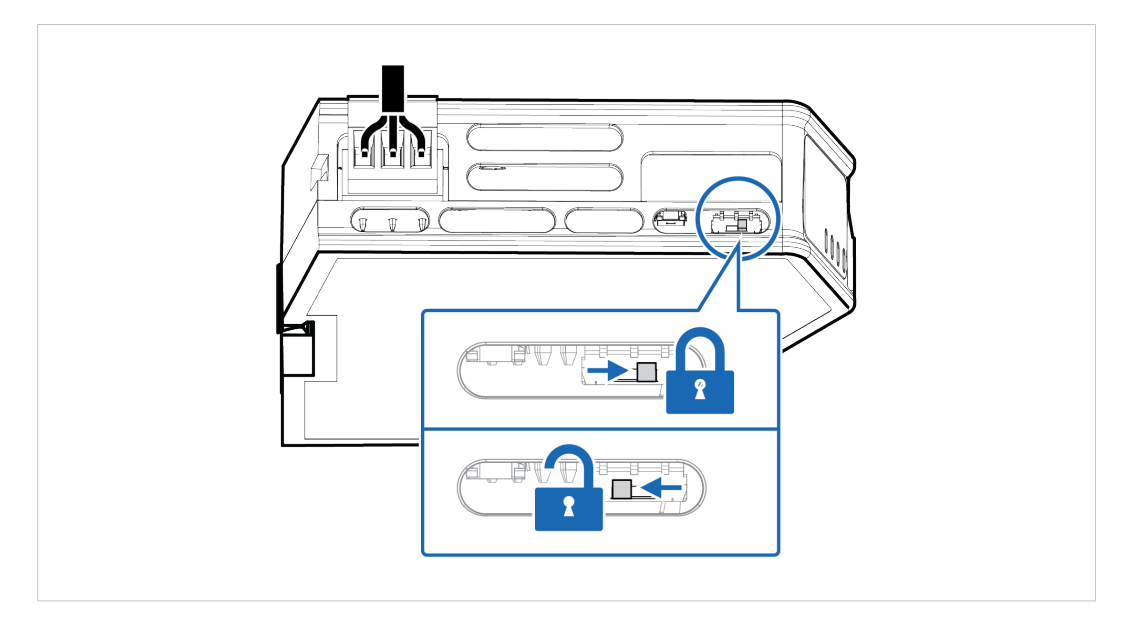

Use a pointed object, such as a ballpoint pen.

- To **lock** the security switch, push the toggle towards the **Communicator front**.
- To **unlock** the security switch, push the toggle towards the **Communicator back**.

## **Security Switch Status LED**

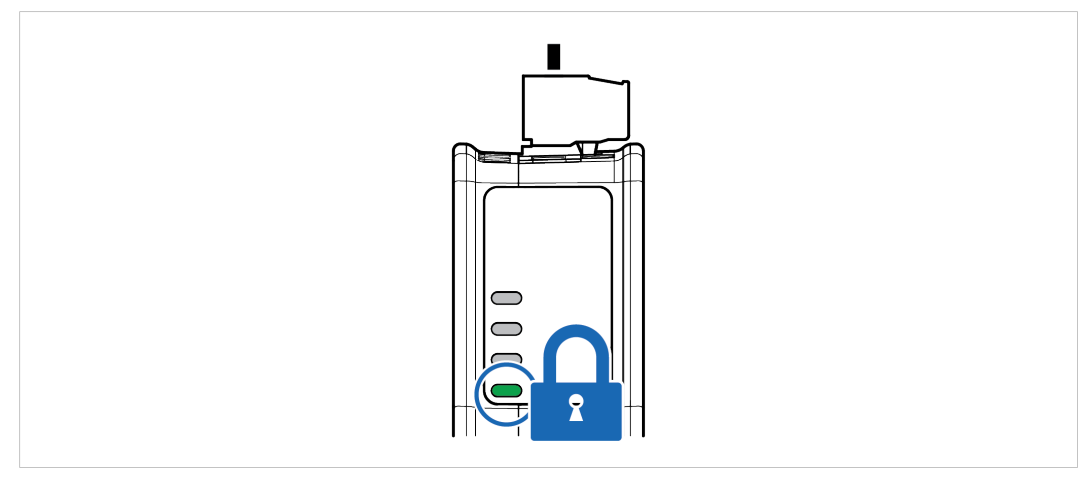

When the security switch is in its:

- locked position, the security switch status LED turn solid green.
- unlocked position, the security switch status LED is turned off.

# **5.7 Locking the Cables**

<span id="page-23-0"></span>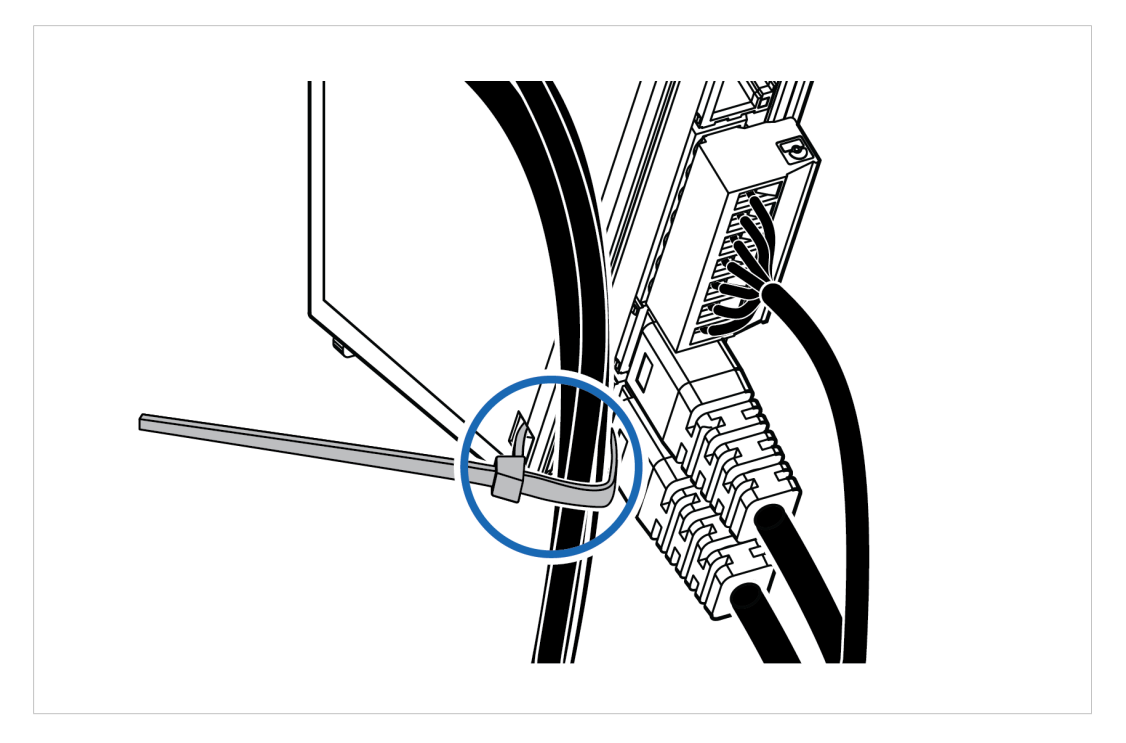

To strain relieve the cables, place a cable tie in the holder and lock the cables.

# **5.8 DIN Rail Demount**

## <span id="page-24-0"></span>**Before You Begin**

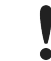

Be careful when removing the Communicator from the DIN-rail. If not removed properly, the DIN rail locking mechanism and the product cover can break.

Have a flat-blade screwdriver, size 5.5 mm, available.

#### **Procedure**

Remove the Communicator from the DIN Rail:

- 1. Insert the screwdriver into the Communicator *DIN rail locking mechanism*.
- 2. To unlock the Communicator *DIN rail locking mechanism*, turn the screwdriver clockwise.

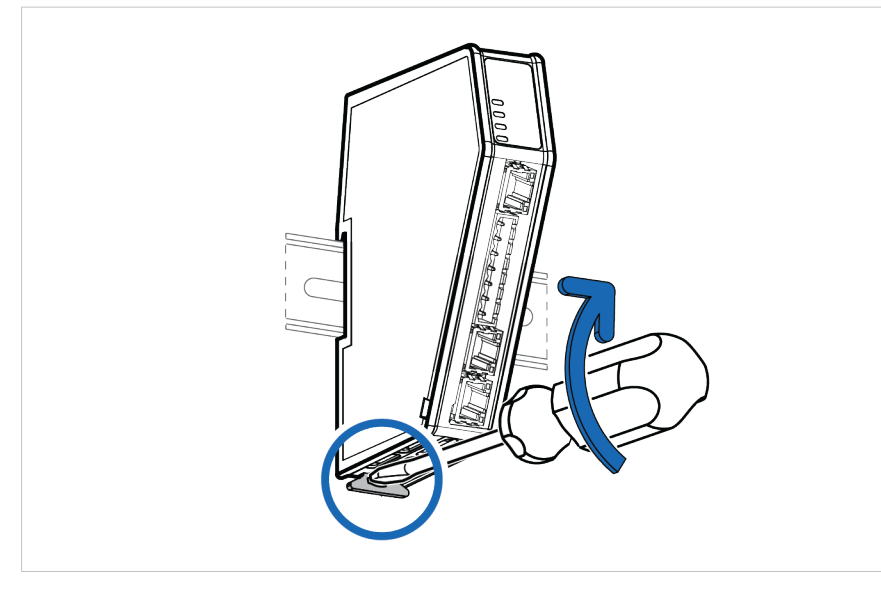

3. Hold the screwdriver in the *DIN rail locking mechanism* while you unhook the Communicator from the DIN rail.

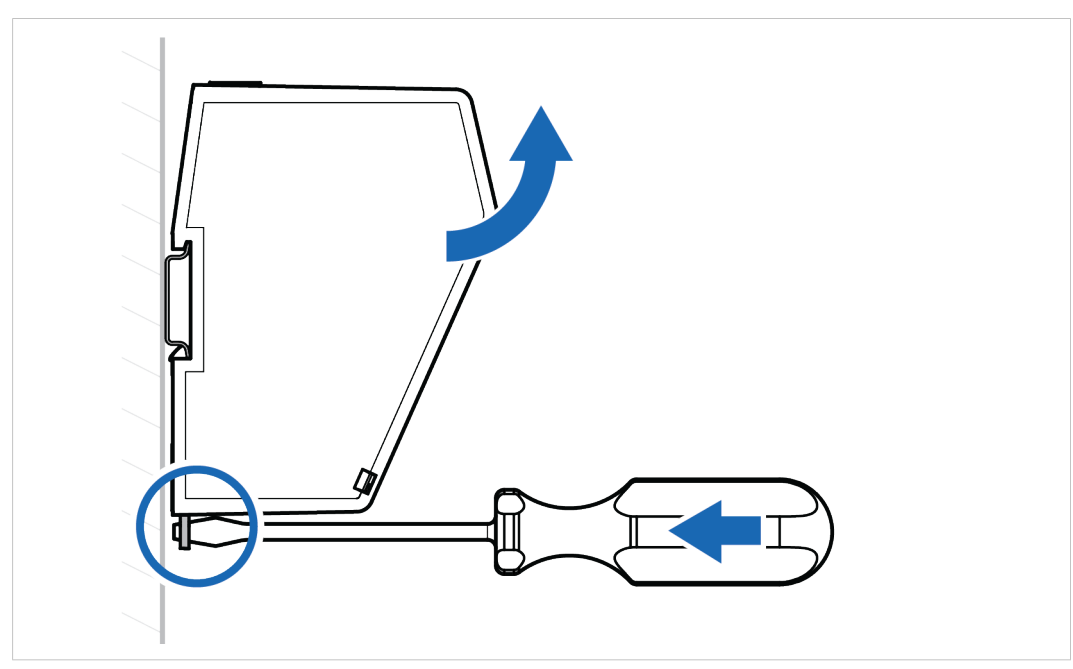

# **6 Configuration Quick Guide**

<span id="page-25-0"></span>This section is intended to give you a short overview of the tasks you need to perform to configure the Communicator.

For detailed information, please refer to *[Communicator](#page-32-0) Configuration, p. 31*.

# **6.1 Prepare Configuration**

# <span id="page-25-1"></span>**1. Connecting to the high level network**

Connect the Communicator to the PROFINET high level network.

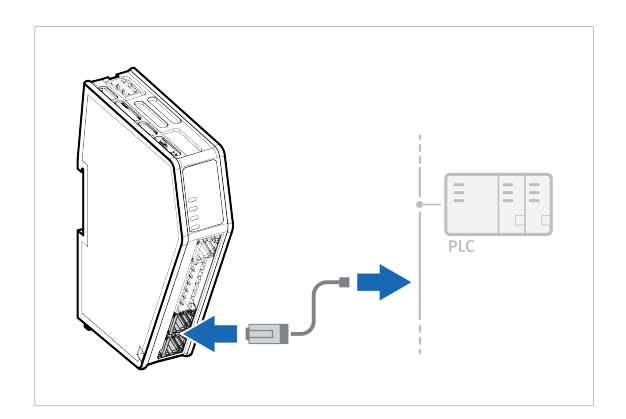

## **2. Connecting the Communicator to the subnetwork**

Connect the Communicator to the serial RS232/RS485 subnetwork.

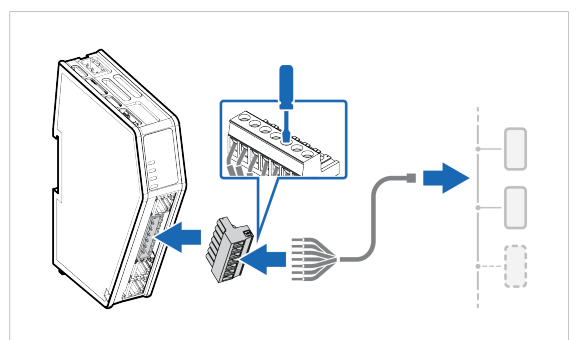

### **3. Connecting to PC and power**

- a. Connect an *Ethernet cable* between the *Communicator configuration port* and your PC.
- b. Connect the Communicator to a power supply.

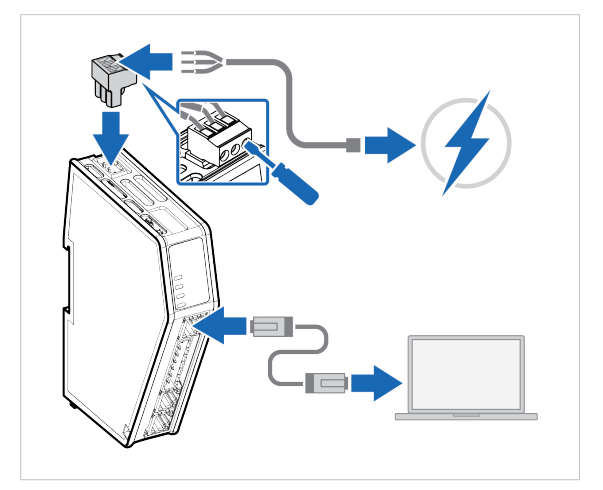

#### **4. Finding the Communicator on your PC**

The Communicator default IP address is **192.168.0.10**.

#### **Option 1**

**Option 2**

PC.

On the PC accessing the Communicator built-in web interface, set a static IP address within the same IP address range as the Communicator IP address.

Communicator configuration port to one within the same IP address range as your

Change the IP address on the

Use the software application HMS

Download the installation files and user

IP address on your PC.

documentation from [www.anybus.com/support](http://www.anybus.com/support).

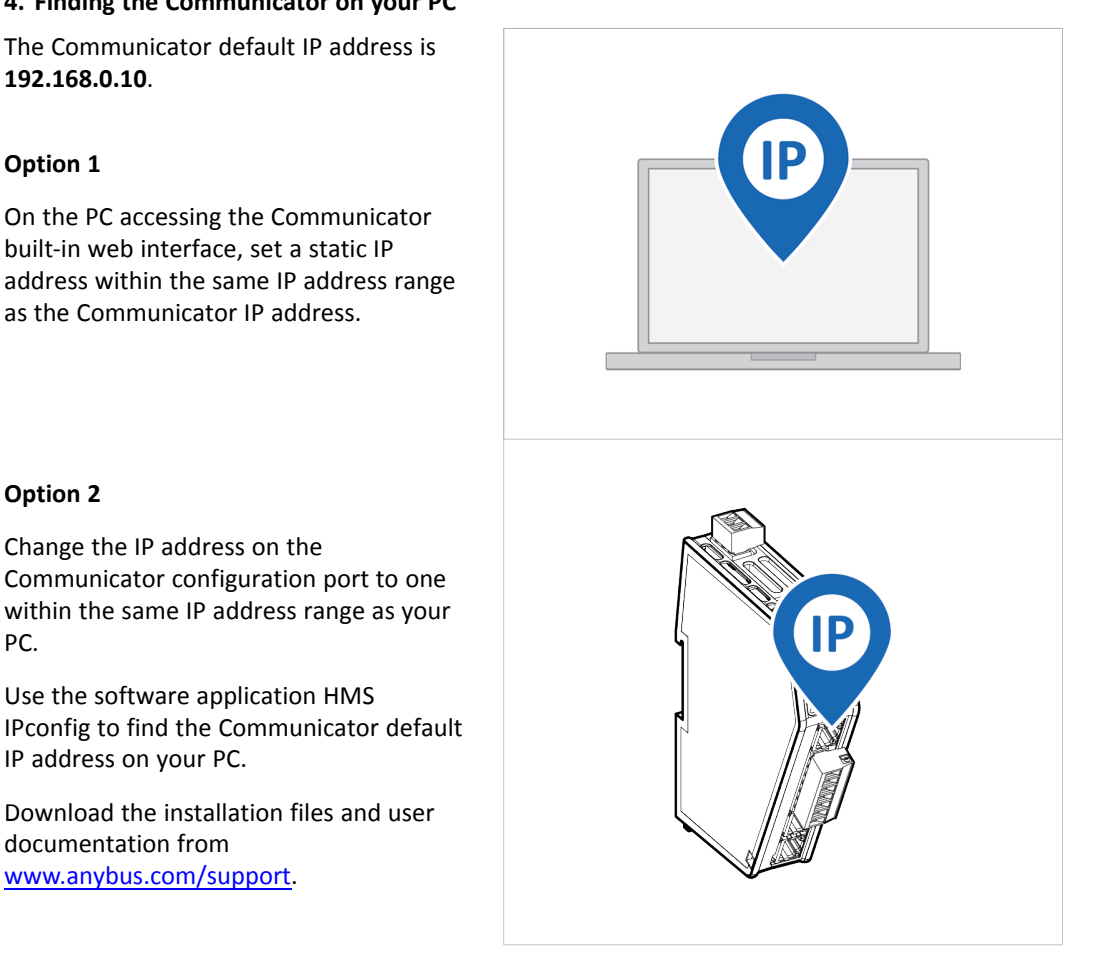

# **5. Access the Communicator built-in web interface**

Open the Communicator built-in web interface in HMS IPconfig or enter the Communicator IP address in your web browser.

The Communicator built-in web interface overview page opens in your browser.

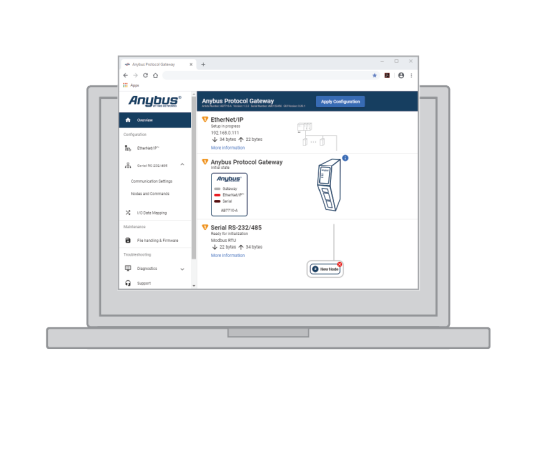

# **6.2 Setup New Configuration**

<span id="page-27-0"></span>Follow these steps to setup a new Communicator configuration.

#### **1. Subnetwork configuration**

On the **Communication** page:

- a. Select a serial protocol:
	- **Modbus RTU** (default)
	- **Custom Request/Response**
	- **Custom Produce/Consume**

For information about the serial protocol types, refer to *[Serial](#page-10-2) [Protocol](#page-10-2) Types, p. 9*.

b. Configure the basic settings Physical standard, Baud rate, Data bits, Parity and Stop bits.

#### **2. Create Transaction Templates**

This step applies when the serial protocol **Custom Request/Response** or **Custom Produce/Consume** is selected.

On the **Transaction templates** page: Add a transaction template for each way information can be requested/received or produced/consumed.

Repeat until you have added and configured all your transaction templates.

# Configuration Serial RS-232/485 ω Communication Nodes & transactions

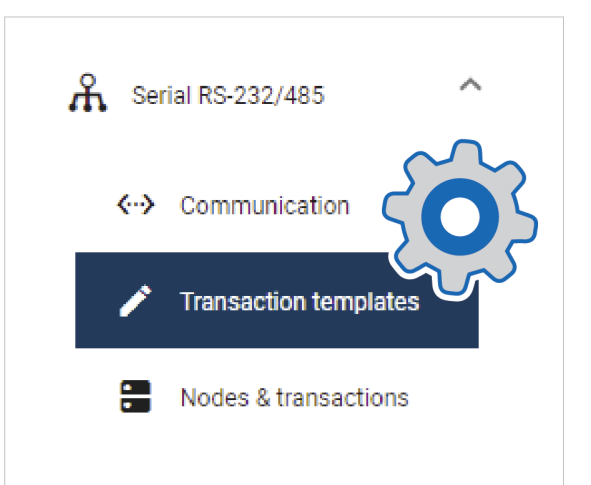

# **3. Add Nodes and Transactions**

On the **Nodes & transactions** page:

- a. Add a node and configure the Node settings.
- b. Add transactions to request/receive data or produce/consume data and configure the transaction settings.

Repeat until you have added and configured all your nodes.

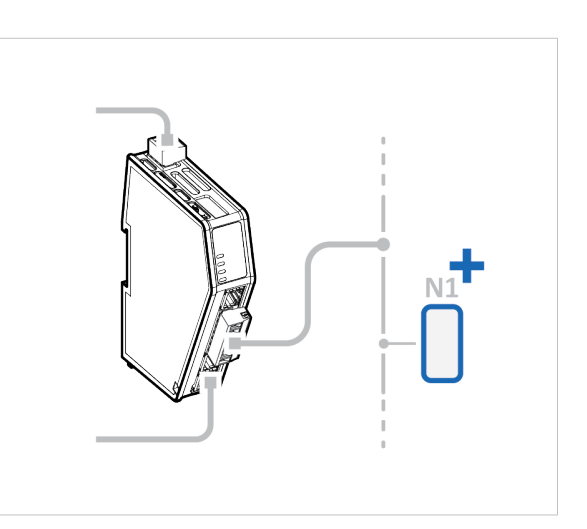

#### **4. High level network configuration**

#### On the **PROFINET** page:

a. Use Automatic I/O sizes provided by the subnetwork or choose to set them manually.

Max I/O size is 1024 bytes.

- b. Enable DHCP server or choose to set a specific IP address.
- c. Apply the IP settings.
- d. To be able to identify the Communicator on the PROFINET network, give the Communicator a Station name.

# **5. I/O Data Mapping**

The transactions you added to the nodes are automatically mapped to the Communicator internal memory area.

View the added nodes and transactions on the **I/O data map** page.

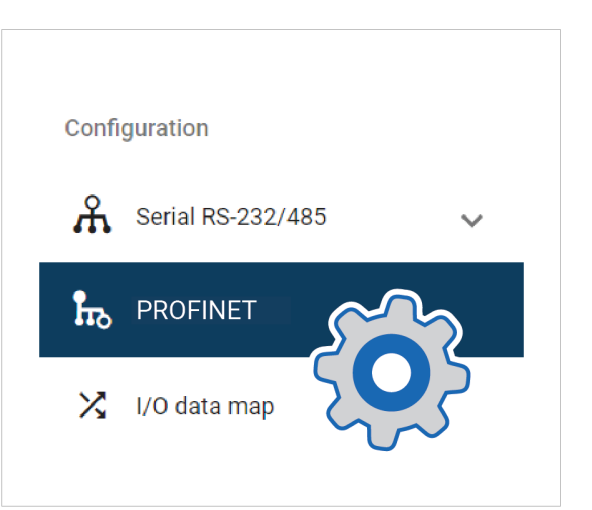

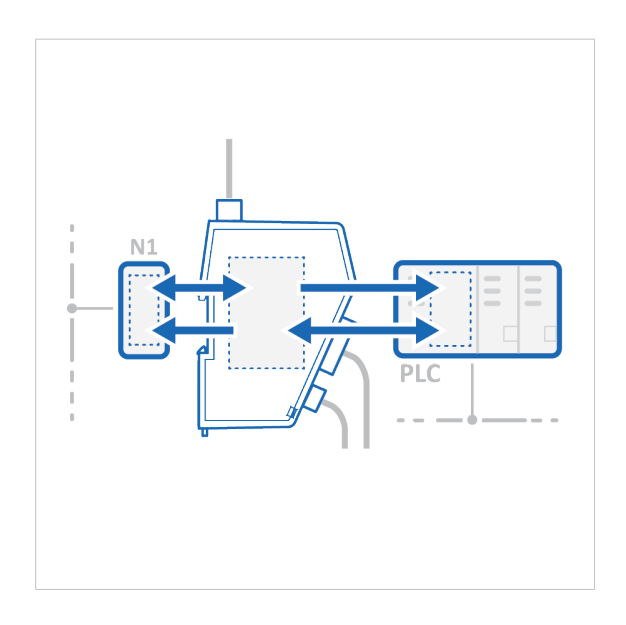

# **6.3 PLC Configuration**

# <span id="page-29-0"></span>**In the Communicator built-in web interface:**

#### **1. Export I/O data map**

When you configure the communication between the Communicator and the PLC, you can use the I/O data map as a specification to ensure that the transactions match.

On the **I/O data map** page: You can download the I/O data mapping in a spreadsheet to your PC.

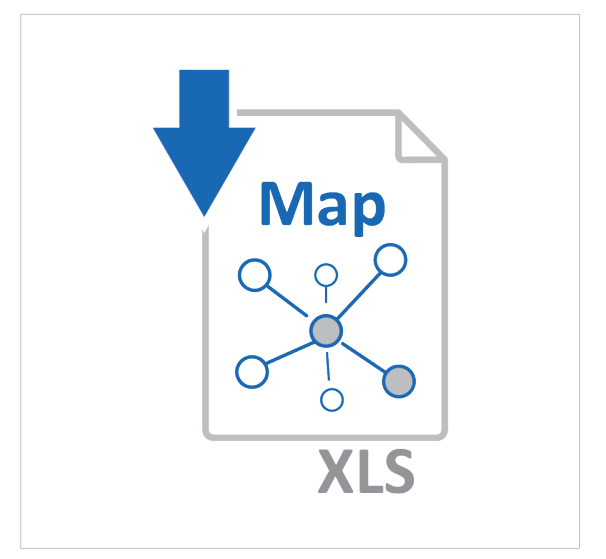

## **2. Download GSDML File**

Option if the PLC program requires a GSDML (Generic Station Description Markup Language) file.

On the **PROFINET** page: Download the GSDML file to your PC.

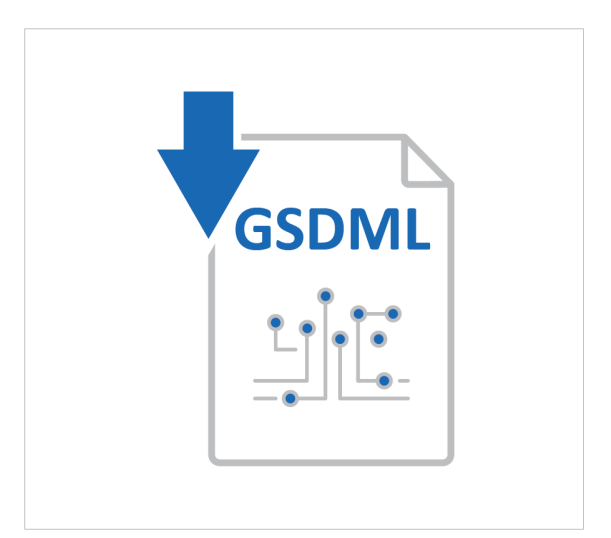

# **In the PLC program:**

## **3. Import product file**

Option if the PLC program requires a GSDML (Generic Station Description Markup Language) file.

Import the GSDML file into your PLC project.

#### **4. Configure the communication**

Configure the PLC to communicate with the Communicator according to the I/O data map created in the Communicator.

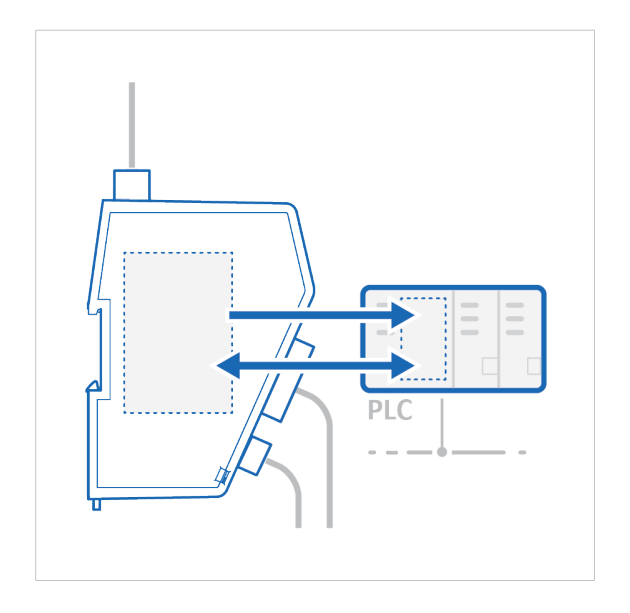

# **6.4 Verify Operation**

# <span id="page-31-0"></span>**1. Apply the configuration**

When you have completed and verified the configuration, click **Apply** for the settings to take effect.

### **2. Verify status and LED indications**

On the **Home** page:

Monitor the Communicator, network and node status.

You can also view the Communicator LED indications remotely.

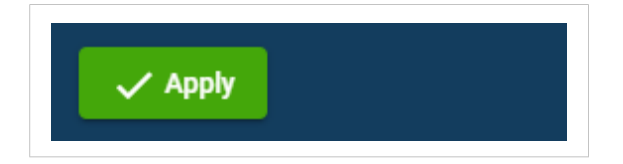

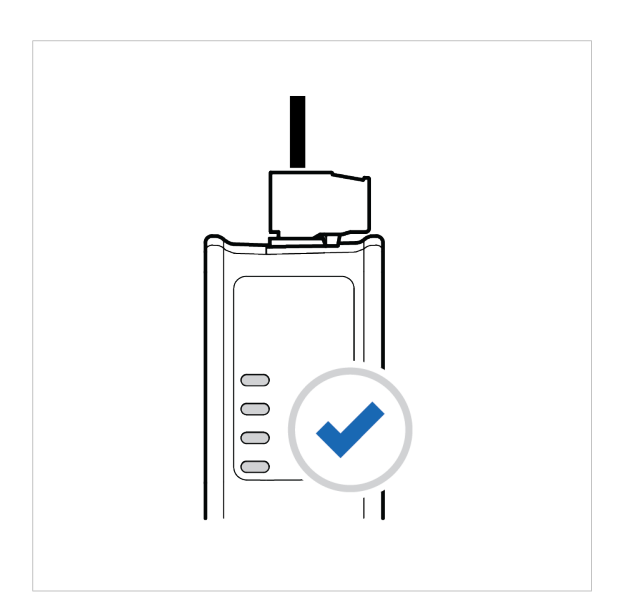

## **3. Verify and monitor communication**

In **Diagnostics**, use the:

- **Serial RS-232/485** page to verify that the serial transactions are sent and received by the Communicator.
- **Event log** page to detect failures and unexpected behavior over time.

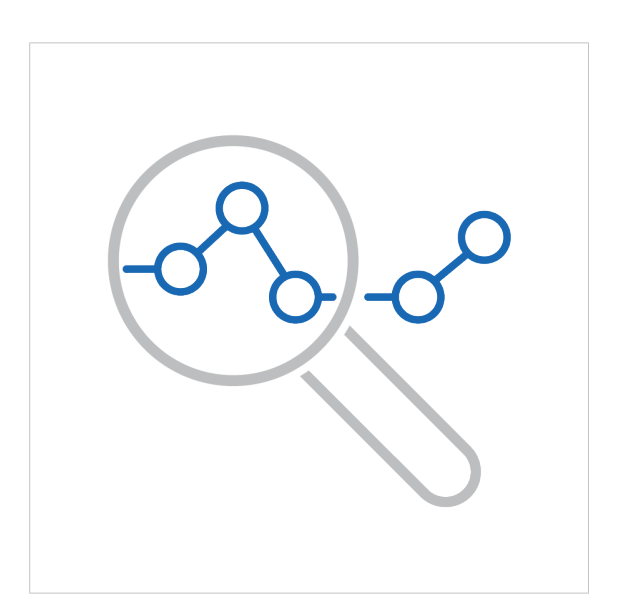

# **7 Communicator Configuration**

<span id="page-32-0"></span>This section is intended to give you detailed information about the tasks you need to perform to setup a new Communicator configure.

For a more brief overview of the configuration steps, please refer to *[Configuration](#page-25-0) Quick Guide, p. [24](#page-25-0)*.

# **7.1 Connecting the Communicator**

<span id="page-32-1"></span>**Procedure**

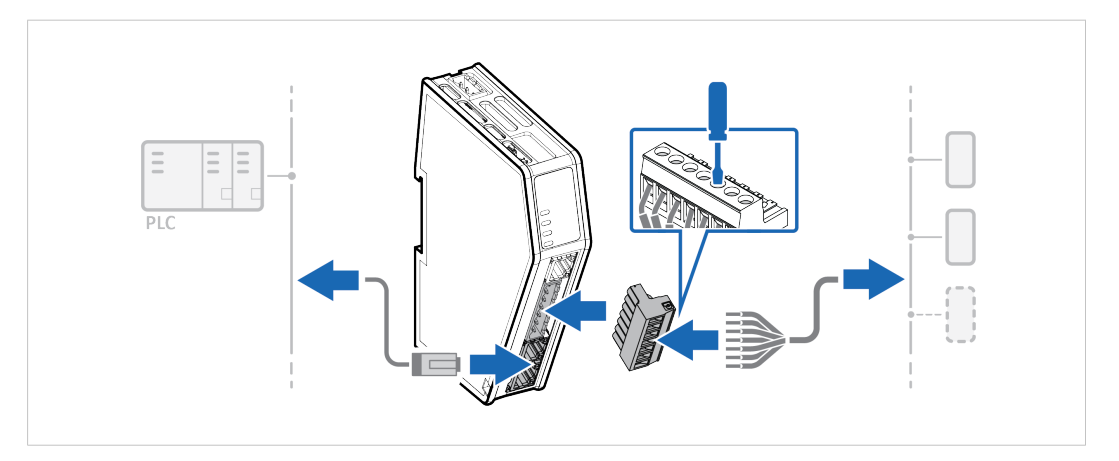

- 1. Connect the Communicator to the high level network.
- 2. Connect the Communicator to the subnetwork.

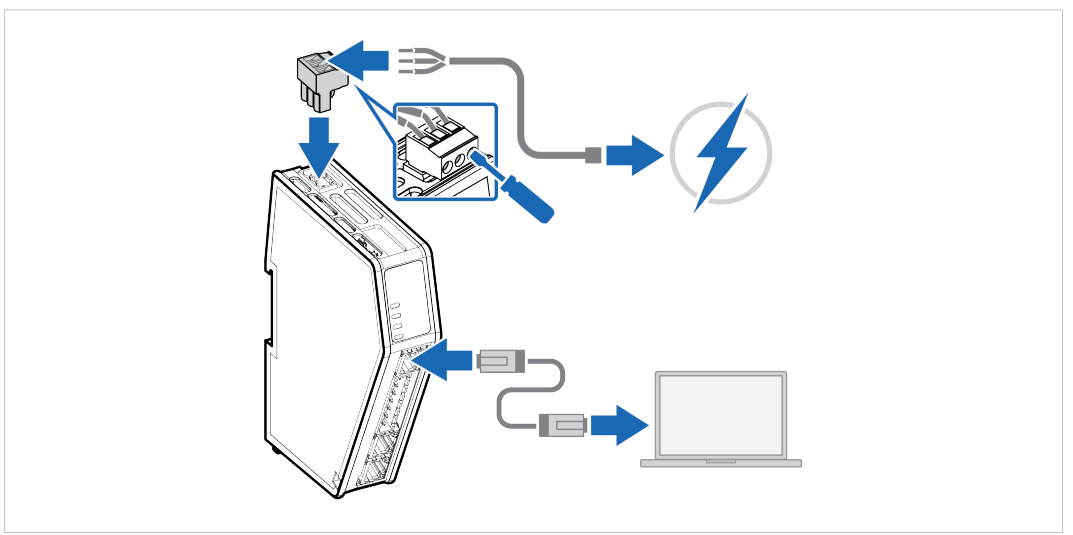

- 3. Connect an *Ethernet cable* between the *Communicator configuration port* and your PC.
- 4. Connect the Communicator to a power supply.

# **7.2 Access the Built-In Web Interface From HMS IPconfig**

#### <span id="page-33-0"></span>**Before You Begin**

Download the software application HMS IPconfig installation files and user documentation from [www.anybus.com/support](http://www.anybus.com/support).

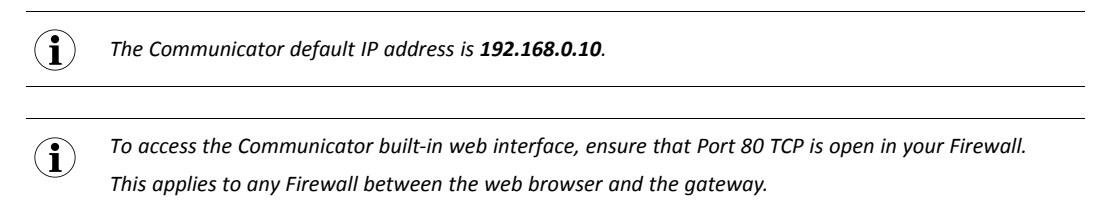

*To access the Communicator built-in web interface from HMS IPconfig, ensure that port Port 3250 UDP is*  $\mathbf{i}$ *open in your PC Windows Firewall.*

*Make sure the security switch is unlocked. HMS IPconfig cannot configure the Communicator if the*  $\bf \hat{i}$  ) *security switch is locked.*

#### **Procedure**

- 1. Install HMS IPconfig on your PC.
- 2. Open HMS IPconfig.
	- $\rightarrow$  HMS IPconfig automatically starts scanning for compatible and active HMS devices.
	- $\rightarrow$  Found HMS devices are added to the device list.

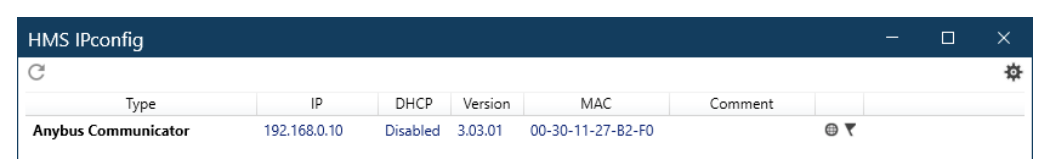

#### 3. To open the settings pane, click on the Communicator in the device list.

4. Change the Communicator IP address to one within the same IP address range as your PC.

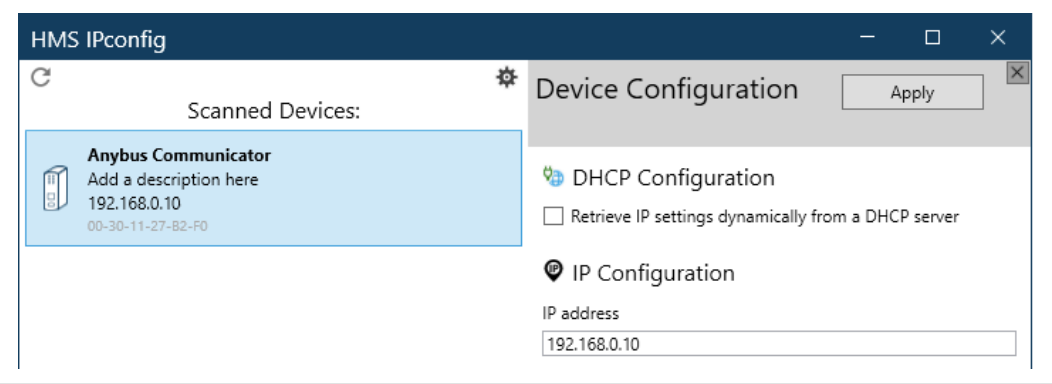

5. To open the Communicator built-in web interface, click **Open web page**.

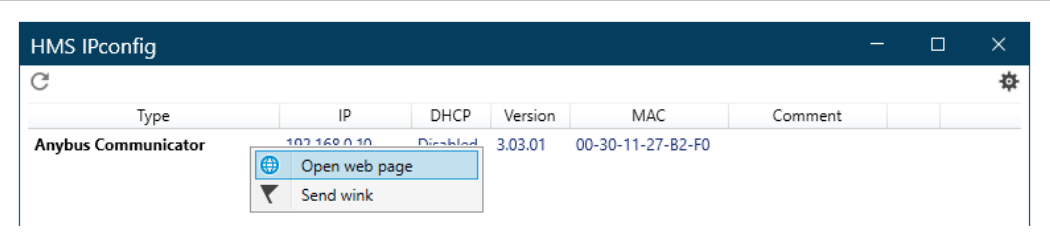

# **Result**

 $\rightarrow$  You are redirected to the Communicator built-in web interface Home page.

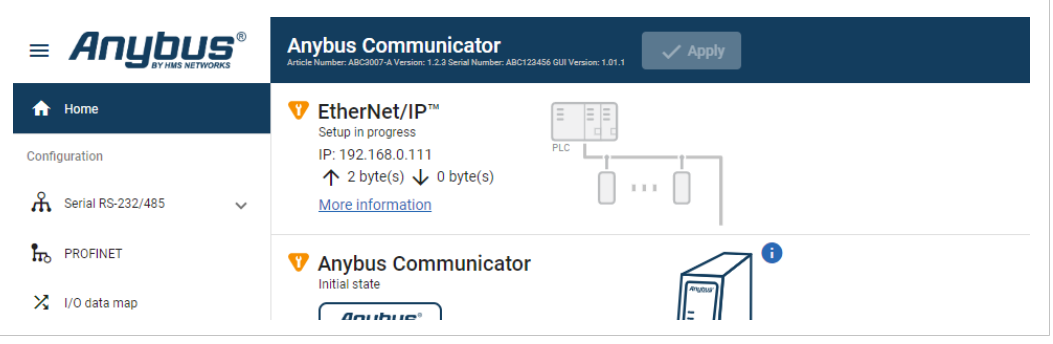

# **7.3 Access the Built-In Web Interface From a Web Browser**

## <span id="page-35-0"></span>**Before You Begin**

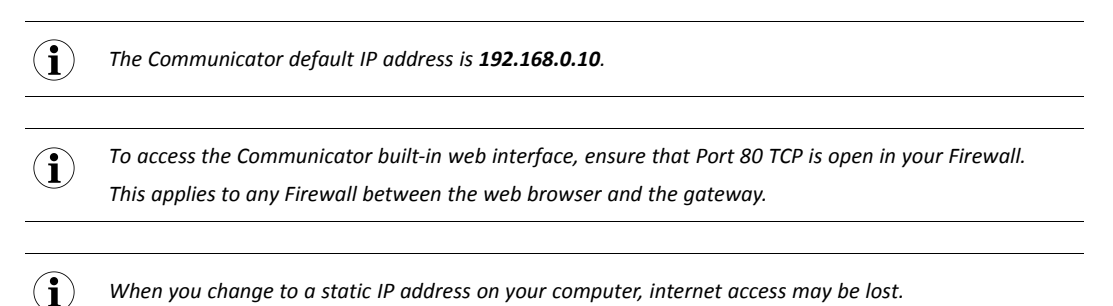

#### **Procedure**

1. On the PC accessing the Communicator built-in web interface, set a static IP address within the same IP address range as the Communicator IP address.

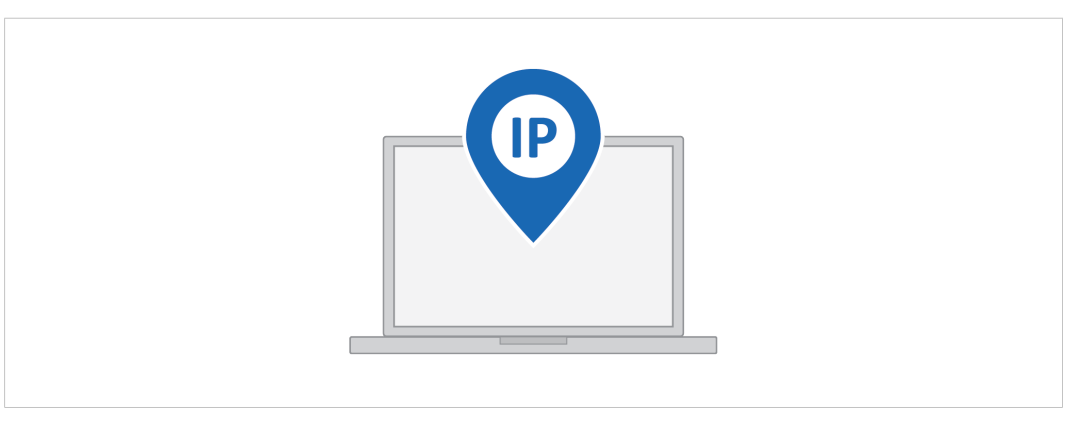

- 2. Open a web browser.
- 3. Click to select the **Address bar** and enter the *Communicator IP address*.

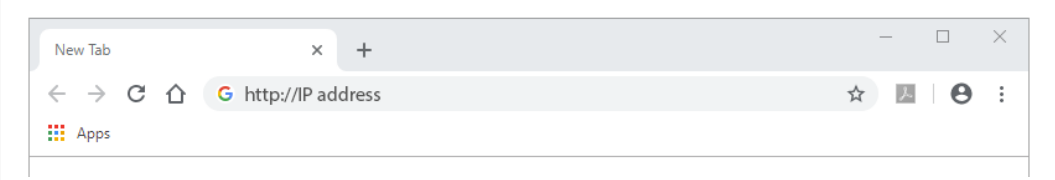

4. To open the built-in web interface Home page, press **Enter**.

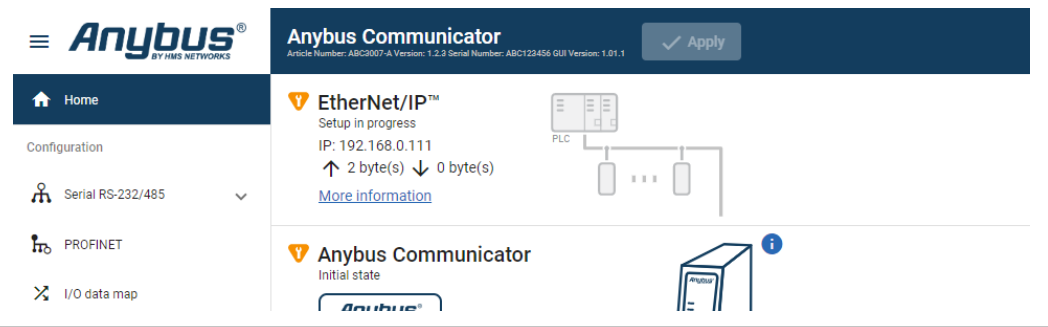
# **7.4 Communicator Built-In Web Interface Overview**

Use the Communicator built-in web interface to configure, maintain and troubleshoot the Communicator.

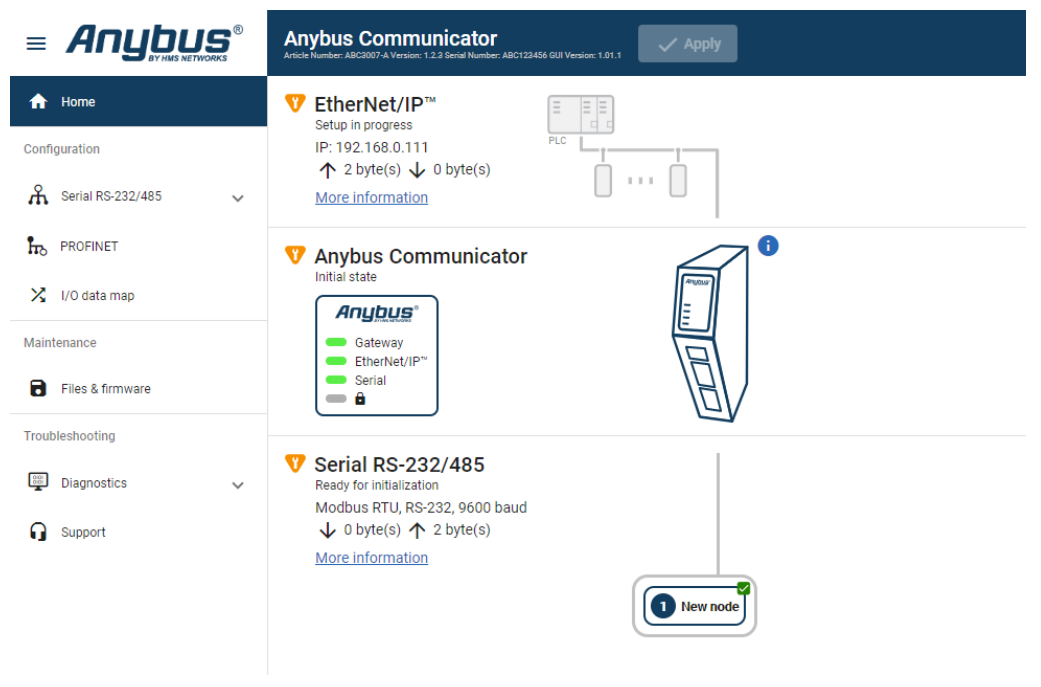

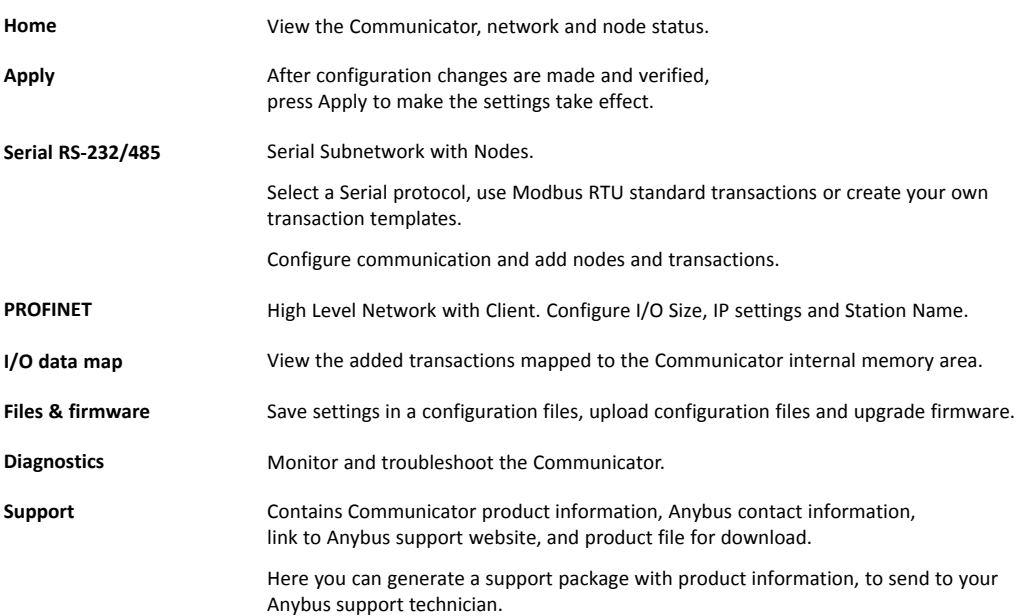

# **7.5 General Subnetwork Settings**

## **7.5.1 Communication Serial Protocol**

### <span id="page-37-0"></span>**Before You Begin**

Before starting the configuration, select the Serial protocol you want to use:

- **Modbus RTU:** Default setting. Use for serial devices that conform to the Modbus communication specification.
- **Custom Request/Response:** Create your own custom request/response transactions. The transactions can be based on the Modbus communication specification or fully customized.
- **Custom Produce/Consume:** Create your own custom produce/consume transactions.

When changing the serial protocol, all settings are reset to default and all added nodes, transactions, and transaction templates are deleted.

#### **Procedure**

On the **Communication** page, Serial protocol:

1. To choose a **Serial protocol**, select **Modbus RTU**, **Generic Request/Response** or **Custom Produce/Consume**.

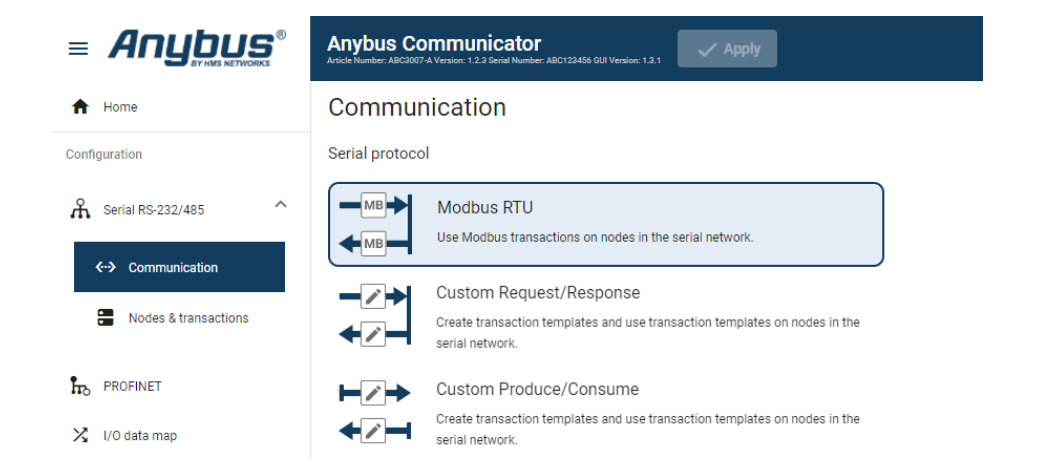

2. To confirm the selected protocol, click **Change serial protocol**.

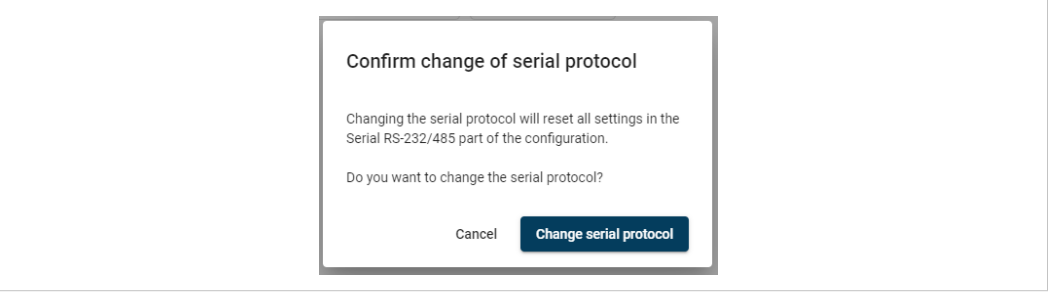

## **Apply configuration**

3. To apply the settings, click **Apply** in the web-interface header, and follow the instructions.

## **7.5.2 Communication Basic Settings**

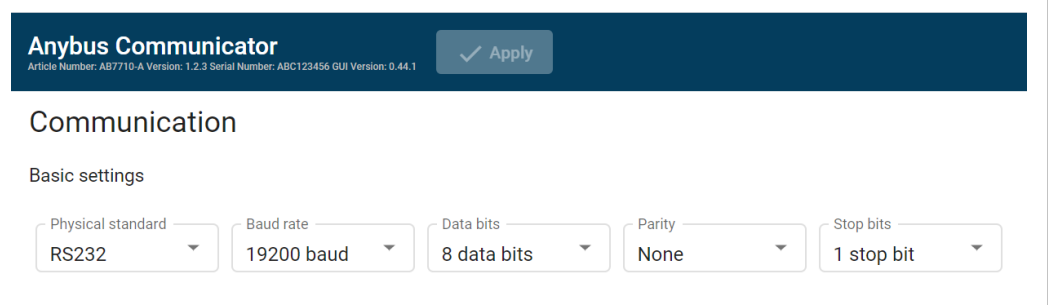

## **Physical standard**

Specify the physical interface type for the device connected to the Communicator.

1. Select a *physical standard* from the **Physical standard** drop-down menu.

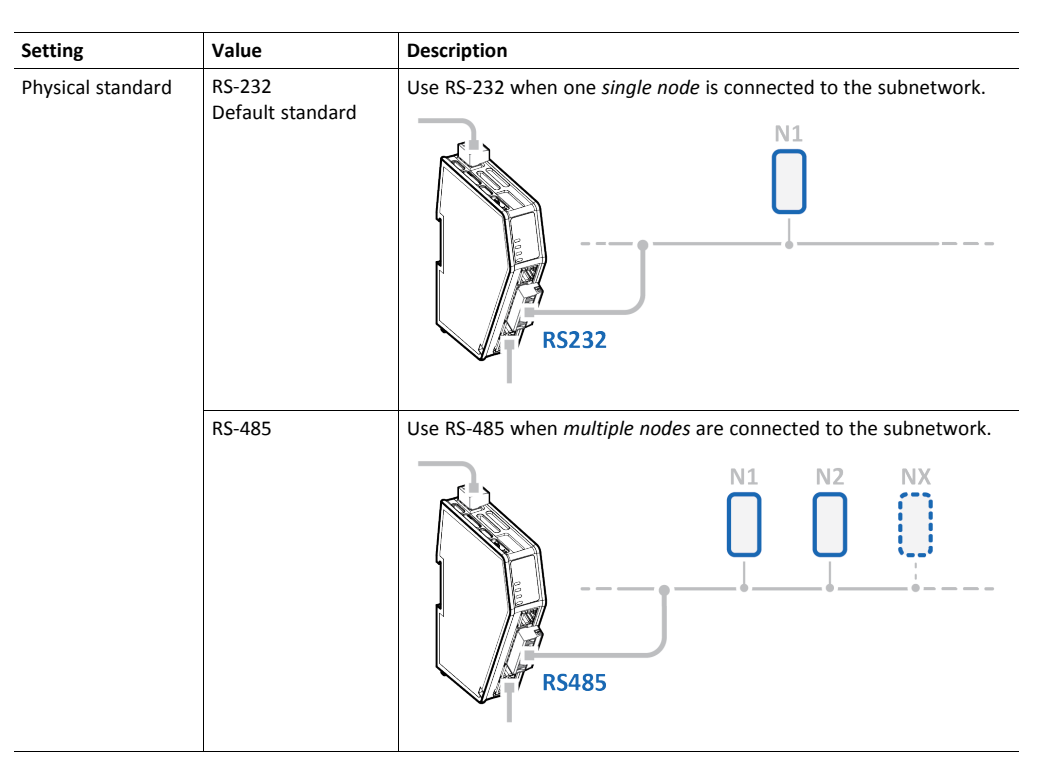

### **Baud rate**

Specify the baud rate; the serial transfer speed, maximum bits per second.

2. Select a *baud rate* value from the **Baud rate** drop-down menu.

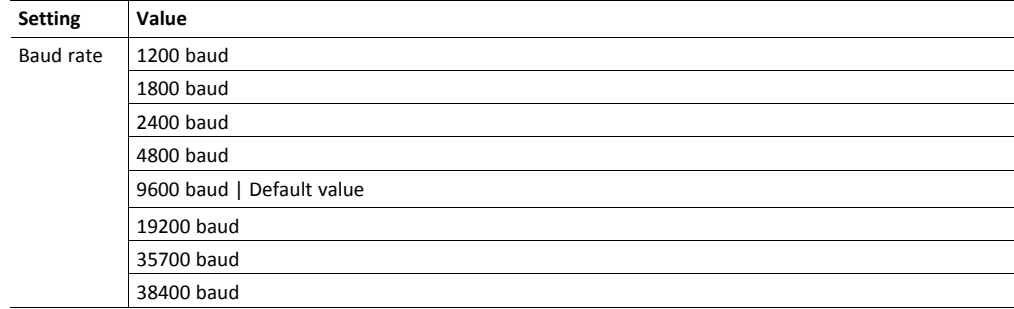

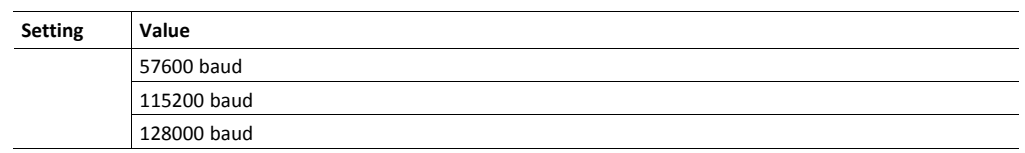

## **Data bits**

Data bits is the number of bits used in the data representation of characters in the telegrams.

The rate for Modbus RTU is 8 data bits and can not be changed.

#### **Parity**

Specify if parity should be used to detect errors in the data.

3. Select *parity* value from the **Parity** drop-down menu.

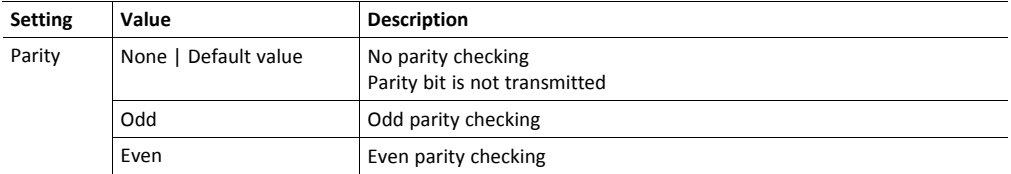

#### **Stop bits**

Specify the number of stop bits used to indicate the end of data transmission.

4. Select a *stop bits* value from the **Stop bits** drop-down menu.

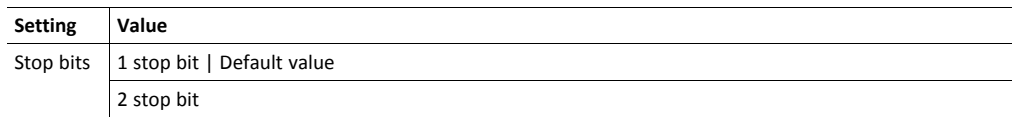

### **Apply configuration**

5. To apply the settings, click **Apply** in the web-interface header, and follow the instructions.

## **7.5.3 Communication Advanced Settings**

#### **Inter-Telegram Timeout Mode Settings**

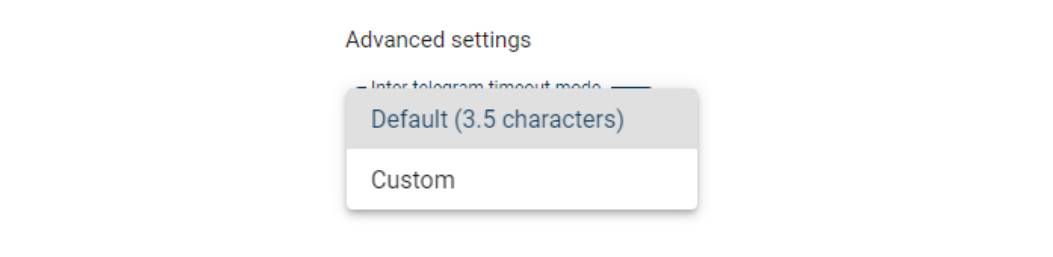

By default, Inter-telegram timeout mode Default (3.5 characters) is used.

This is according the Modbus RTU standard, which advocates the use of a silent period equivalent to 3.5 characters between each message. The silent period is used to find out where one message ends and the next begins.

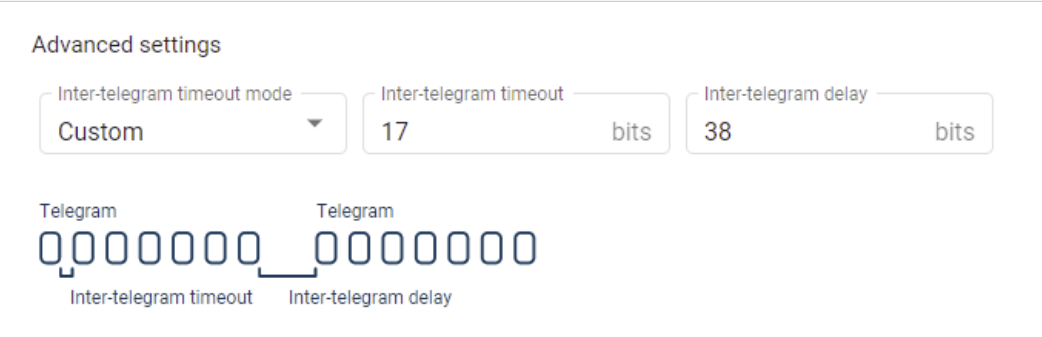

You can use Custom settings to set the desired **Inter-telegram timeout** and **Inter-telegram delay**.

The following must be applied on all nodes:

- The time between two adjacent characters in the same telegram must be less than Intertelegram timeout.
- The time between two characters in two different telegrams the same or more than Intertelegram delay.

## **7.6 About Transaction Templates**

<span id="page-41-0"></span>This section applies when the **Custom Request/Response** or **Custom Produce/Consume** serial protocol is applied, refer to *[Communication](#page-37-0) Serial Protocol, p. 36*

## **7.6.1 Transaction Template Example**

## **Custom Request/Response**

Request/Response transaction template example:

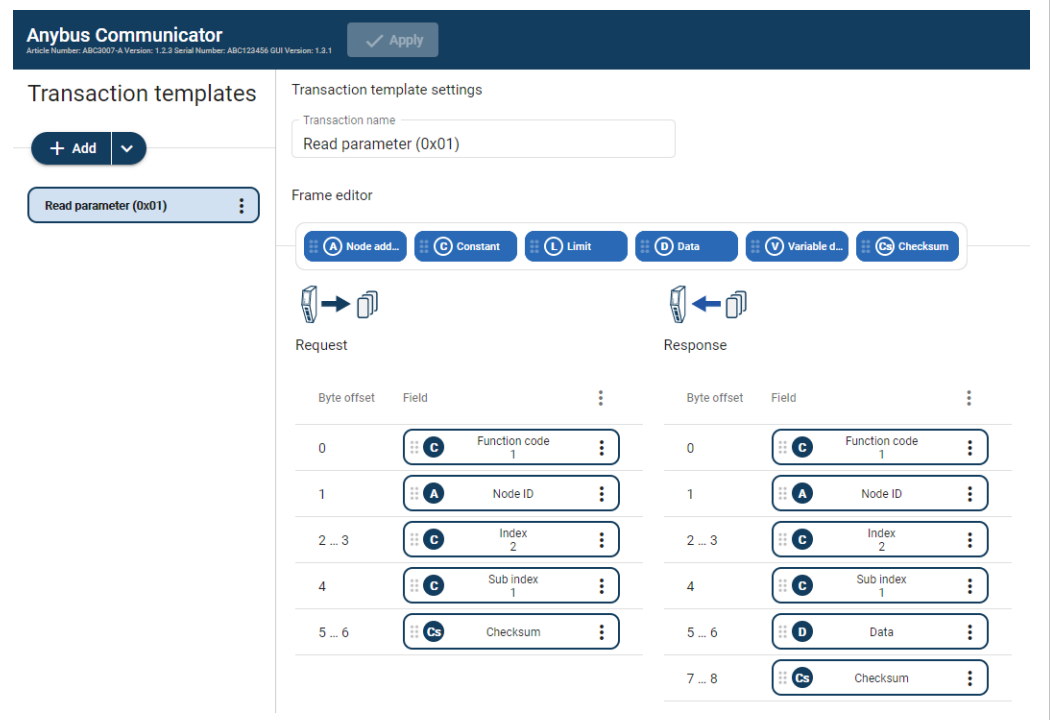

The transaction named Read parameter (0x01) consists of a number of frame fields.

In the Request field there are three Constants, a Node address and a Checksum field.

In the Response field there are three Constants, a Node address, a Data field and a Checksum field.

### **Custom Produce/Consume**

Produce transaction template example:

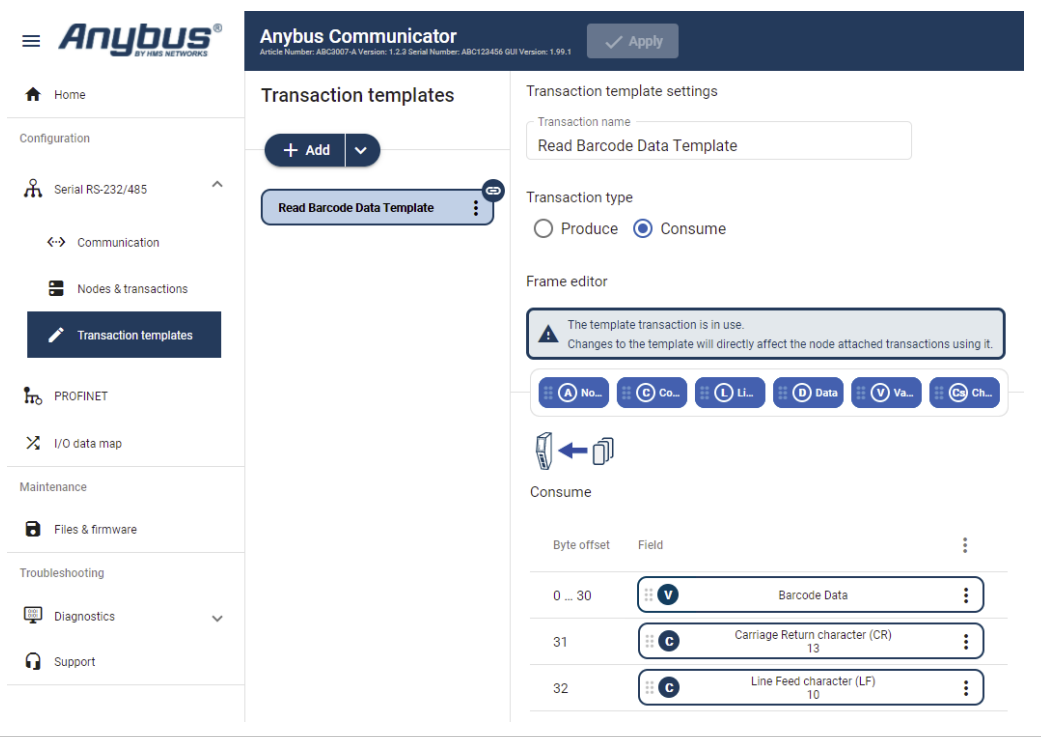

The transaction named Read Barcode Data Template consists of a number of frame fields.

The Transaction type can be Produce or Consume. In this example the Transaction type Consume is selected.

In the frame field we have added one Variable data field and two Constant fields.

## **7.6.2 Transaction Template Types**

There are two types of transaction templates, Empty template and Modbus template.

### **Empty template**

When using the **Empty template**, you start with an empty transaction and build a desired structure by adding and arranging frame fields.

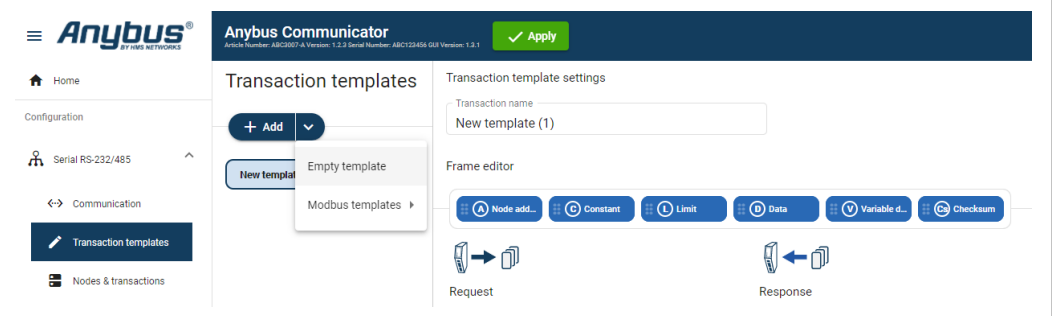

For the produce/consume transactions you select; **Empty produce template** or **Empty consume template**.

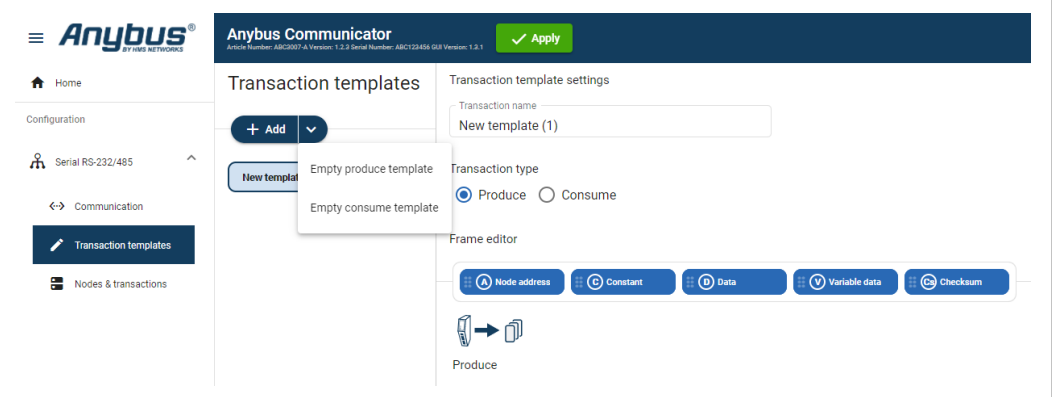

### **Modbus templates**

Modbus templates are available for request/response and transactions.

When using the Modbus template, you first select the Modbus template from which you want to start. You can then restructure the transaction by rearranging, adding or removing frame fields.

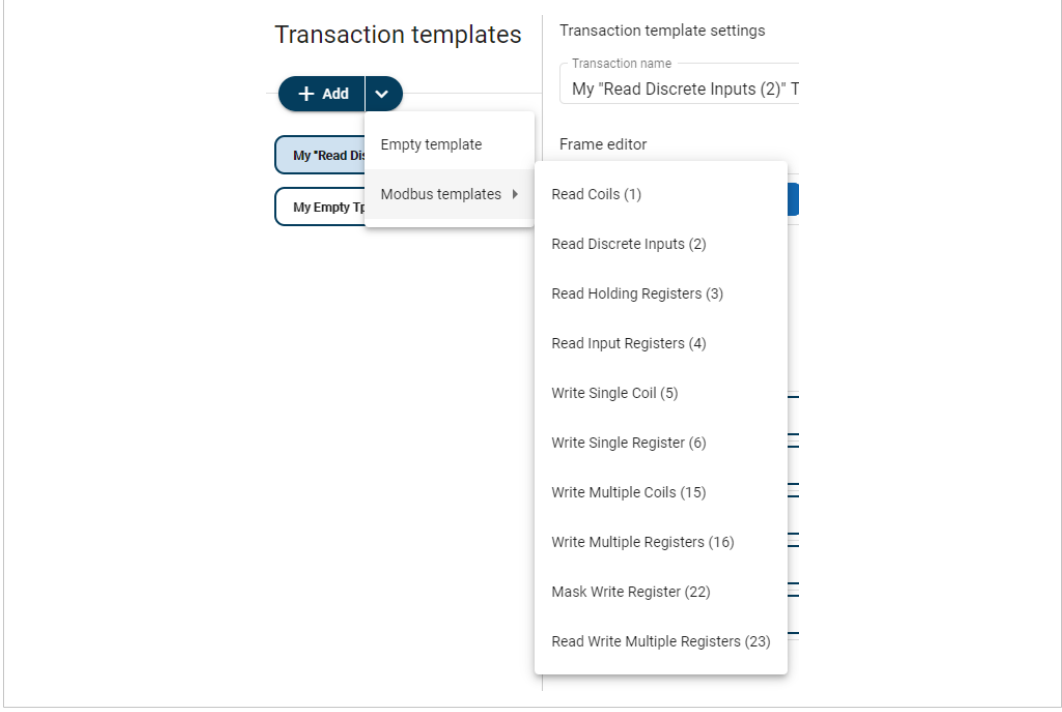

Example, new transaction template based on the Modbus template Read Discrete Inputs:

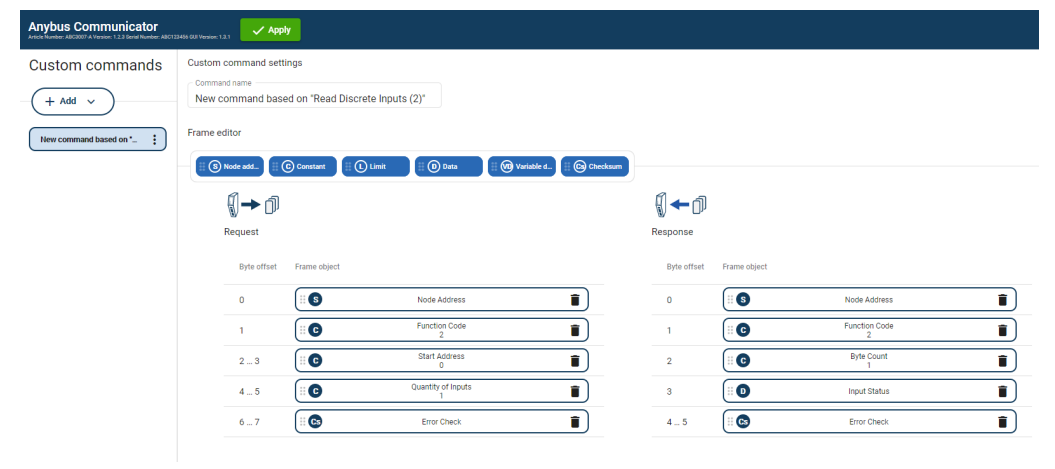

### **7.6.3 Frame Field Types**

Each transaction consists of frame fields which makes up the serial telegram frame.

Each frame field specifies how the Communicator shall interpret or generate a particular part of the telegram.

The following frame fields are available:

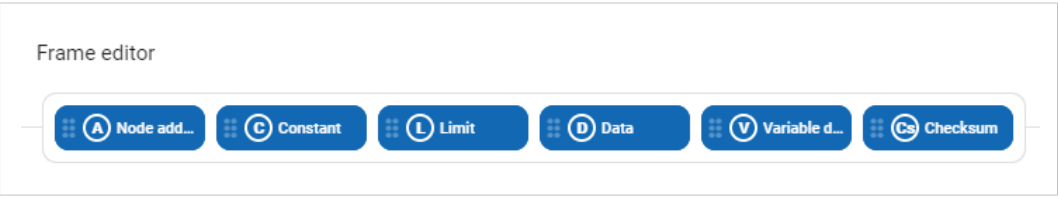

### **Node address**

Frame field representing the Node address of the Node.

A constant byte that holds a copy of the nodes address when the transaction is used by a node.

#### **Constant**

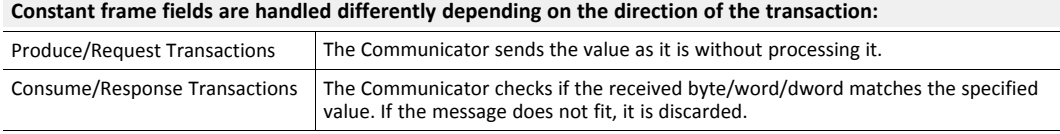

## **Limit**

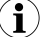

*Limit is not available for the Transaction Type Produce.*

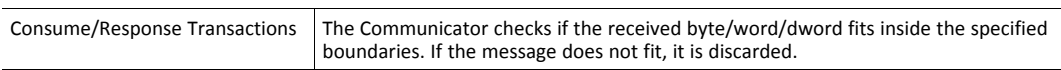

### **Data**

**Data frame fields are used to represent raw data as follows:**

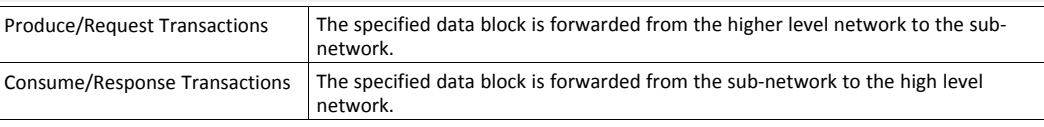

#### **Variable data**

**Produce/Request Transactions:**

The specified data block will be forwarded from the higher level network to the sub-network.

The control system must supply an End or Length character in order for the Communicator to know the size of the data block.

The End- or Length-character itself may either be forwarded to the sub-network or discarded.

#### **Consume/Response Transactions:**

The specified data block is forwarded from the sub-network to the higher level network.

The End- or Length-character will be generated by the Communicator automatically (if applicable).

The End- or Length-character itself may either be forwarded to the higher level network or discarded.

## **Checksum**

Most serial protocols features some way of verifying that the data has not been corrupted during transfer.

The checksum frame field calculates and includes a checksum in a transaction.

## **7.7 Build Transaction Templates**

### <span id="page-47-0"></span>**Before You Begin**

Ensure that you have applied the **Custom Request/Response** or **Custom Produce/Consume** serial protocol, refer to *[Communication](#page-37-0) Serial Protocol, p. 36*.

## **7.7.1 Add Transaction Template**

### **Procedure**

Add a transaction template:

1. In the web-interface left sidebar menu, click **Transaction templates**.

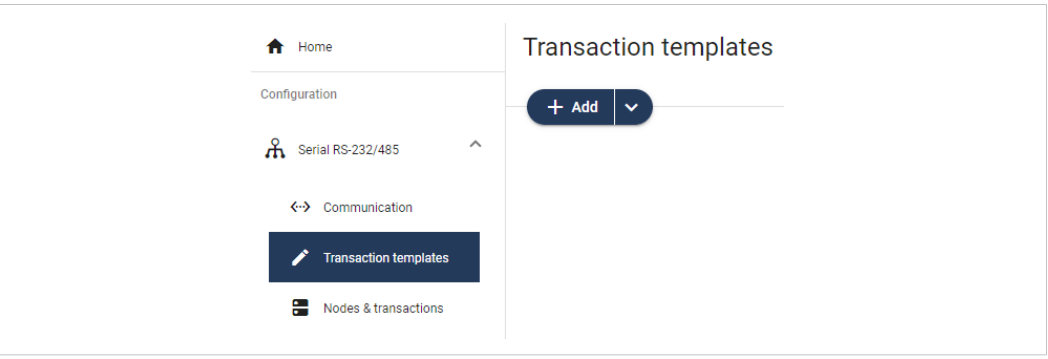

2. To select the template you want to use, click the **Add** drop-down button.

Options for the **Custom Request/Response** Protocol:

► To add a new empty template without any frame fields, select **Empty template**.

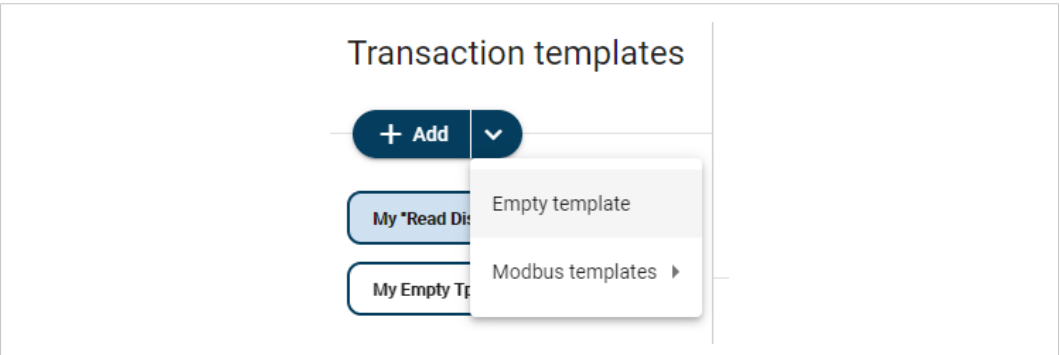

Example, a new empty request/response template is added to the transaction template list:

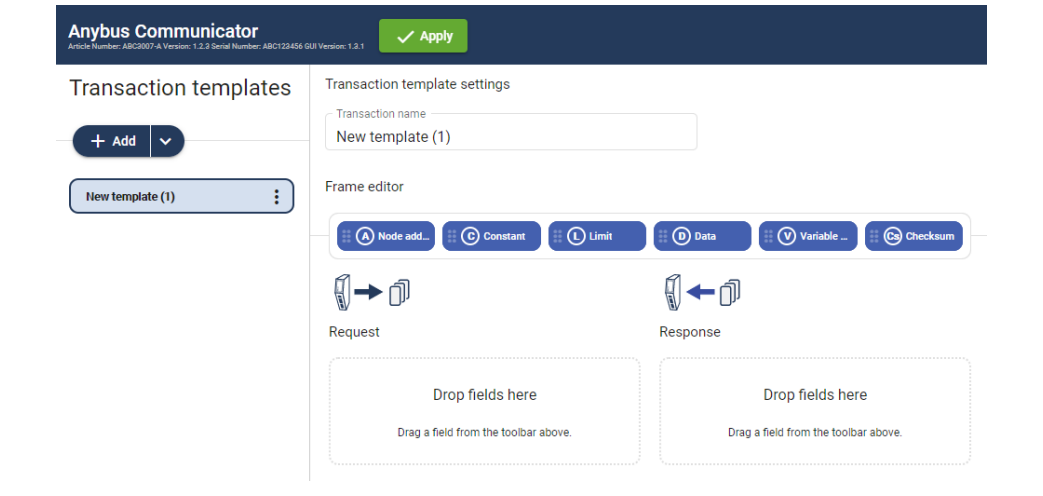

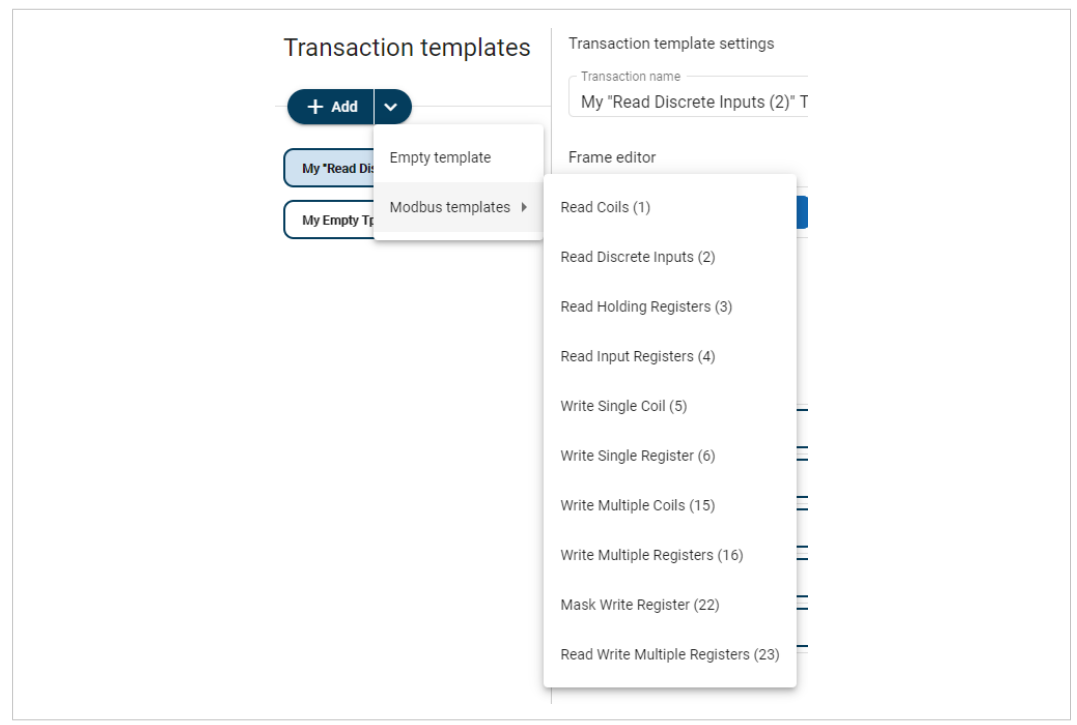

► To add a new template based on a standard Modbus transaction, select **Modbus templates** and then the desired Modbus transaction.

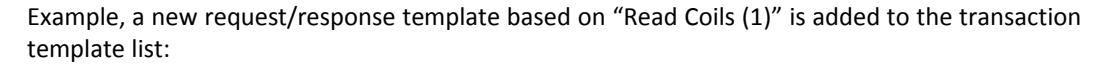

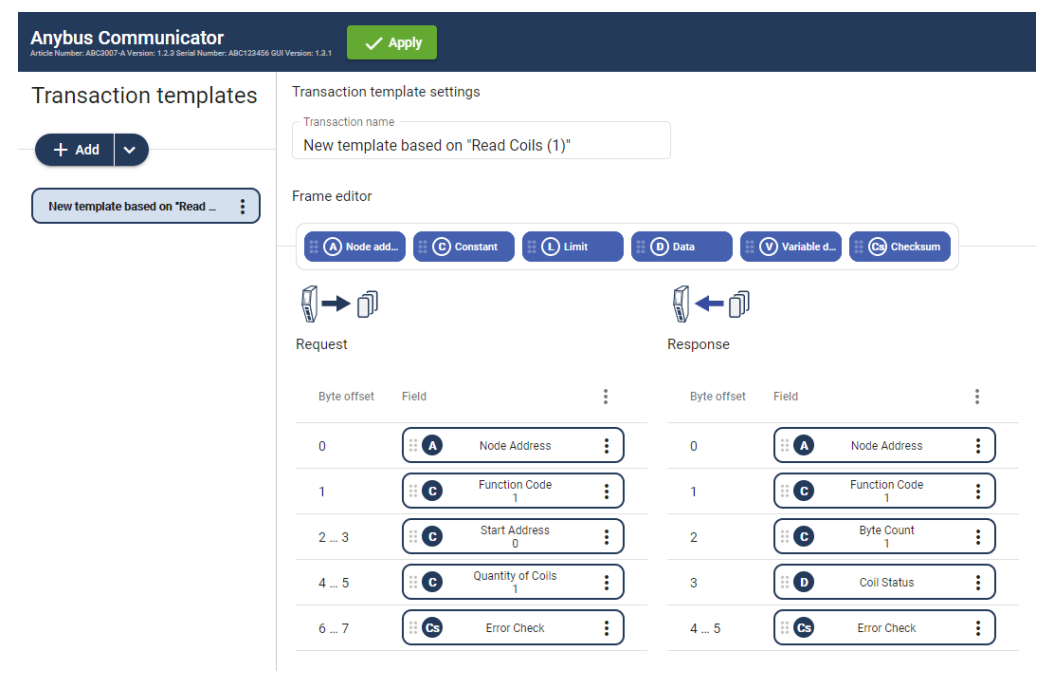

Option for the **Custom Produce/Consume** Protocol:

► Select **Empty produce template** or **Empty consume template**.

You can change the Transaction type after the transaction template is added.

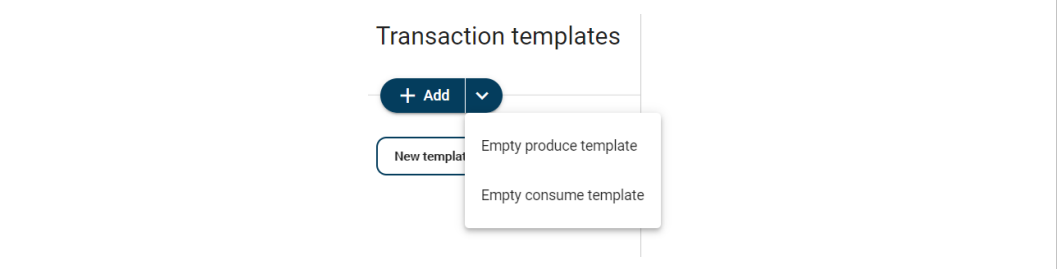

Example, a new produce template is added to the transaction template list:

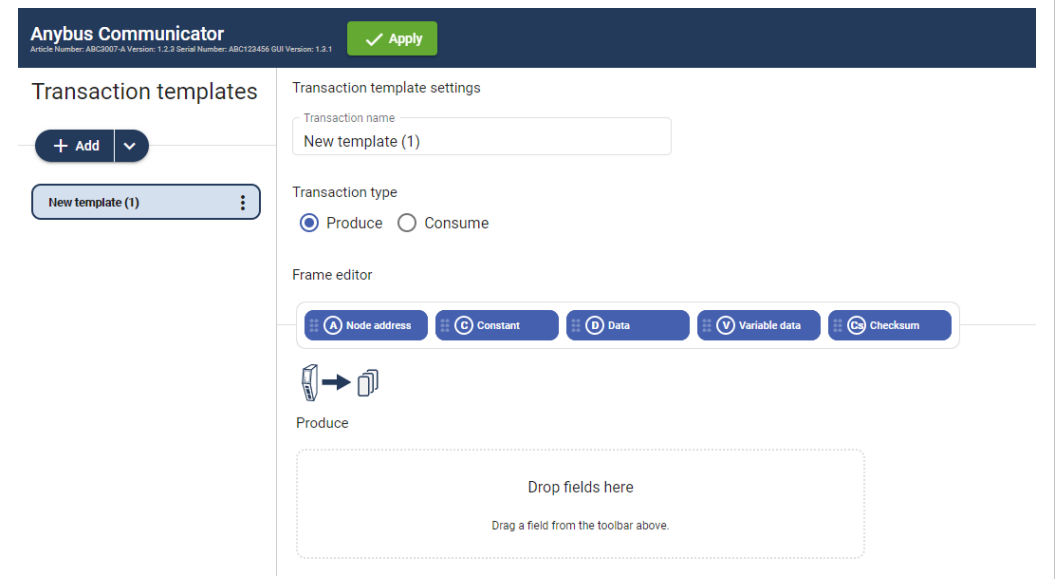

3. To apply the settings, click **Apply** in the web-interface header, and follow the instructions.

### **To Do Next**

► Add frame fields to the transaction template, refer to *Add [Frame](#page-51-0) Fields, p. 50*.

## **7.7.2 Add Frame Fields**

### <span id="page-51-0"></span>**Procedure**

1. In the transaction template list, select a transaction template to add frame fields to.

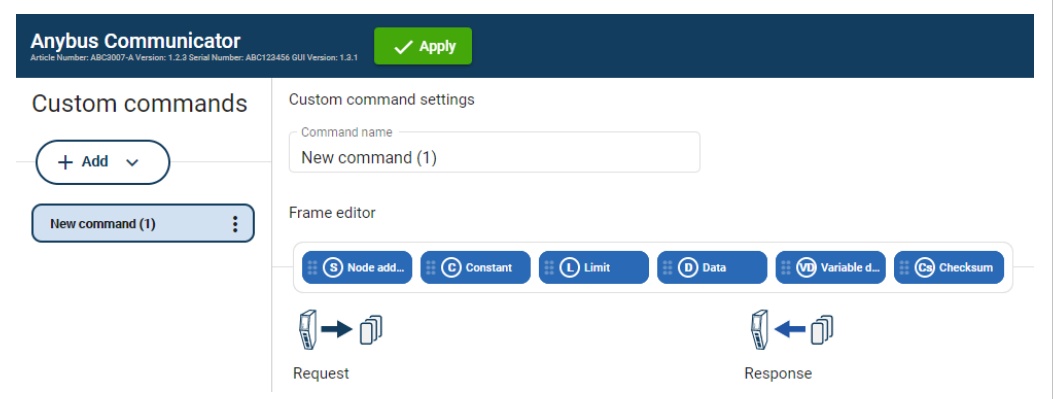

- 2. Build the transactions.
- ► To add frame fields: In the **Frame editor** frame fields menu, drag and drop the desired frame fields into the drag and drop fields.

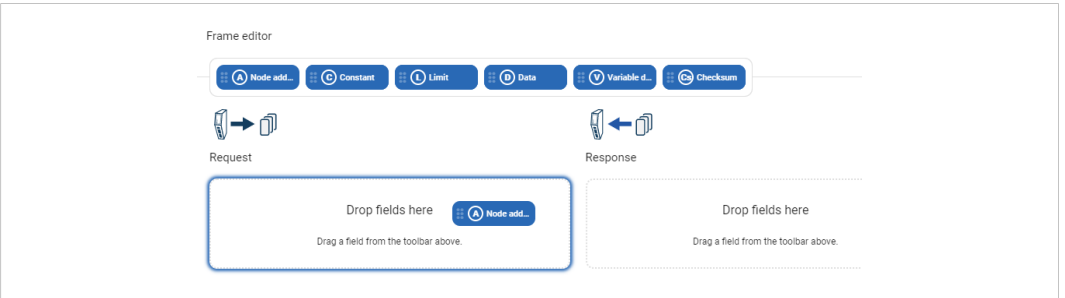

► To duplicate a frame field: On the frame field that you want to delete, click the **three dots icon** and then click **Duplicate**.

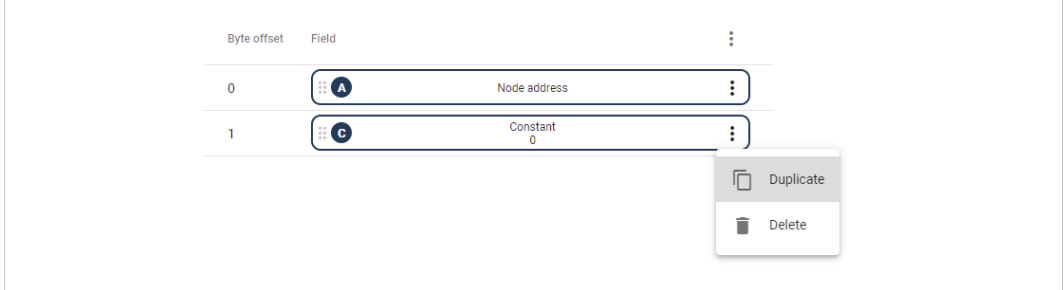

► To change the order of the frame fields: Drag and drop the frame fields in the list to change the order.

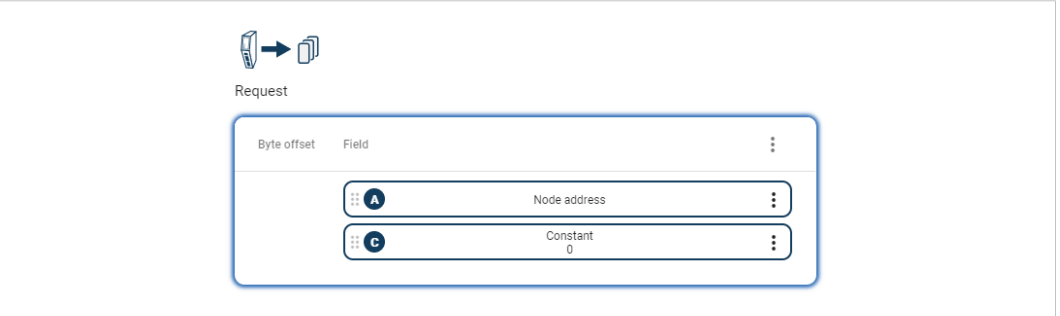

► To delete a frame field: On the frame field that you want to delete, click the **three dots icon** . Click **Delete** and then **Yes** to confirm.

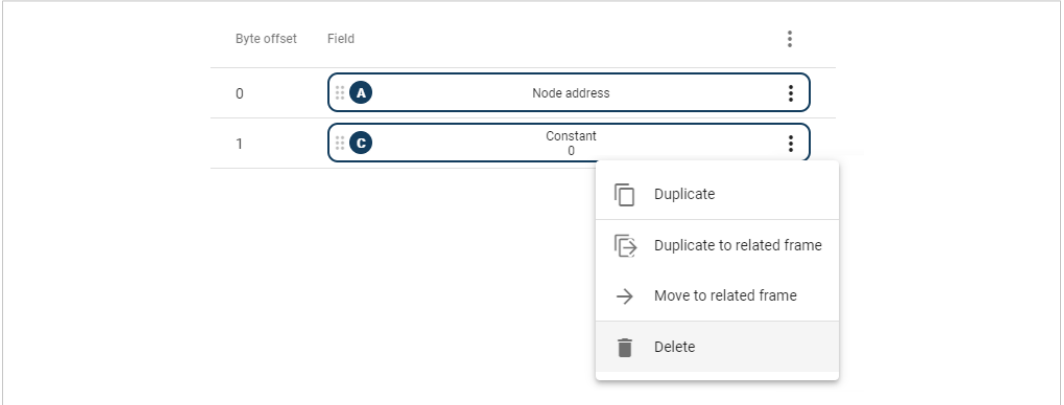

3. To apply the settings, click **Apply** in the web-interface header, and follow the instructions.

## **To Do Next**

► Configure the frame field settings, refer to *[Configure](#page-53-0) Frame Field Settings, p. 52*.

## **7.7.3 Configure Frame Field Settings**

## <span id="page-53-0"></span>**Procedure**

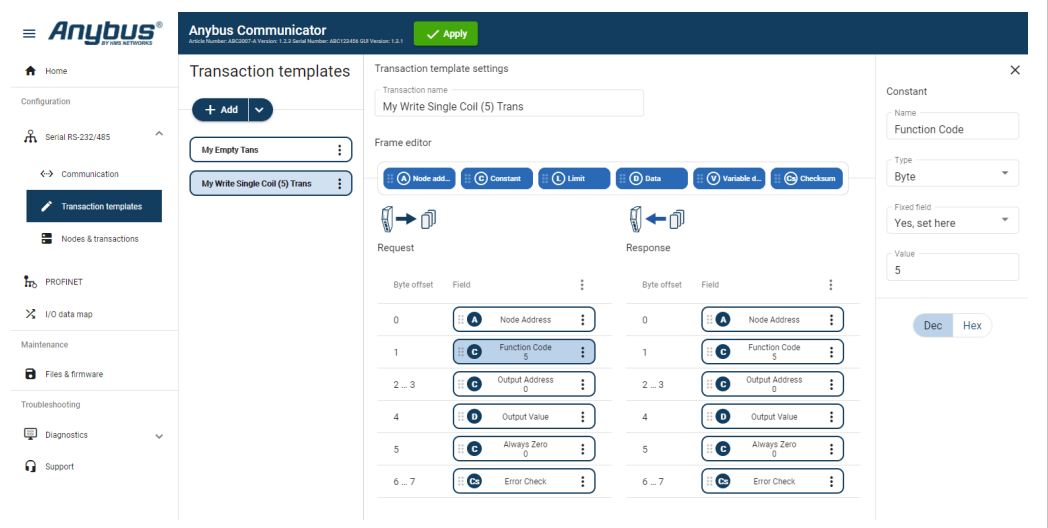

- 1. In the Transaction templates list, select a transaction template to configure.
- 2. In the Transaction template settings select a **Field** to configure.
	- $\rightarrow$  The Field sidebar opens, on the right side of the screen.
- 3. Configure the Field settings.

 $\bf (i)$ *Limit can only be added as a Response frame field.*

#### **Node address**

Frame field representing the Node address of the node. A constant byte that holds a copy of the nodes address when the transaction is used by a node.

When the transaction template is used by a node, the Node address field will automatically be replaced with the actual node address of the node.

#### **Constant**

- **Name:** You can name the Frame Field to make it easier to identify.
- **Type:** Specify the number of bytes in the frame. Select Byte (1 byte) (Default), Word (2 bytes), Double word (4 bytes), Array of bytes or String.
- **Endianess:** Select Big-endian (Default) or Little-endian.
- **Fixed field\*:** Select Yes, set here (Default) or No, set when used.
- **Length:** Valid for Array of bytes. Enter a byte offset value between 0 and 32 byte. Default value is 1 byte. Enter a Value for each Byte (0–31).
- **Value:** The value of the Constant in the frame. Enter a value between 0 (Default) and 255.
- **Min value:** Specify the minimum value that can be set when the template is used.
- **Max value:** Specify the maximum value that can be set when the template is used.
- **Default value:** Default value set when the template is used.

#### **Limit**

- **Name:** You can name the Frame Field to make it easier to identify.
- **Type:** Specify the number of bytes in the frame. Select Byte (1 byte) (Default), Word (2 bytes), Double word (4 bytes).
- **Endianess:** Select Big-endian (Default) or Little-endian.
- **Min value:** The lowest value of the limit range.
- **Max value:** The highest value of the limit range.
- **Base number system:** Select Decimal **Dec** (Default) or Hexadecimal **Hex**.

#### **Data**

- **Name:** You can name the Frame Field to make it easier to identify.
- **Fixed field\*:** Select Yes, set here (Default) or No, set when used.
- **Length:** Enter a value between 1 (Default) and 512 bytes.
- **Min length:** Specify the minimum length that can be set when the template is used.
- **Max length:** Specify the maximum length that can be set when the template is used.
- **Default length:** Specify the default length that can be set when the template is used.

#### **Variable data**

- **Name:** You can name the Frame Field to make it easier to identify.
- **Fixed field\*:** Select Yes, set here (Default) or No, set when used.
- **Minimum payload length:** Specify the minimum payload length that can be set when the template is used.
- **Maximum payload length:** Specify the maximum payload length that can be set when the template is used.
- **Default max payload length:** Specify the default payload length that can be set when the template is used.
- **Data delimiter:** Specify how to detect/define the length of the variable data of the high level network. Select Byte counter, End pattern or None (Default).

For information about End- and Length character, refer to *Data [Delimiter](#page-56-0) and Subnet [Delimiter](#page-56-0) Options, p. 55*.

• **Subnet delimiter:** Specify how to detect/define the length of the variable data of the serial subnetwork. Select Byte counter, End pattern or None (Default).

For information about End- and Length character, refer to *Data [Delimiter](#page-56-0) and Subnet [Delimiter](#page-56-0) Options, p. 55*.

- **End pattern:** Specify the value defining the end of the payload, when a delimiter is set to end pattern.
- **Fill padding:** Fill up unused data mapped to the high level network or the general area with a field padding value.

To deactivate/activate Fill padding, click the **slide toggle**. When Fill padding is activated, enter a Fill padding value between 0 and 255.

• **Base number system:** Select Decimal **Dec** (Default) or Hexadecimal **Hex**.

#### **Checksum**

- **Name:** You can name the Frame Field to make it easier to identify.
- **Checksum type:** Specify the algorithm used to calculate the checksum. Select CRC (CRC-16- IBM) (Default), LRC (ISO 1155:1978), XOR or ADD.
- **Start offset:** Specify the offset from where to start the checksum calculation. Enter a value between 0 (Default) and 511.
- **Error check type:** Specify how the checksum is converted. Select None (Default), One's complement or Select None, Two's complement.
- **Representation:** Specify how the checksum is represented. Select Binary (Default) or ASCII.

#### **About Fixed field\***

- **Yes, set here:** The Value set here is fixed and cannot be changed when the transaction is used on a node. The value must be updated in the transaction template.
- **No, set when used:** The Default value set here can be edited when the transaction is used on a node. The allowed range is the min/max values.

#### **Total size including delimiters:**

- High Level Network: 1 byte(s)
- Subnetwork: 1 byte(s)
- 4. Repeat step 1 to 3 until you have configured all the desired frame fields.

#### **Apply configuration**

5. To apply the settings, click **Apply** in the web-interface header, and follow the instructions.

<span id="page-56-0"></span>In a variable data object, the length of the data field may vary depending on the type of data being read in a specific case.

In order to present the variable data correctly on the corresponding network, the length of the data field must be identified.

In a Variable data object, there are three ways to identify the data length; by length character, end character or length of message.

#### **Data delimiter - Data is forwarded from the Communicator to the PLC**

The Communicator can be configured to forward data as process data.

Different Data delimiter options can be used for data sent from the subnetwork to the Communicator and for data forwarded from the Communicator to the high level network, to fit the requirements in the PLC.

In most cases, when a stream of data is sent from the Communicator to the PLC the Byte counter (length character) or End pattern (end character) format is used.

#### **Subnet delimiter - Incoming data from a serial node to the Communicator**

The Communicator can be configured to expect data from one of the three Subnet delimiter options; Byte counter, End pattern or None.

If the incoming data match the Subnet delimiter format the data is captured and the data section is forwarded to the high level network.

If the incoming data do not match the Subnet delimiter format, the data is ignored and will be matched with the next consume transaction.

#### **Transaction template Variable data settings**

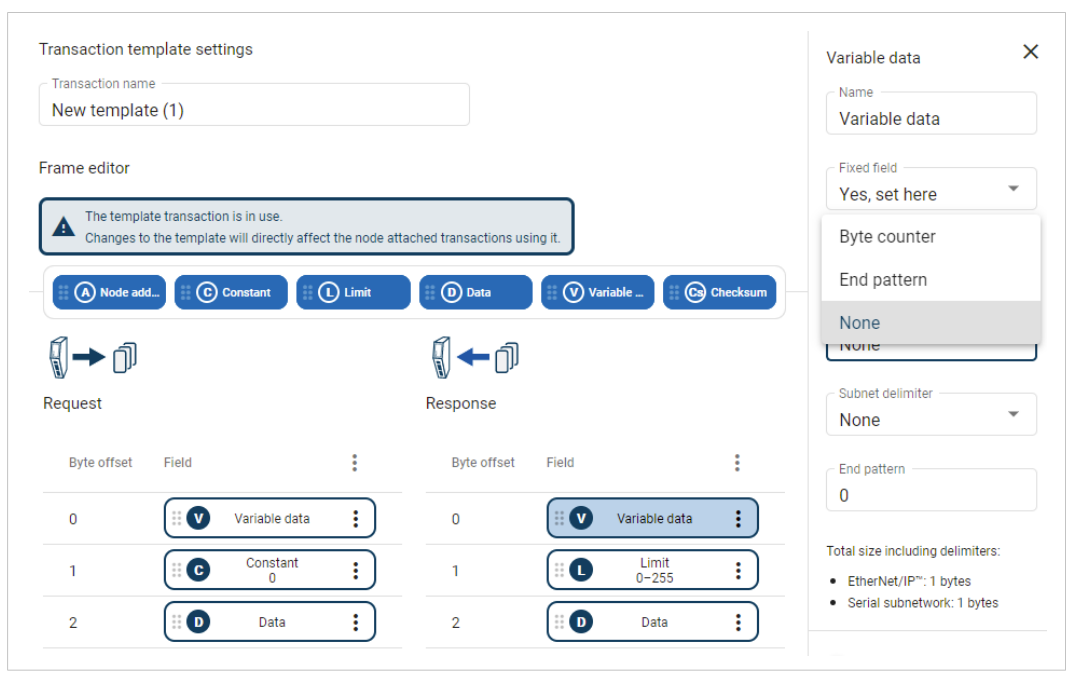

1. Select a desired **Variable data** object.

- 2. In the **Data delimiter** and/or **Subnet delimiter** drop down menu, select one of the following options:
	- **Byte counter**

The data packet consists of a length character, indicating the length of the data section, followed by the variable data object itself.

In order to copy the exact data size from the transaction message, the length of the variable data object is first identified.

In this example we have added a length character with 4 bytes of data.

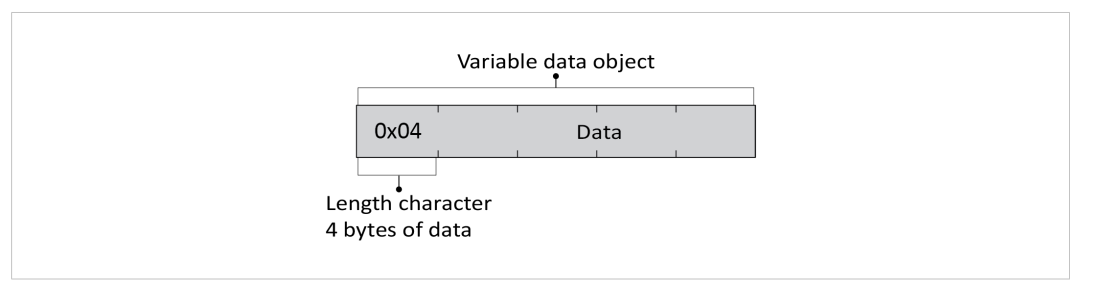

### – **End pattern**

The package consists of a data section followed by an end character to indicate where the data section ends.

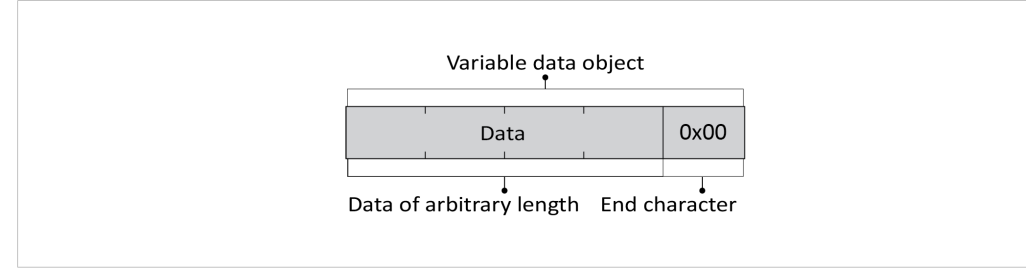

#### – **None**

The package contains only the data section.

By measuring the total length of the message, the length of the data section can be calculated.

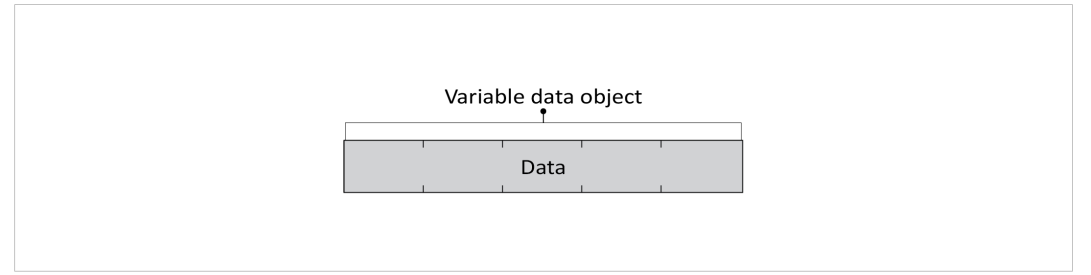

3. When a delimiter is set to End pattern: In the **End pattern** field, enter the value that will define the end of the payload.

End pattern is used to define whether the delimiter is an end character or an end pattern, which depends on whether the message is forwarded from the subnetwork or sent as process data.

## **7.7.5 Store Transaction Templates**

The transaction templates are stored on the **Transaction templates** page.

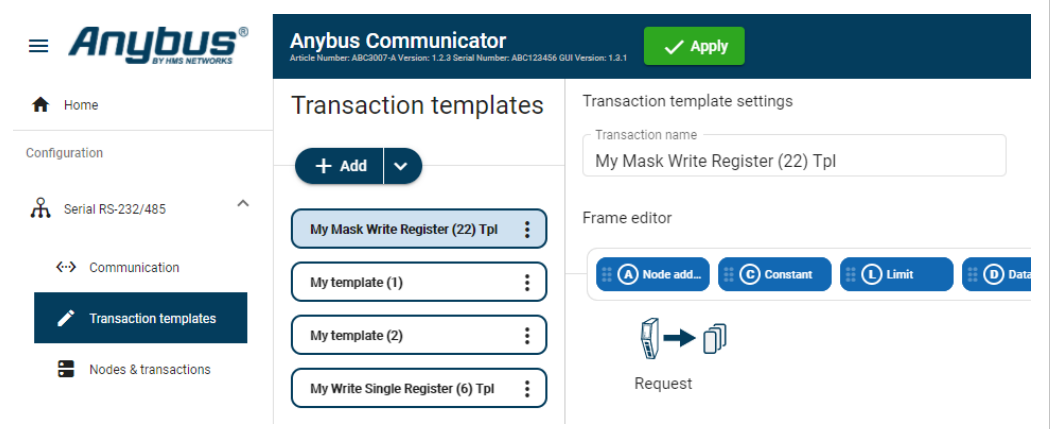

The transaction templates are available for use on the **Nodes & transaction** page, when you add transactions to a node.

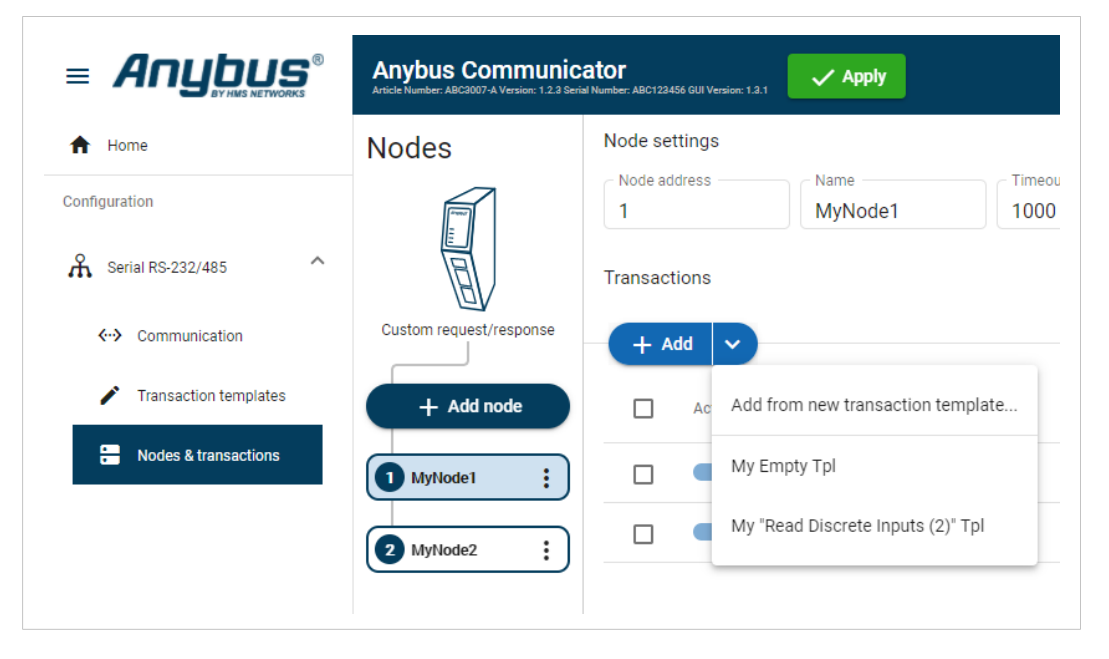

For information on how to add the transaction templates to the nodes, refer to *[Transaction](#page-65-0) [Settings,](#page-65-0) p. 64*.

## **7.8 Nodes and Transactions**

A node represents a single device on the serial subnetwork.

Add nodes and set up the communication between the nodes and the client.

### **Before You Begin**

Obtain user documentation, from the manufacturers of the devices to communicate with, describing available registers and how to address them.

## **7.8.1 Node and Broadcast Node**

You can add two types of nodes, Node and Broadcast Node.

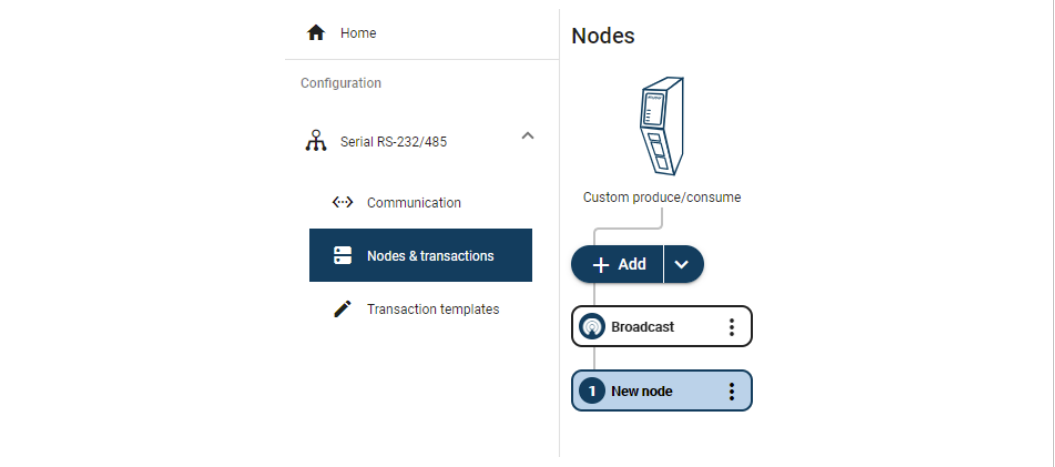

#### **Broadcast node**

- You can add one single Broadcast node.
- The Broadcast node can only hold produce transactions.

#### **Node**

- You can add up to 31 Nodes.
- The type of transactions a node can hold depends on the serial protocol used, refer to *About [Transaction](#page-41-0) Templates, p. 40*.

## **7.8.2 Add Node**

*You can add one single Broadcast node.*  $\textbf{f}$ 

*The maximum number of Nodes that can be added is 31.*

### **Procedure**

- 1. In the web-interface left sidebar menu, click **Nodes & transactions**.
- 2. Click **Add node** .
- 3. Select **Add broadcast node** or **Add node**.

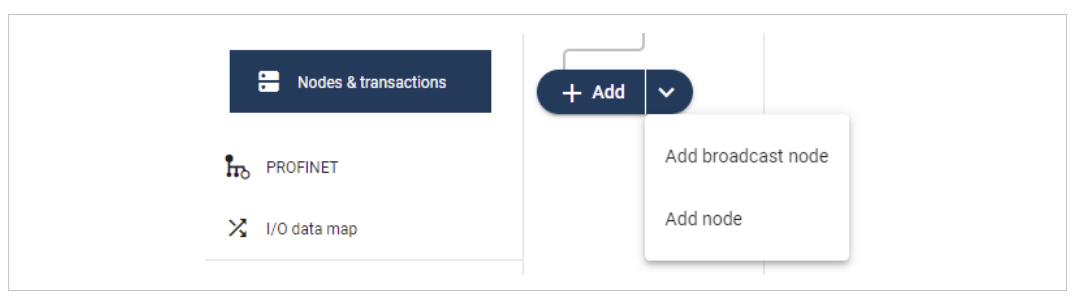

### $\rightarrow$  A new node/brodcats node is added to the nodes list.

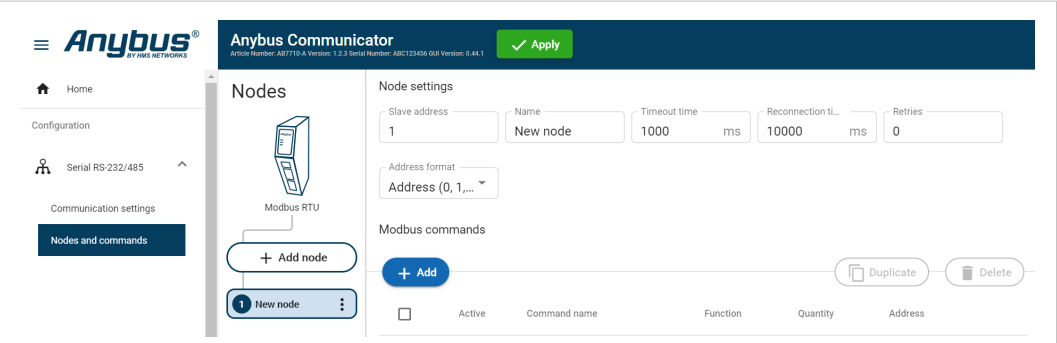

### **To Do Next**

Configure the Node Settings, *Node [Settings,](#page-61-0) p. 60*.

## **7.8.3 Node Settings**

## <span id="page-61-0"></span>**Before You Begin**

Ensure that the Communicator Basic settings, on the Communication page, match the Node settings.

There are no Node settings for the Broadcast node, except Name.

### **Procedure**

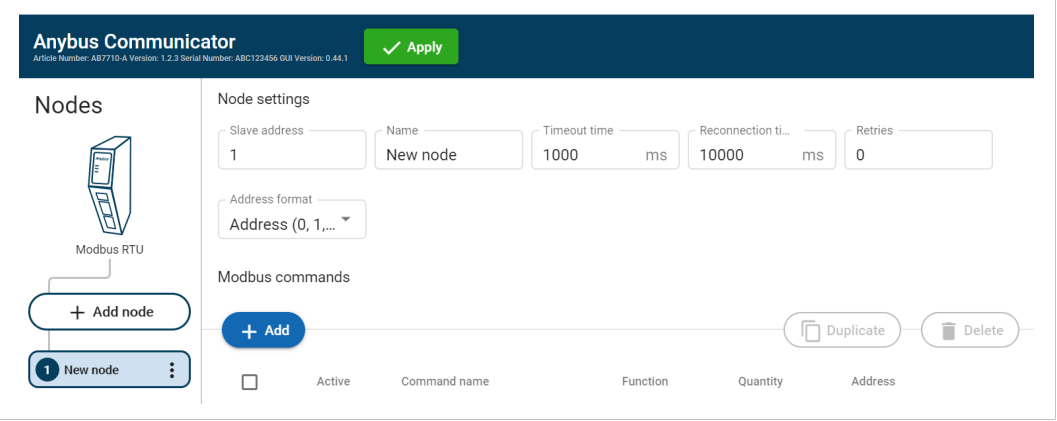

1. In the nodes list, select a node to configure.

2. Configure the *Node settings*.

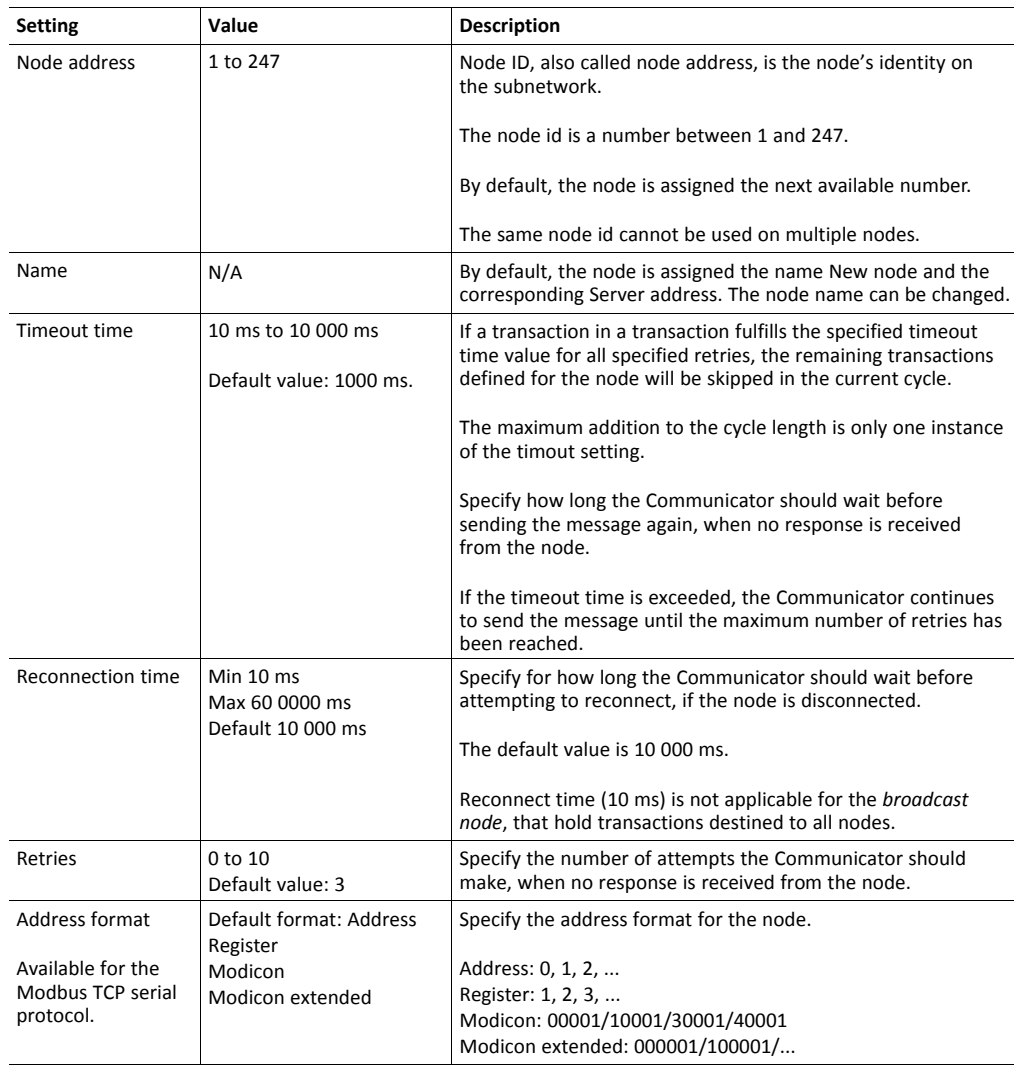

3. To apply the settings, click **Apply** in the web-interface header, and follow the instructions..

## **To Do Next**

Add Transactions, *Add [Transactions,](#page-63-0) p. 62*.

## **7.8.4 Add Transactions**

<span id="page-63-0"></span> $\mathbf{I}$ *The maximum number of transactions that can be added to a node is 150.*

- 1. In the nodes list, select a node to configure.
- 2. In the transactions list, click **Add**.
- 3. Choose one of the following alternative:

#### **When using the Modbus RTU Serial Protocol**

► Click **Add** and select a transaction from the list of standard Modbus RTU transactions.

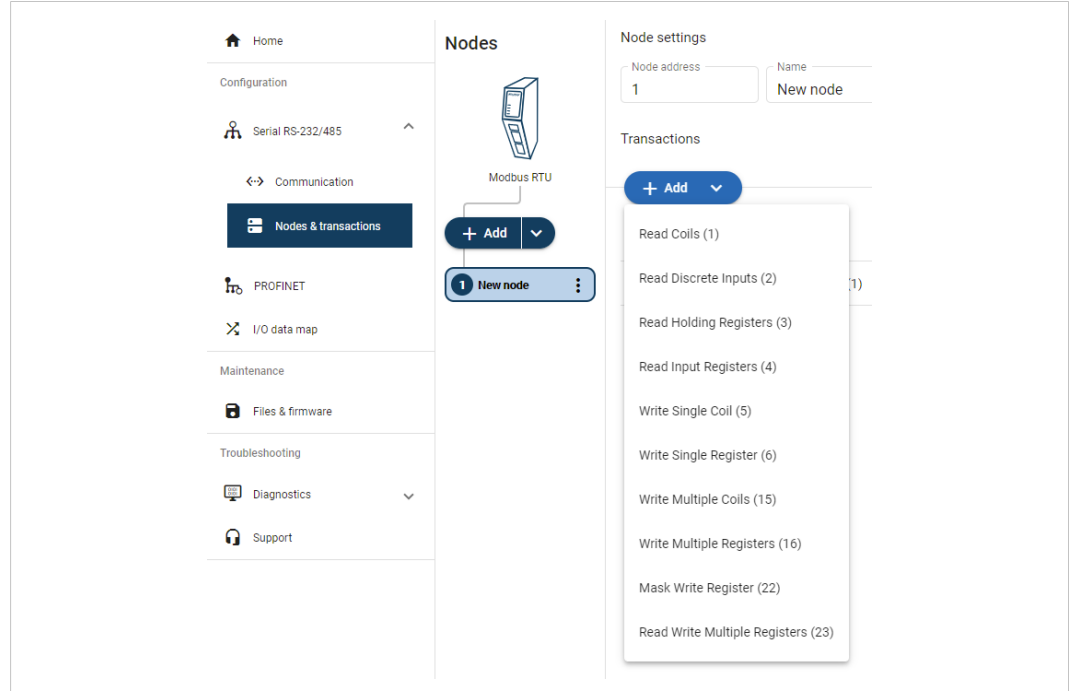

### **When using the Request/Response or Produce/Consume Serial Protocol**

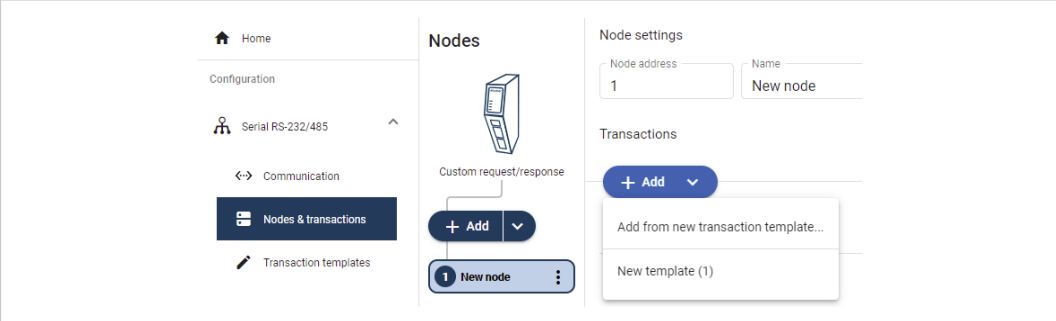

- ► Click **Add** and select **Add from new transaction template**.
	- → You are redirected to the **Transaction template** page.

A new empty template is added to the Transaction templates list.

You need to build the transactions before you can use the template, refer to *[Build](#page-47-0) [Transaction](#page-47-0) Templates, p. 46*.

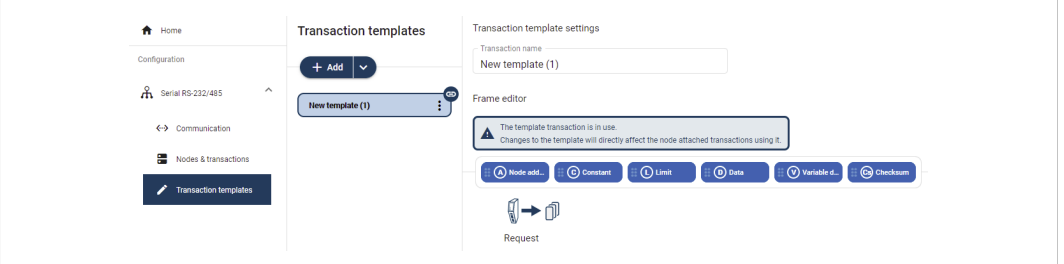

- If you already have created Transaction templates, click Add and select the desired template from the list.
	- $\rightarrow$  A new transaction is added to the transactions list.

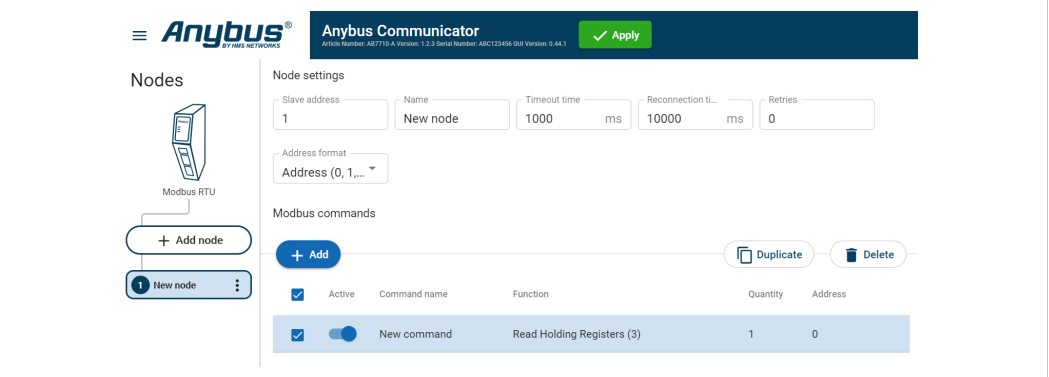

## **To Do Next**

Configure the Transactions settings, *[Transaction](#page-65-0) Settings, p. 64*.

## **7.8.5 Transaction Settings**

### <span id="page-65-0"></span>**Before You Begin**

 $\textcircled{\textsf{i}}$ 

*When a custom transaction is selected, the custom transaction template is locked for editing.*

For Modbus transaction reference guide, refer to *Modbus [Transactions,](#page-122-0) p. 121*.

#### **Procedure**

Modbus RTU Protocol:

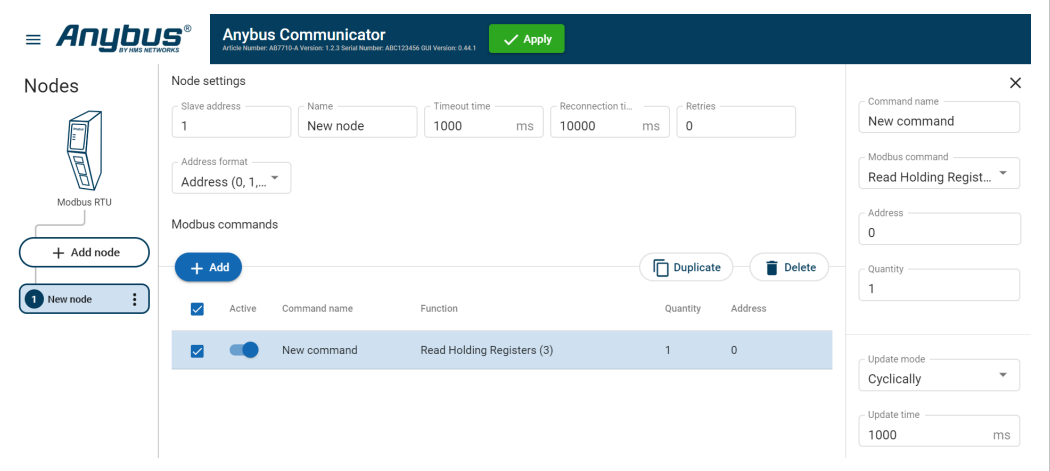

#### Custom Request/Response Protocol:

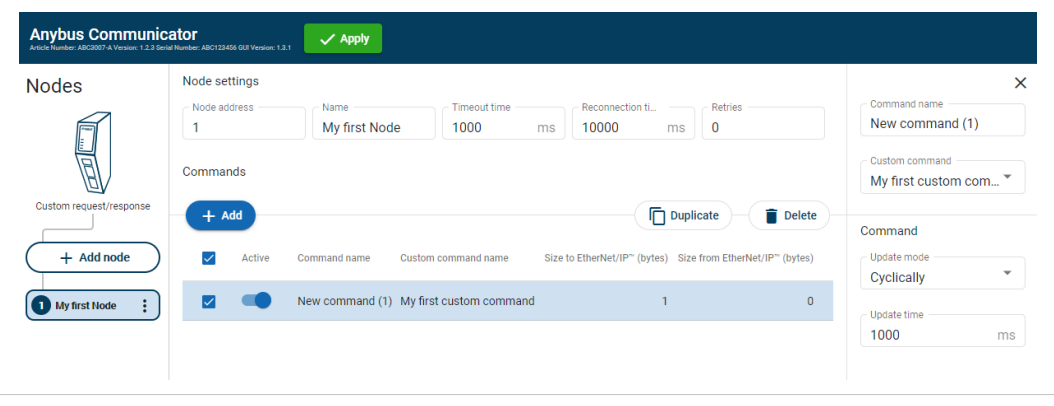

- 1. In the nodes list, select a node to configure.
- 2. In the transactions list, select a transaction to configure.
	- $\rightarrow$  The transaction sidebar opens, on the right side of the screen.
- 3. Enter a transaction name.

By default, the node is assigned the name New transaction.

4. Select a transaction type from the **Modbus transaction**/**Custom transaction** drop-down menu.

The transaction type defines what the node should perform when the transaction is executed.

5. Configure the Transaction settings.

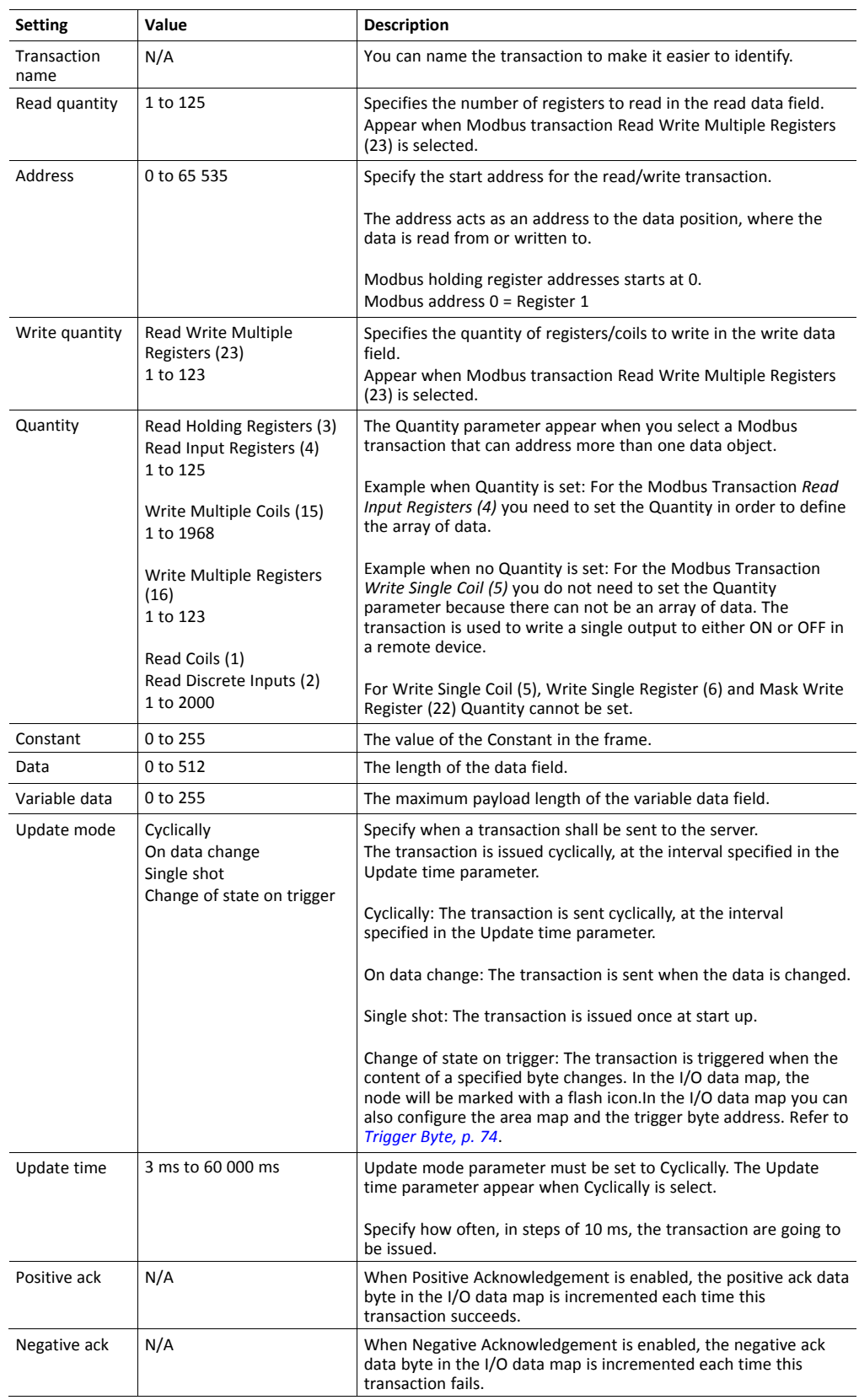

6. To apply the settings, click **Apply** in the web-interface header, and follow the instructions..

## **7.8.6 Activate/Deactivate Transaction**

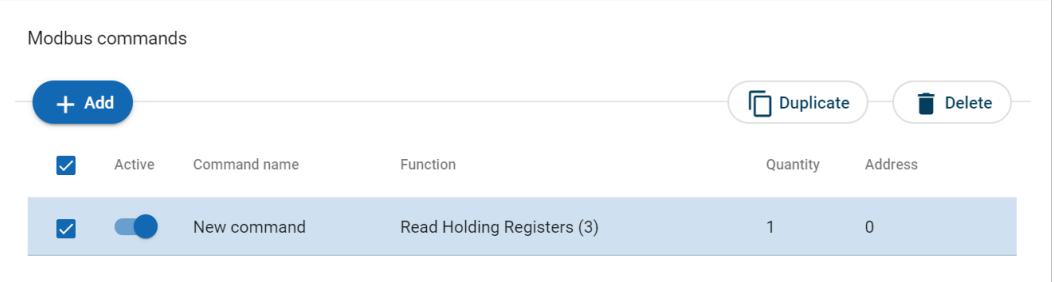

The transaction default status is **Active**.

To deactivate/activate a transaction, select the transaction and click the **slide toggle**.

## **7.8.7 Duplicate Transaction**

When you duplicate a transaction, all settings are preserved.

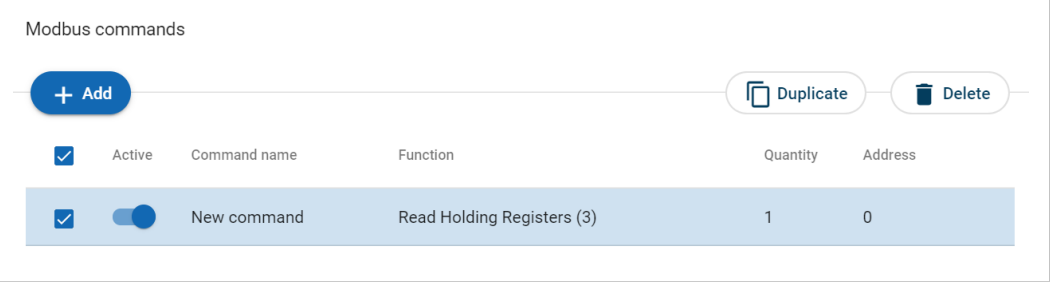

To duplicate:

- One transaction, select the transaction and click **Duplicate**.
- Multiple transactions, select the checkbox in front of each transaction you want to duplicate and click **Duplicate**.
- $\rightarrow$  The duplicated transaction are added at the bottom of the transactions list.

## **7.8.8 Delete Transaction**

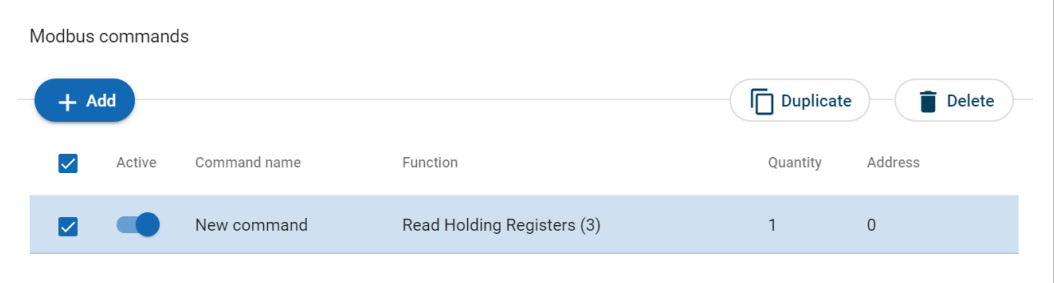

- 1. To delete:
	- One transaction, select the transaction and click **Delete**.
	- Multiple transactions, select the checkbox in front of each transaction and click **Delete**.
- 2. To confirm, click **Yes**.

## **7.9 High Level Network Settings**

Configure the PROFINET network settings.

## **7.9.1 To Use Automatic I/O Sizes**

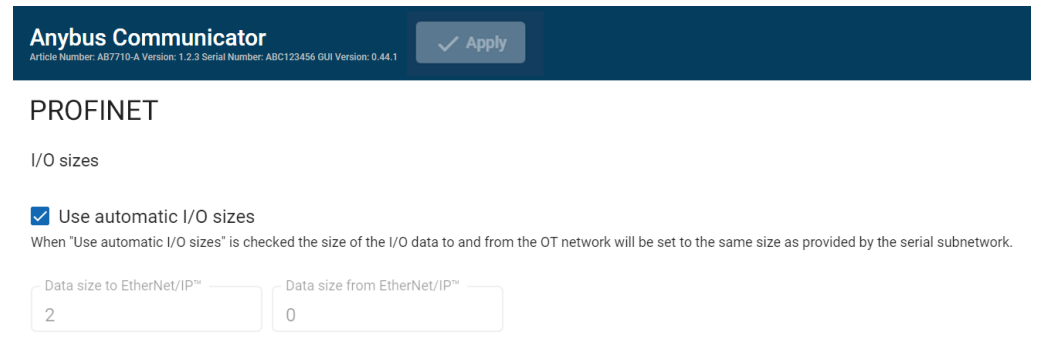

By default, the Communicator is set to use automatic I/O sizes.

The size of the input data, *Data Size to PROFINET*, and the output data, *Data Size from PROFINET*, is determined by the subnetwork configuration.

The Data sizes can be between 0-1024 bytes.

In the Communicator built-in web interface, the **Use Automatic I/O Sizes** checkbox is selected.

## **7.9.2 To Configure I/O Sizes Manually**

<span id="page-68-0"></span>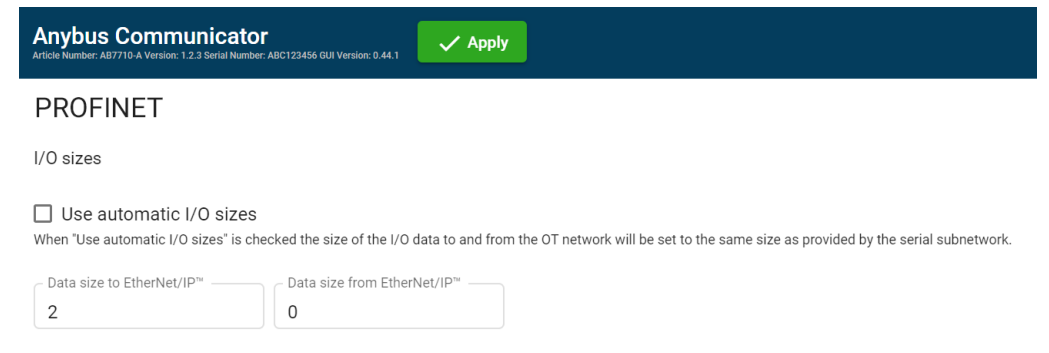

- 1. Deselect the **Use Automatic I/O Sizes** checkbox.
- 2. Enter a value for *Data Size to PROFINET* and a value for *Data Size from PROFINET*.

## **7.9.3 To Use DHCP Server**

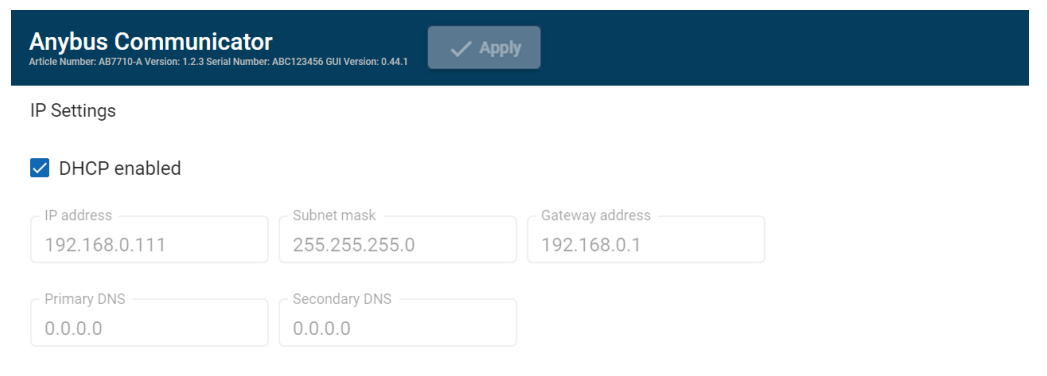

By default, the IP settings are provided by the high level network DHCP server.

The **DHCP enabled** checkbox is selected.

### **Default Communicator IP Settings**

The Communicator comes with the following factory default IP settings:

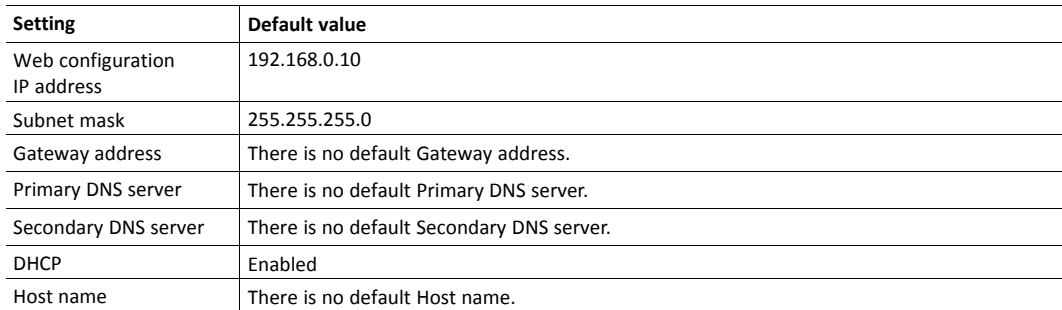

## **7.9.4 To Configure IP Settings Manually**

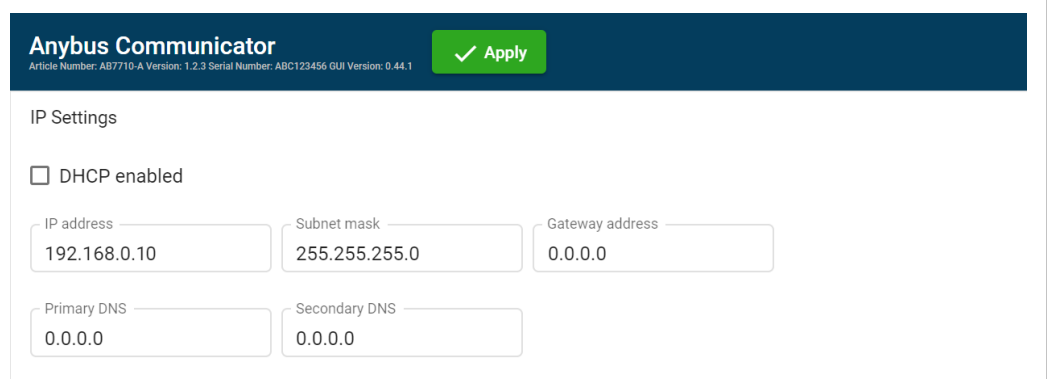

- 1. Deselect the **DHCP enabled** checkbox.
- 2. Configure the IP settings.

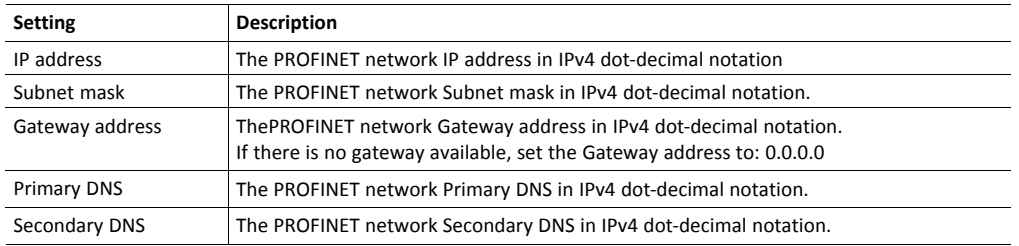

If you change a value and click **Refresh**, the value is reset to the last applied value.

3. To apply the settings, click **Apply IP Settings**.

# **7.10 Naming the Host**

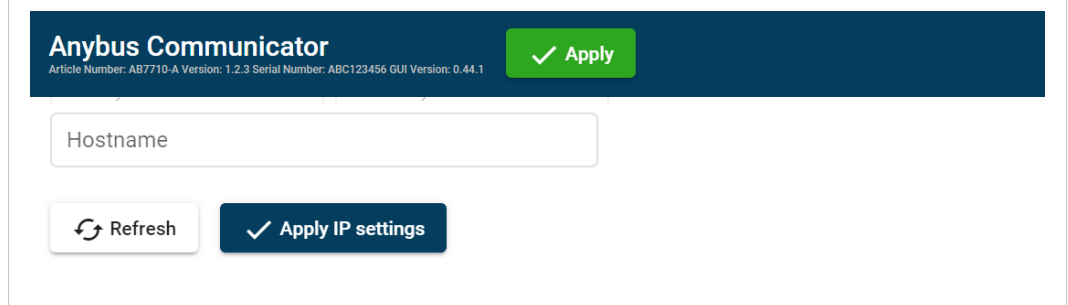

You can label the Communicator.

- The maximum allowed length of the *Hostname* is 64 characters.
- No symbol characters, punctuation characters, or whitespace are permitted.
- Write the *Hostname* as one single word.

## **7.11 Station Name**

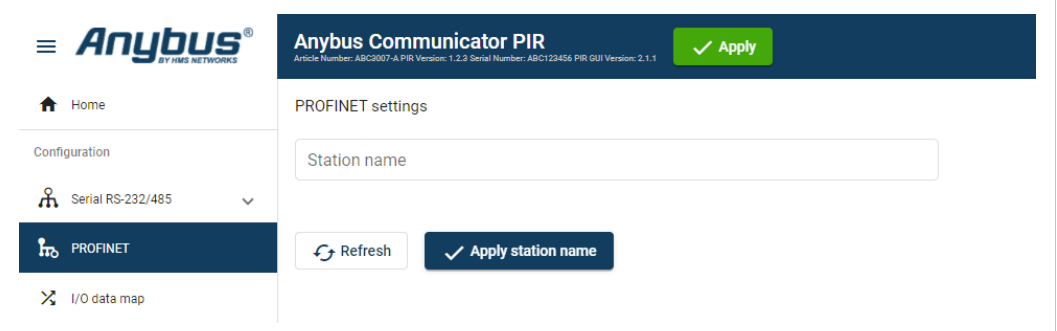

A PROFINET device is identified by its Station name in the PROFINET network.

Enter a Station name for the Communicator.

- The maximum allowed length of the *Station name* is 240 characters.
- No symbol characters, punctuation characters, or whitespace are permitted.
- Write the *Station name* as one single word.

# **7.12 I/O Data Map**

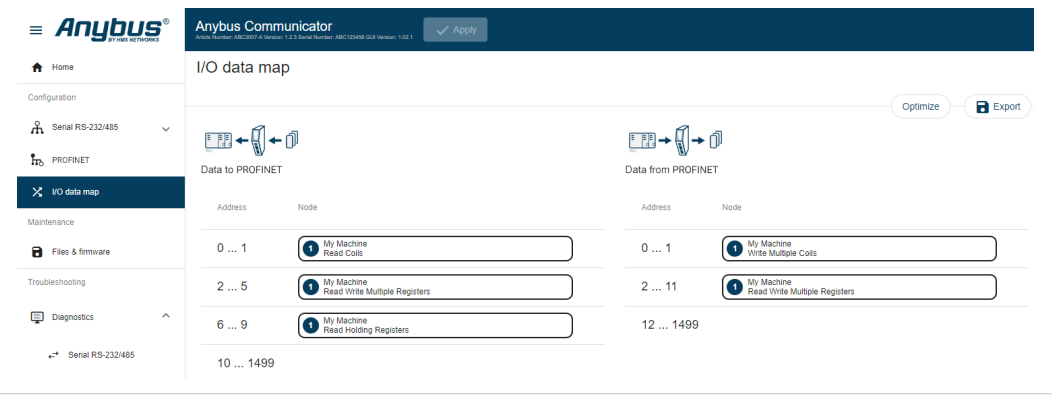

On the **I/O data map** page the data communication between the subnetwork (Node) and the high level network (PLC) is mapped.

The allocated I/O area is auto-generated based on how the settings on the **Serial communication** page and the **Nodes and transactions** page are configured.

It is possible to set the I/O area manually, if you want to pro-actively allocate more I/O for future expansions without re-configuring the PLC. Refer to *To Configure I/O Sizes [Manually,](#page-68-0) p. 67*.

There are three areas: Data from PROFINET, Data to PROFINET and General Areas. Refer to *[Map](#page-74-0) [Area,](#page-74-0) p. 73*.
## **7.12.1 Optimize the I/O Data Map**

The optimize function is used to automatically remove gaps between the mapping.

Optimize remove gaps between the data objects in the map and should be used with care 1 on already commissioned systems. Expected mapping in the PLC may change. ė

 $\mathbf{\hat{i}}$ *If you optimize the I/O data map, the current I/O data map will be overwritten.*

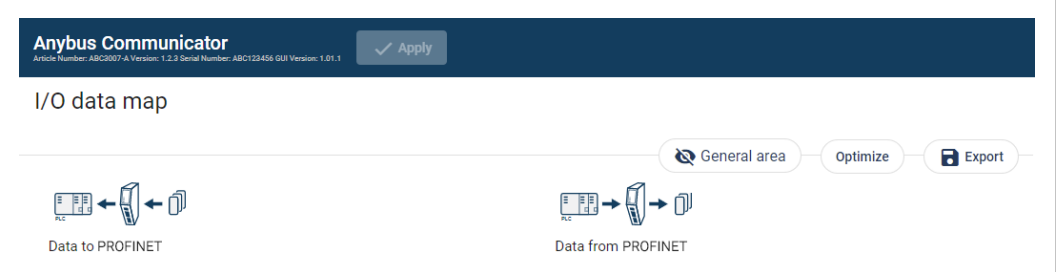

To optimize the map:

- 1. Click **Optimize**.
- 2. To confirm, click **OK**.

# **7.12.2 Map Area Transactions Order**

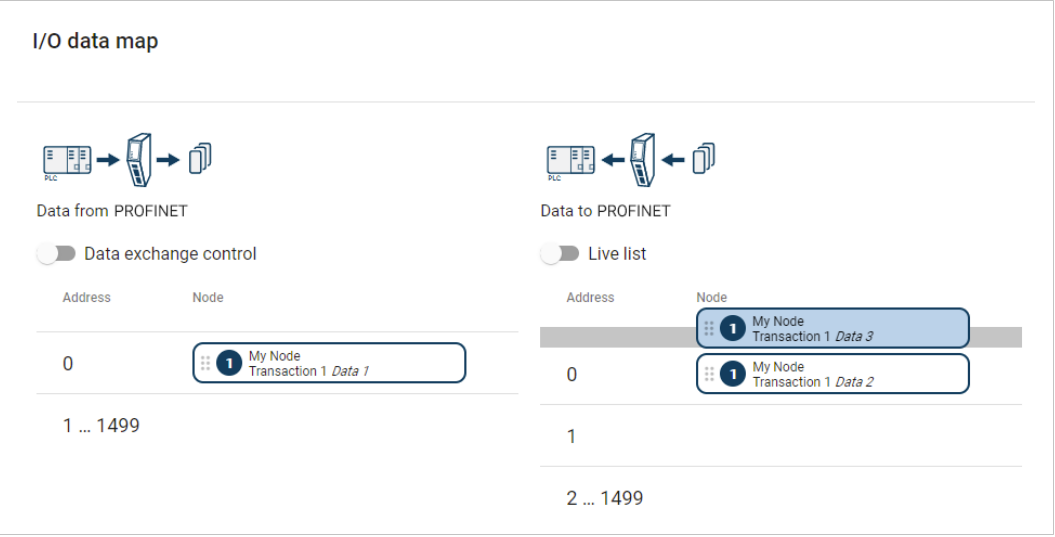

To change the order of the transactions in a map area, drag and drop the desired transaction to a new location.

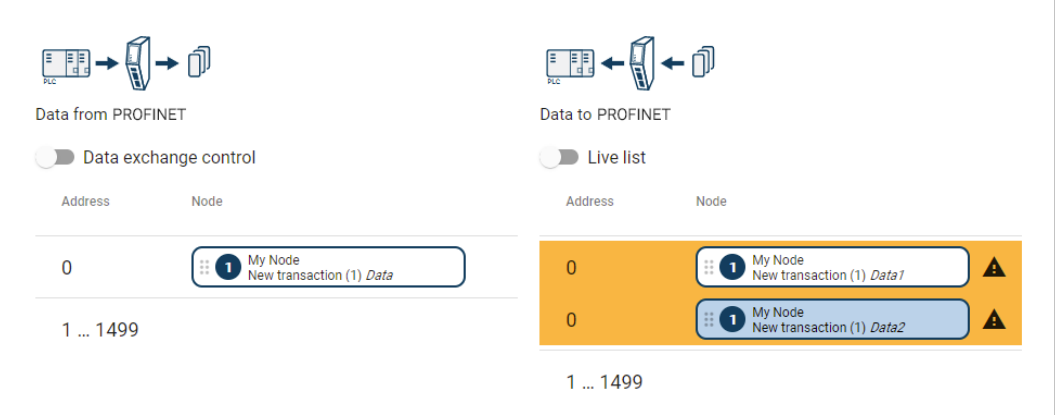

Transactions can not share the same I/O are.

If multiple transactions are placed in the same I/O area, the area is highlighted.

# **7.12.3 Map Area**

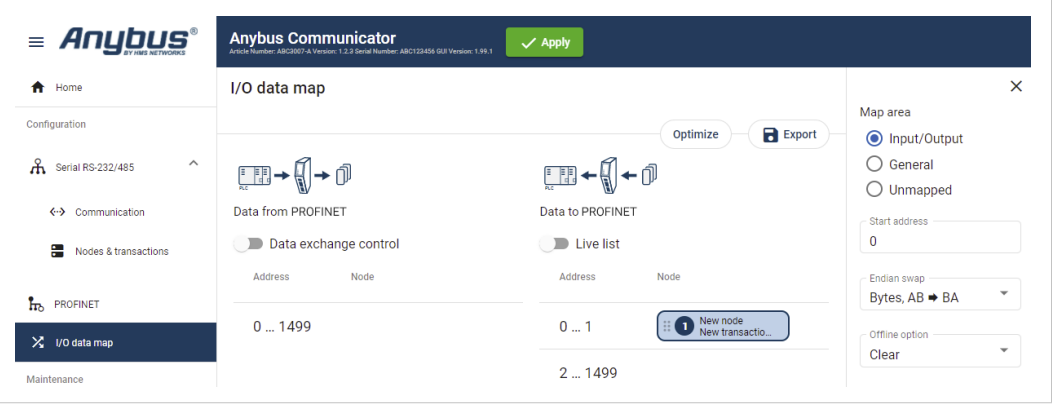

#### **Map area options**

You must specify the map area to use for each transaction in the I/O data map.

Select one of the following Map area options:

- **Input/Output**: The transaction data is sent/recieved to/from the high level network.
- **General**: This area is used for transferring transaction data between individual nodes on the subnetwork.

When General is selected, the transaction data cannot be accessed from the high level network.

• **Unmapped**: The transaction data is not used.

#### **Start address**

For Input/Output and General, you can enter a start address for the transaction data.

### **7.12.4 Trigger Byte**

Trigger byte is used to enable/disable the trigger functionality for the response.

When Trigger byte is enabled, the Communicator increases the trigger byte by one when the Communicator receives new data from the subnetwork.

The Trigger byte is stored in the **Data from PROFINET** area or the **General** area.

The location of the trigger byte is specified by the address.

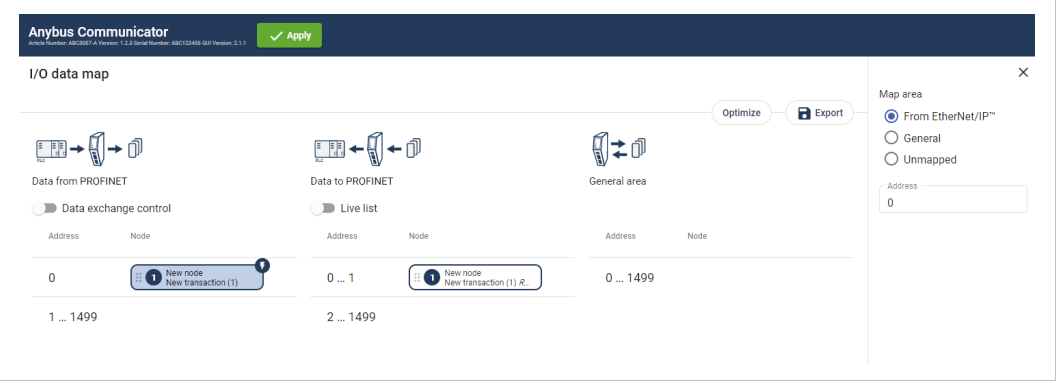

# **How to Enable Trigger Byte on a Node**

#### **Procedure**

- 1. Navigate to the **Nodes & transactions** page.
- 2. Select the decried node and transaction.
- 3. In the transaction sidebar **Update mode** menu, select **Change of state on trigger**.
- 4. Navigate to the **I/O data map** page.
- 5. The transaction with the trigger byte enabled is marked with a flash icon.

To open the **Map Area** sidebar, click on the flash icon.

6. In the **Map Area** sidebar, specify the map area to use and the trigger byte address:

#### **Map area options**

- **From PROFINET**: The trigger byte is stored in the I/O data map Data from PROFINET area.
- **General**: The trigger byte is stored in the I/O data map General area.
- **Unmapped**: The transaction data is not used.

#### **Address**

– Enter an Address, the location in the specified Map area (From PROFINET or General) where the trigger byte will be saved.

Value: 0 (default) to 1499

#### **7.12.5 Endian Swap**

In most PLCs, PROFINET can be configured to use either Little-endian format or Big-endian format.

#### **Big-endian**

The big-endian format places the most significant byte of the data at the byte with the lowest memory address.

#### **Little-endian**

The little-endian format places the least significant byte of the data at the byte with the lowest memory address.

To convert between big-endian and little-endian you must reverse the byte order.

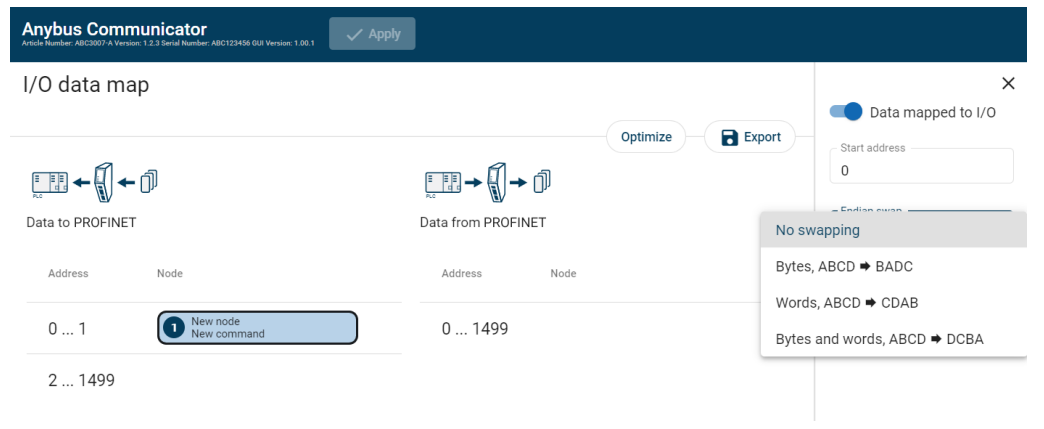

To reverse the byte order:

- 1. In the web-interface left sidebar menu, click **I/O data map**.
- 2. In the data map, select the transaction for which you want to do swap the byte order.
- 3. Select the swapping type from the **Endian swap** drop-down menu.

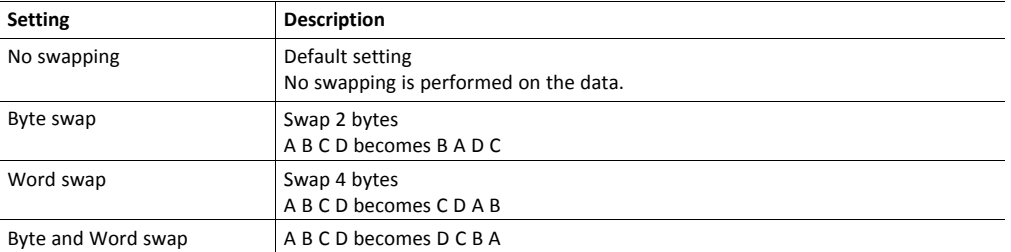

4. To apply the settings, click **Apply** in the web-interface header, and follow the instructions.

# **7.12.6 Offline Option**

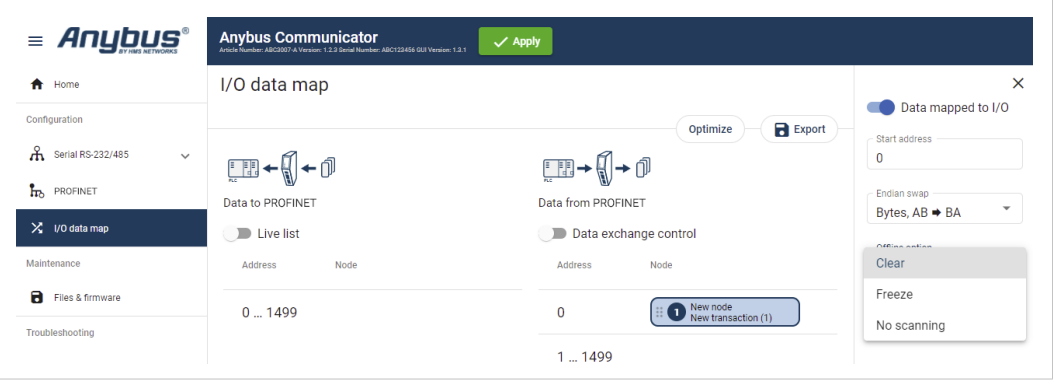

Offline mode is used to define what data to send if the network connection or connection with a specific node is lost.

You must specify the offline mode to use for each transaction on the I/O data map.

Select one of the following Offline options:

- Clear (Default): The data is cleared and the value 0 is sent.
- Freeze: The Communicator holds the value until the connection is restored.
- No scanning: Stop sending this transaction on the sub-network. This option is only valid for produce and request transactions.

# **7.12.7 Live List**

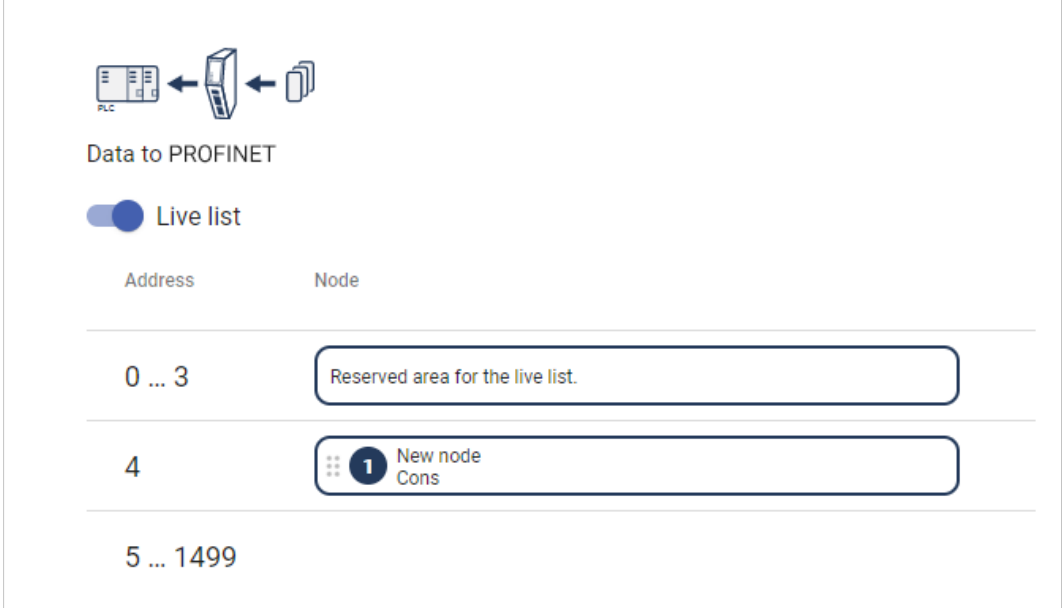

By default Live list is disabled.

When Live list is enabled, the first four bytes of process data on the PROFINET network contain the live list.

The Live list holds 32 bits.

Each bit in the Live list can hold the status for a total of 32 nodes connected to the Communicator.

The bit is 0 when the bit does not correspond to the configured node. For example, this occurs when the number of configured nodes is less than 32.

Each bit is 1 when the corresponding node is online.

# **7.12.8 Data Exchange Control**

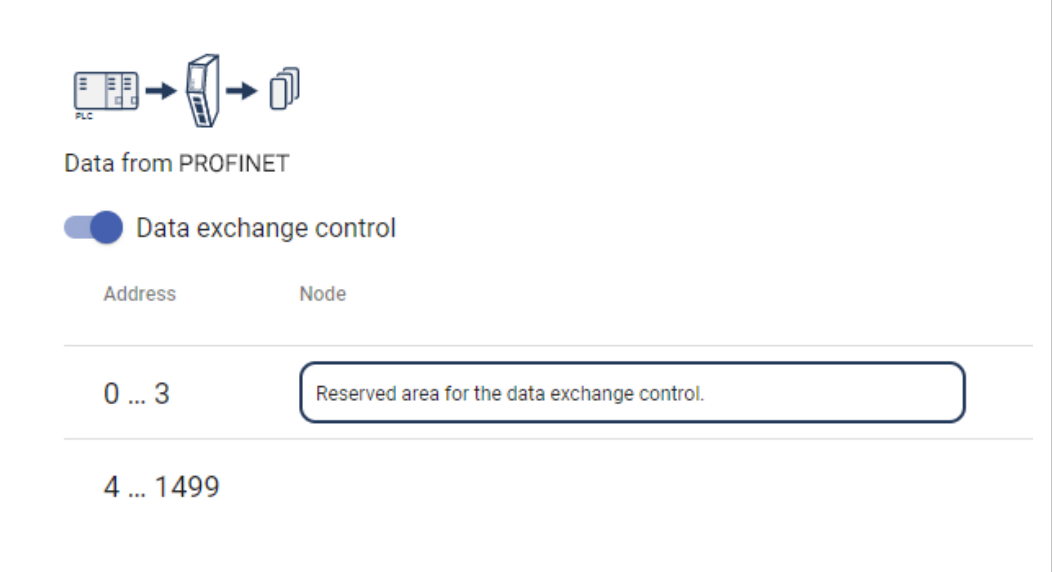

By default Data exchange control is disabled.

When Data exchange control is enabled, the first four bytes of process data on the PROFINET network contain the data exchange control.

The Data exchange control holds 32 bits.

Each bit in the Data exchange control can be used to enable/disable data exchange for individual nodes on the subnetwork.

If control bit does not correspond to a configured node, the control bit is ignored. For example, this occurs when the number of configured nodes is less than 32.

When the data exchange is enabled for the corresponding node, the control bit is 1.

# **7.13 Apply Configuration**

#### **Before You Begin**

 $\bf (\widehat{i})$ *When you apply the configuration, any existing configuration is overwritten.*

#### **Disconnect the Communicator from the PROFINET network**

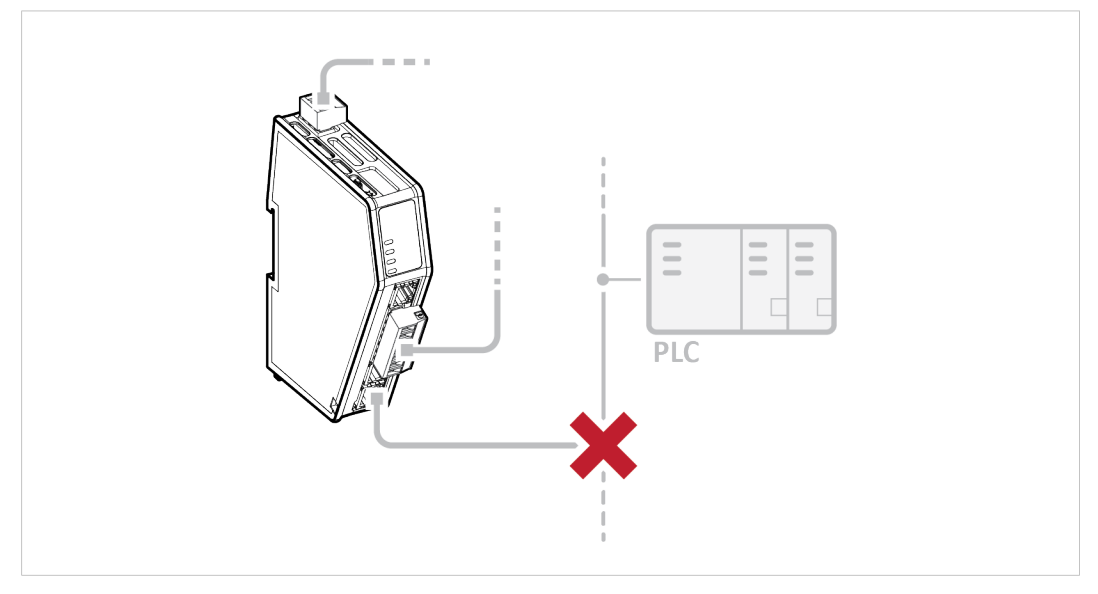

Before you can apply the configuration, ensure that there is no active communication on the PROFINET network where the Communicator is connected.

#### **Procedure**

To make the settings take effect, download the configuration to the Communicator:

1. In the web-interface header, click **Apply**

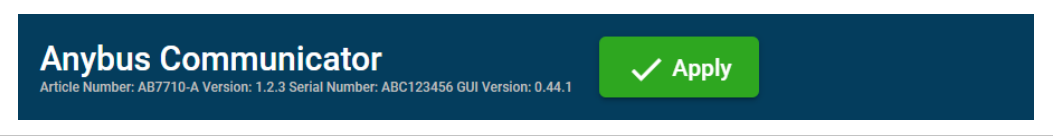

#### 2. To confirm download, click **Apply**.

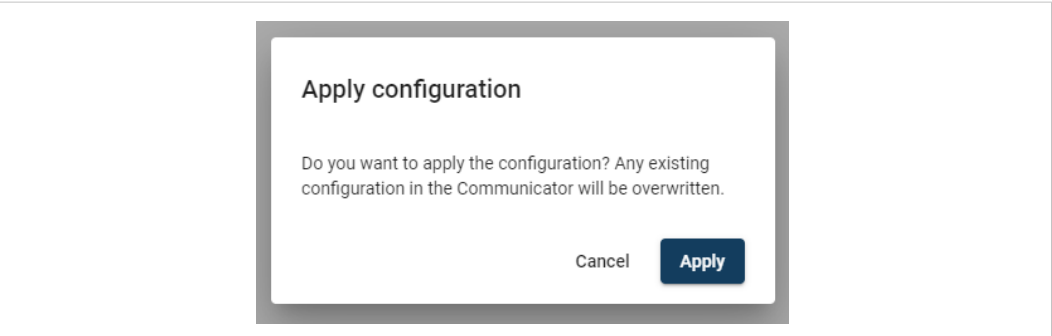

 $\rightarrow$  The configured settings are downloaded and applied to the system.

If you have made changes to the IP settings you are prompted to apply these settings.

3. To apply the IP settings, click **Apply IP settings**.

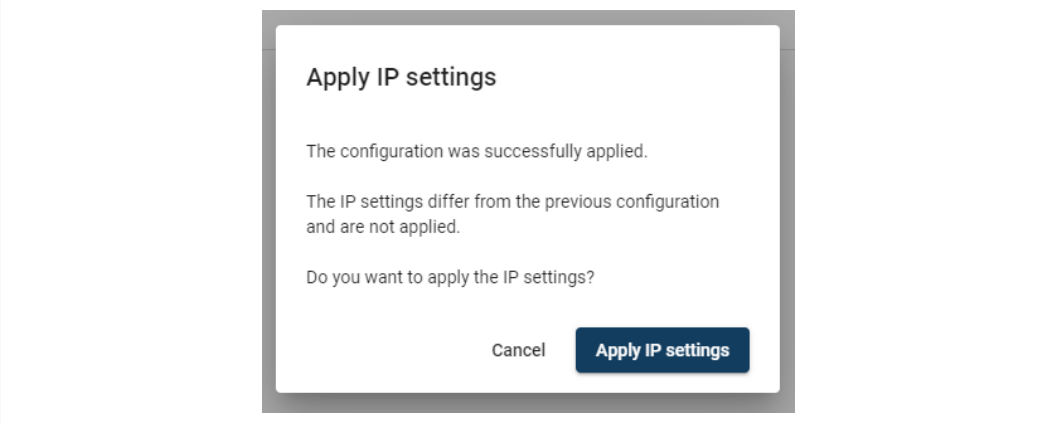

# **7.14 Use an Existing Configuration**

When you have configured a Communicator and want to use the same settings to configure additional Communicators, do the following.

#### **Procedure**

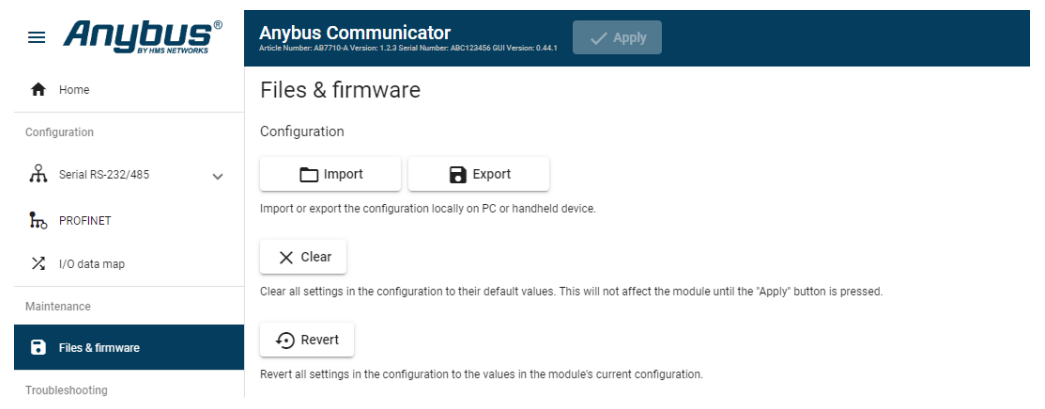

In the built-in web-interface of the Communicator with the configuration you want to use:

- 1. On the Files & firmware page, click **Export**
	- $\rightarrow$  The configuration is saved in an conf file and downloaded to your PC.

In the built-in web-interface of the new Communicator to be configured:

- 2. On the Files & firmware page, click **Import**
- 3. In the Import configuration window, click **Select file (.conf)**.
- 4. In the Open dialog box, browse to and select the configuration file and click **Open**
- 5. To import the configuration file, click **Import**.

#### **Result**

All the configuration settings are imported.

To apply the settings, click **Apply** in the web-interface header, and follow the instructions.

# <span id="page-83-0"></span>**8 PLC Configuration**

# **8.1 Export I/O Data Map**

When configuring the communication between the PLC and the nodes on the subnetwork, use the I/O data map as a specification to ensure that the transactions match.

In the Communicator built-in web-interface:

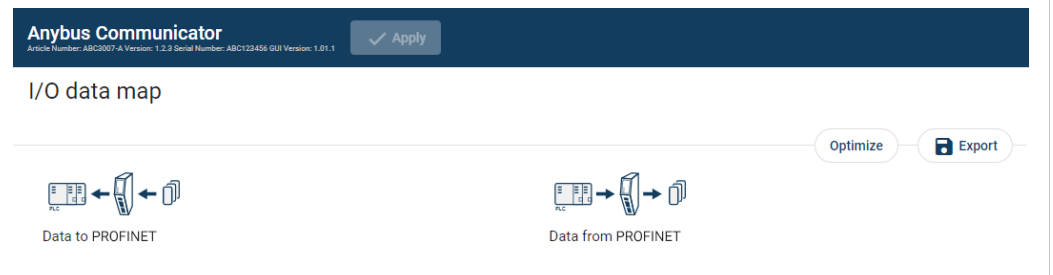

On the I/O data map page you can exported the I/O data map in an Excel XLS file, where all the nodes and transactions are listed.

To export the I/O data map:

- 1. Click **Export**.
	- $\rightarrow$  An Excel XLS file with the mapping is downloaded to your PC.

# **8.2 Export Product GSDML File**

<span id="page-83-1"></span>Option if the PLC program requires a product file, GSDML (Generic Station Description Markup Language) file, describing how the Communicator can be used on the high level network.

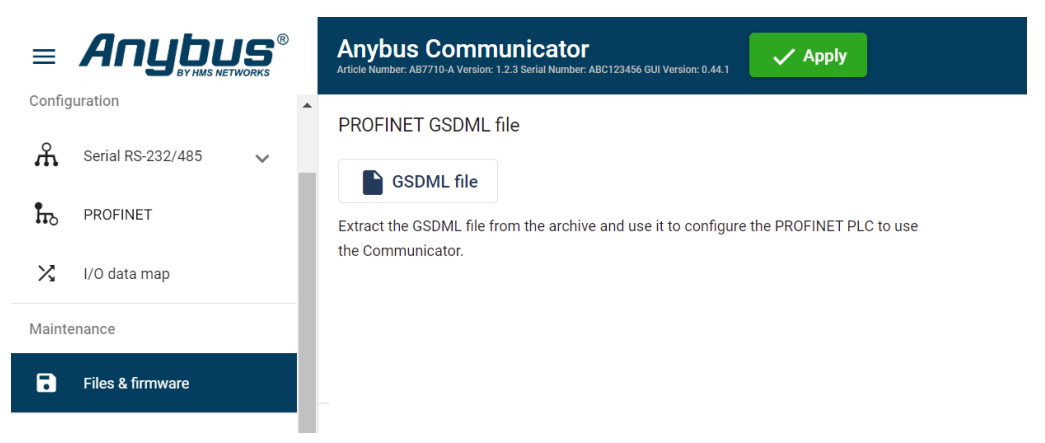

You find the PROFINET GSDML file on the Communicator built-in web interface PROFINET page, Files & firmware page and on the Support page.

To export the GSDML file:

- 1. Click **GSDML file**.
	- $\rightarrow$  The GSDML file is downloaded to your PC.

# **8.3 Configure the PROFINET Connection**

#### **Before You Begin**

- Configure the Communicator, refer to *[Communicator](#page-32-0) Configuration, p. 31*.
- Download the PROFINET GSDML file from the Communicator built-in web interface, refer to *Export [Product](#page-83-1) GSDML File, p. 82*.

#### **Procedure**

To configure the PROFINET connection:

- 1. Import the PROFINET GSDML file into your PLC configuration tool.
- 2. Select the input module and output module.

Ensure that the I/O data sizes match the I/O data sizes configured on the Communicator built-in web interface PROFINET page, refer to *To Use [Automatic](#page-68-0) I/O Sizes, p. 67* and *[To](#page-68-1) Configure I/O Sizes [Manually,](#page-68-1) p. 67*.

# **9 Verify Operation**

#### <span id="page-85-0"></span>**Before You Begin**

Ensure that the Communicator is connected to your PC, to a power supply and to the OT network.

Refer to *[Installation,](#page-17-0) p. 16*.

# **9.1 Communicator Status Monitor**

On the Home page, you can get a quick overview of the network and the Communicator operating status.

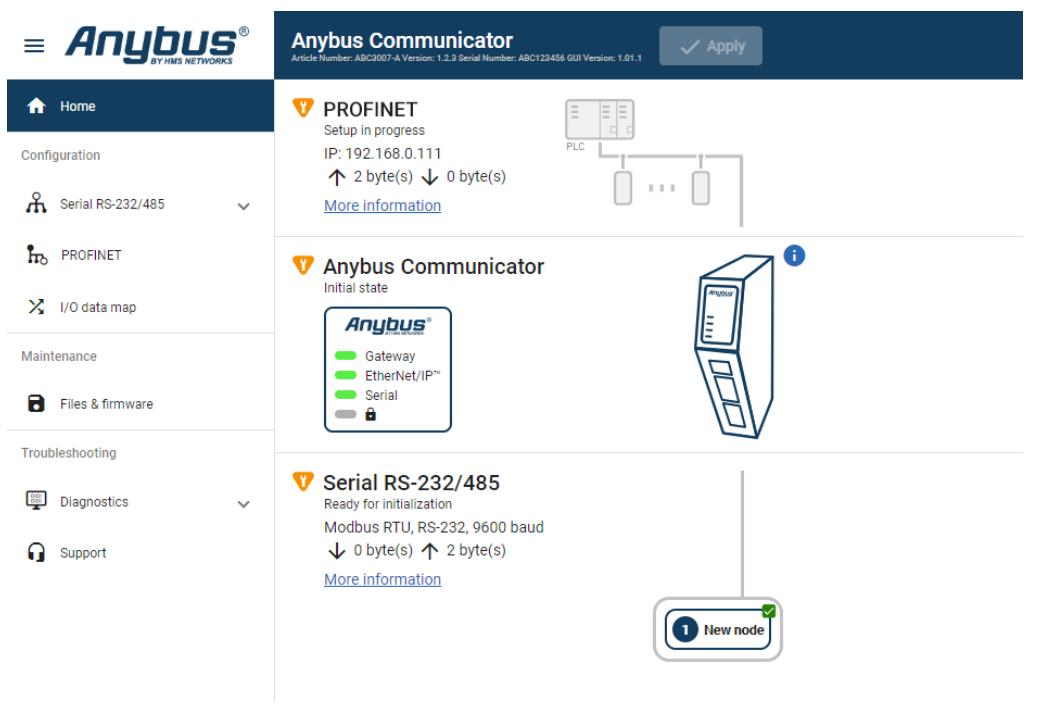

#### **Gateway status**

Overview the Communicator LED indications remotely.

Refer to *[Communicator](#page-87-0) LED Indicators, p. 86*.

#### **Node Status**

Overview the status for each node added to the subnetwork.

#### **Network Status and Settings**

Overview communication status and the current networks settings.

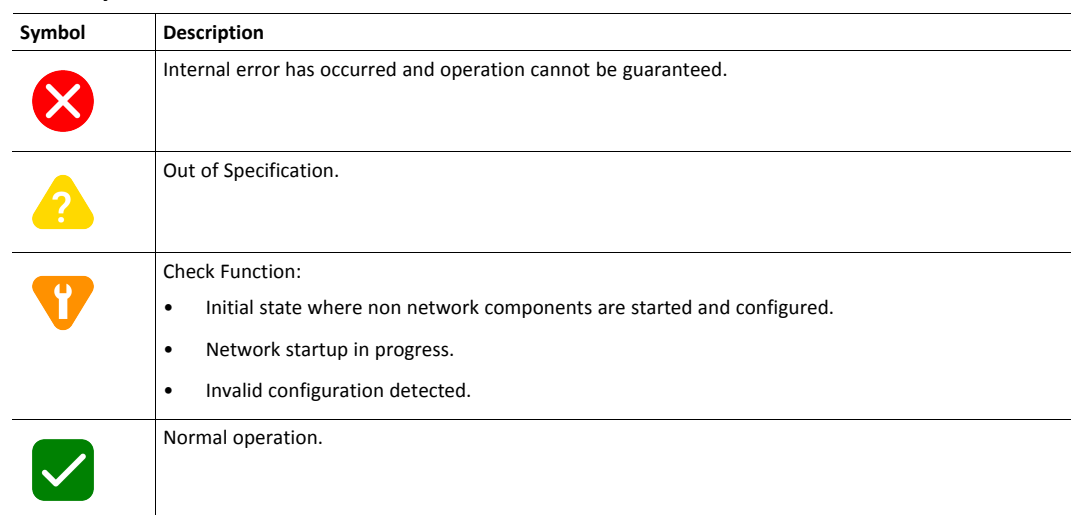

#### **Status Symbols**

# **9.2 Communicator LED Indicators**

<span id="page-87-0"></span> $\mathbf{\hat{1}}$ *Before you can verify operation you must configure the Communicator.*

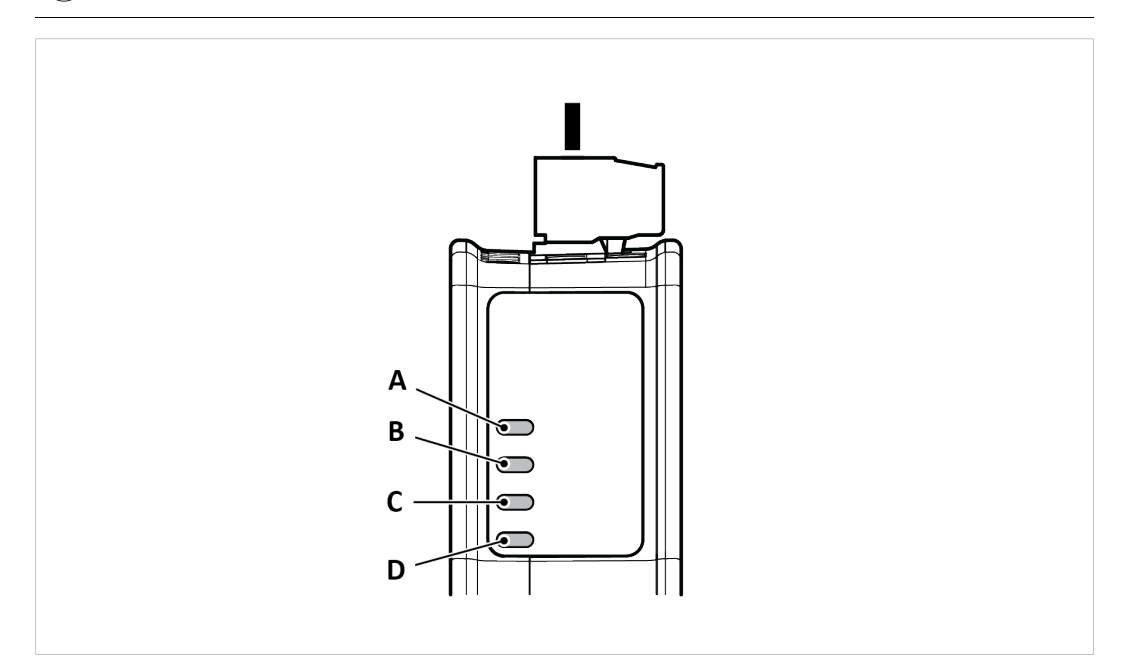

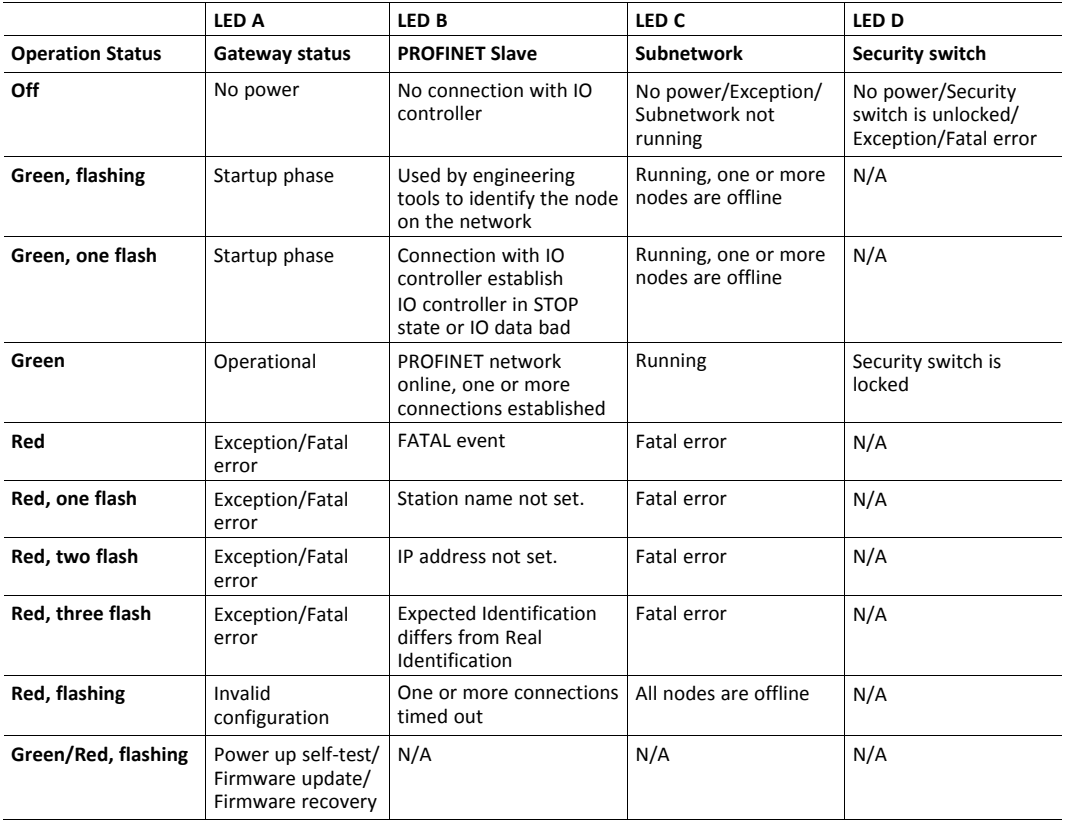

# **9.3 Ethernet LED Indicators**

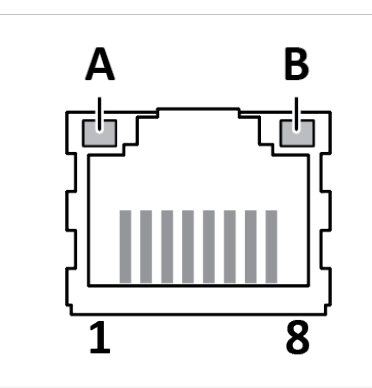

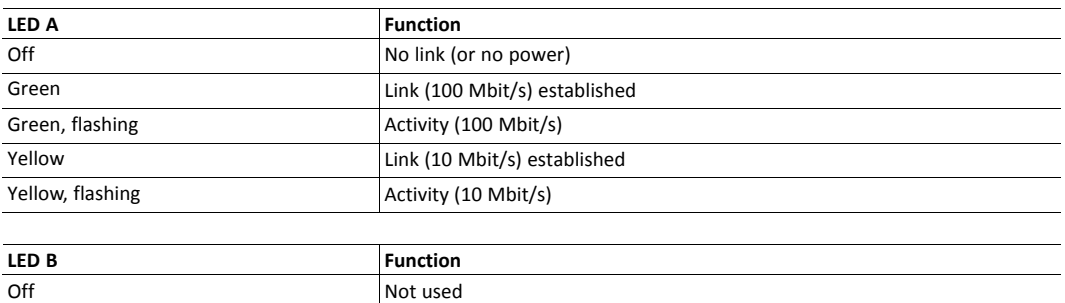

# <span id="page-89-0"></span>**10 Use Cases**

# **10.1 Temperature Regulator - Modbus RTU Use Case**

# **10.1.1 About the Use Case**

The purpose of this use case is to explain how to use the **Modbus RTU** serial protocol.

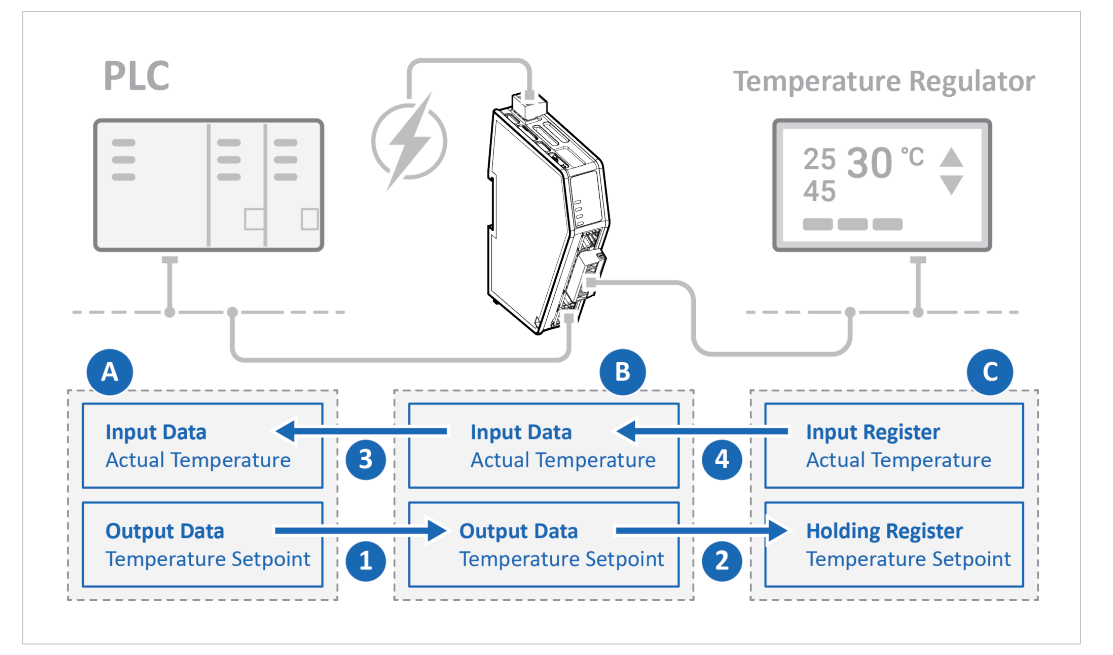

In this use case we use the Communicator to enable data exchange between an Temperature Regulator and a PLC.

The use case describes how to map the communication in the Communicator.

The Temperature Regulator is connected to the serial subnetwork via a custom RS-232 protocol.

The PLC is connected to an PROFINET network (high level network).

#### **10.1.2 Before You Begin**

- Connect the Communicator configuration port to your computer.
- Power on the Communicator.
- Ensure that your computer can find the Communicator IP address.
- Enter the Communicator built-in web interface of the.

For more information refer to *[Communicator](#page-32-0) Configuration, p. 31*.

# **10.1.3 Choose Serial Protocol Type**

The Temperature Regulator is using a request/response protocol to access parameters addressed with index and sub index.

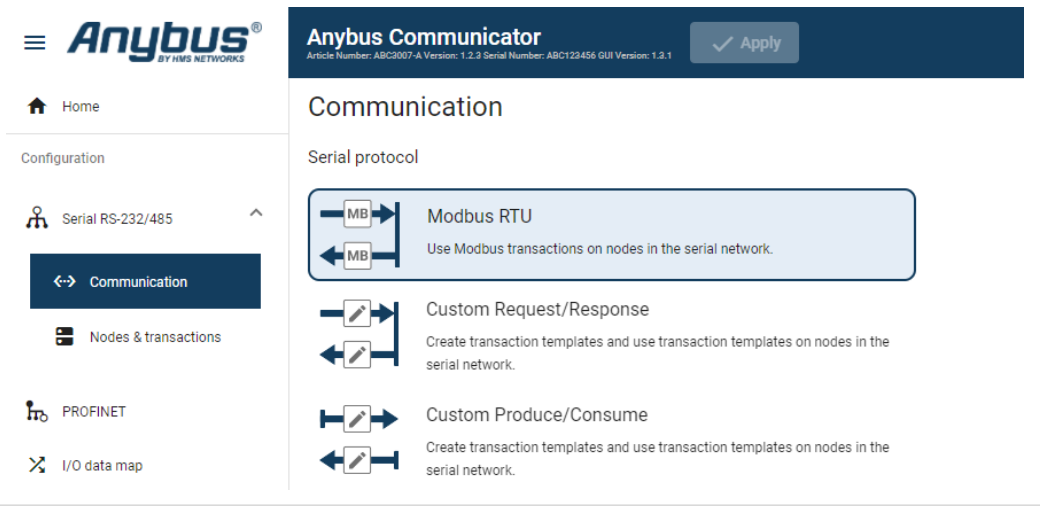

► On the **Serial RS232/485** page, select **Modbus RTU**.

## **10.1.4 Set Up Serial Communication**

Set up the communication between the Communicator and the Temperature Regulator.

In the **Serial RS232/485** page, configure the **Communication** settings.

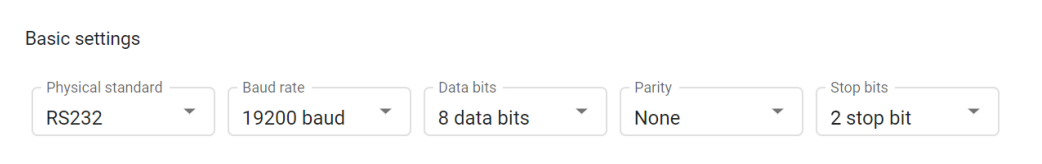

# **Frame fields Value** Physical standard RS-232 Baud rate 19200 baud Data bits 8 bits 8 bits 8 bits 8 bits 8 bits 8 bits 8 bits 8 bits 8 bits 8 bits 8 bits 8 bits 8 bits 8 bits 8 bits 8 bits 8 bits 8 bits 8 bits 8 bits 8 bits 8 bits 8 bits 8 bits 8 bits 8 bits 8 bits 8 bits 8 bits 8 bits 8 Parity **None** Stop bits 2 stop bit

#### **Used the following settings:**

# **10.1.5 Set Up the Node**

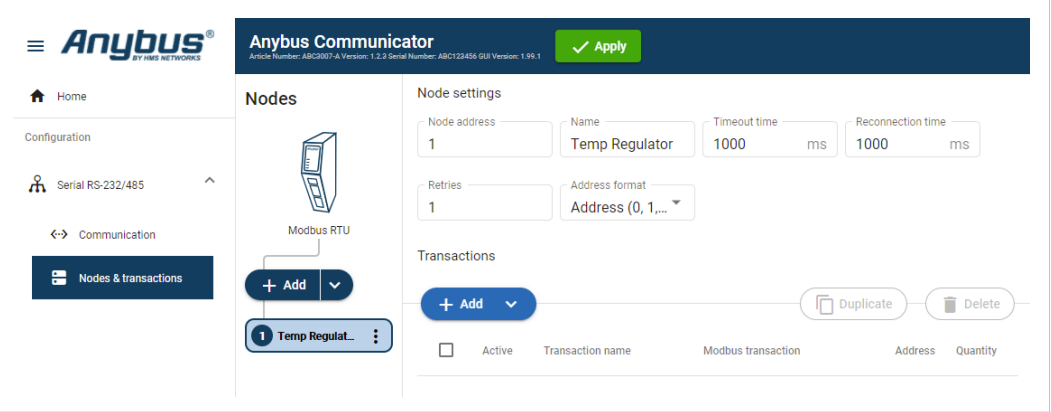

- 1. Add a node and select it.
- 2. In Node settings configure the node with the following settings:

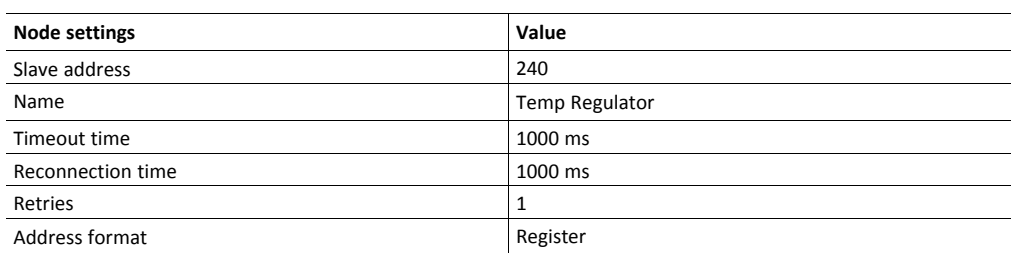

#### **10.1.6 Set Up Transactions**

Set up the communication between the node and the master.

In this example, the communication between the Temperature Regulator and the PLC.

The Temperature Regulator has two Modbus transactions:

- One registers holding the setpoint temperature.
- One registers holding the actual temperature.

#### **Procedure**

1. Select the **Temp Regulator** node.

Configure the **temperature setpoint** transaction:

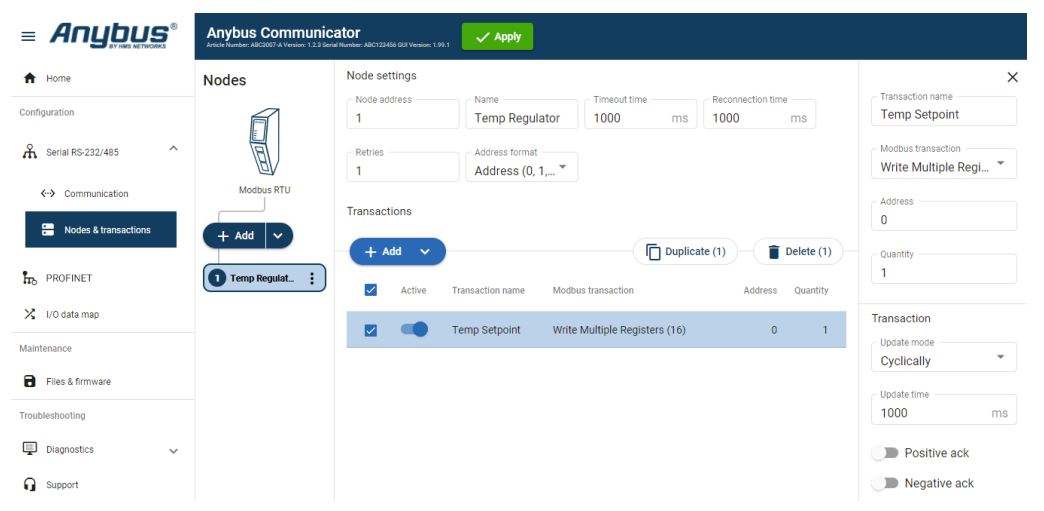

- 2. To add a transaction, click **Add**.
- 3. Select the transaction to configure.
- 4. In the transaction sidebar, on the right side of the screen.

Enter values for the transaction settings.

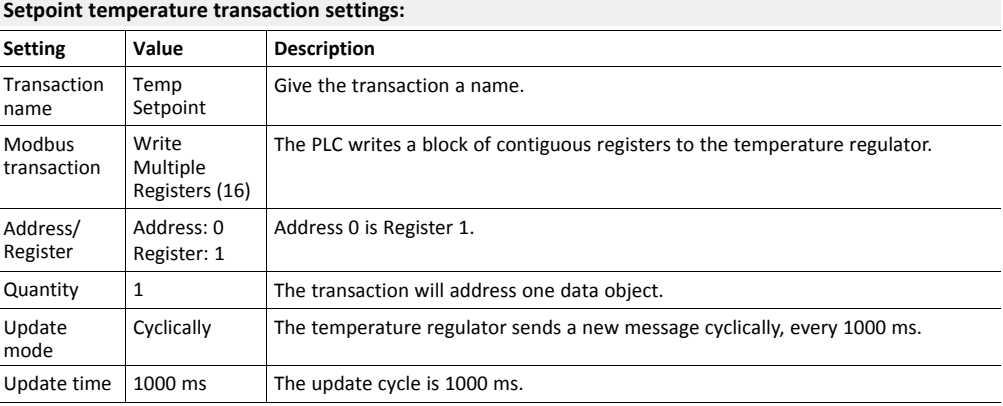

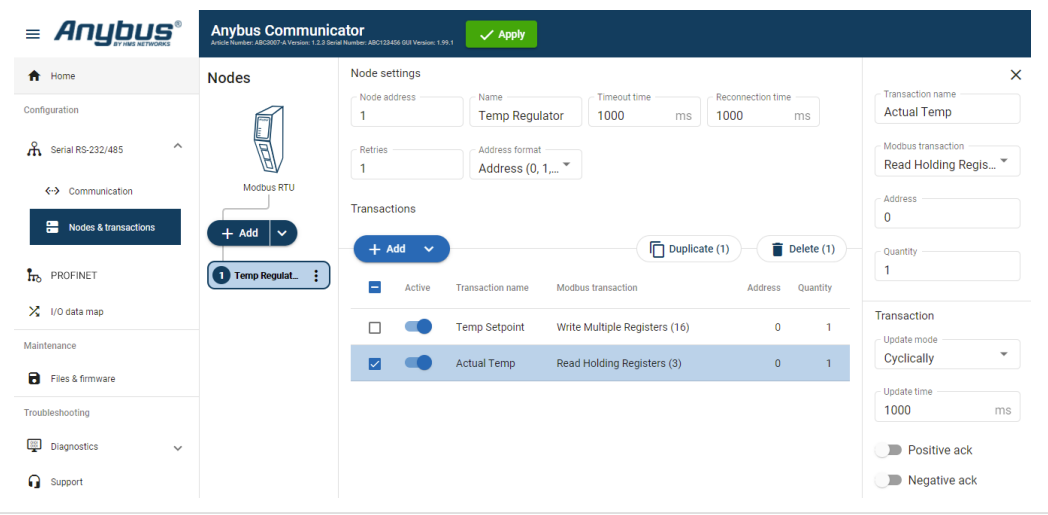

Configure the **actual temperature** transaction:

- 5. To add a second transaction, click **Add**.
- 6. Select the transaction to configure.
- 7. In the transaction sidebar, on the right side of the screen.

Enter values for the transaction settings.

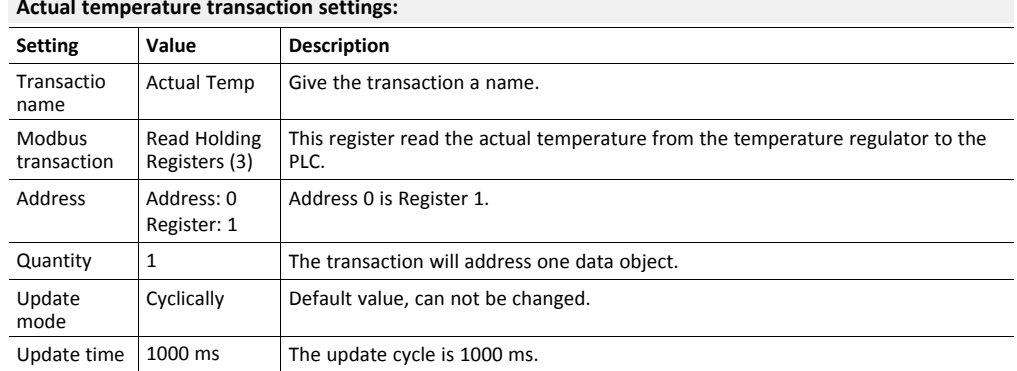

#### **Actual temperature transaction settings:**

# **10.1.7 Check the I/O Data Map**

The transactions to and from the Temperature Regulator are mapped as follows in the **I/O data map** page.

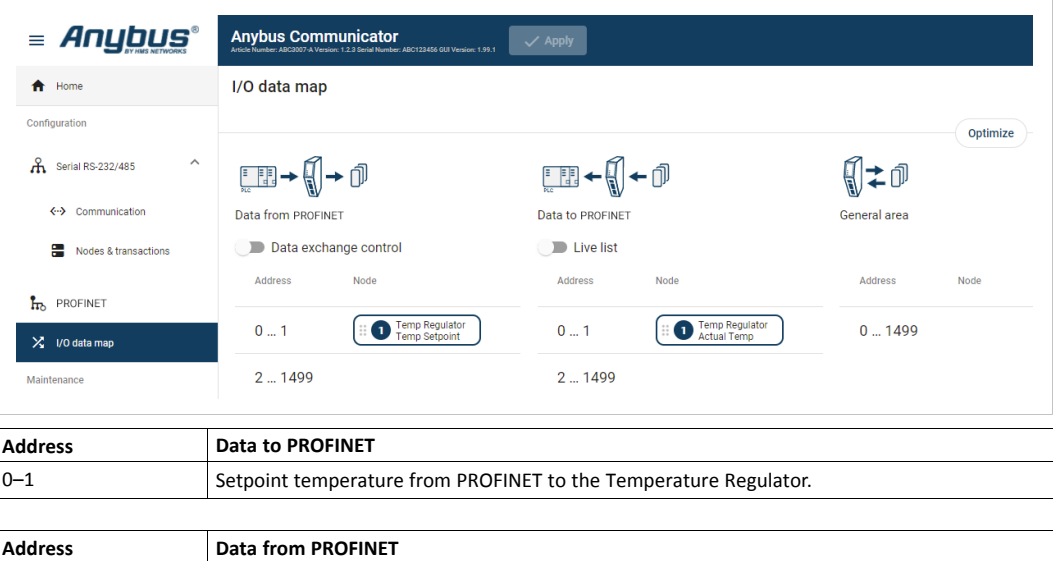

0–1 Actual temperature speed from the Temperature Regulator to PROFINET.

# **10.2 AC Motor Drive - Custom Request/Response Use Case**

# **10.2.1 About the Use Case**

The purpose of this use case is to explain how to use the **Custom Request/Response** serial protocol.

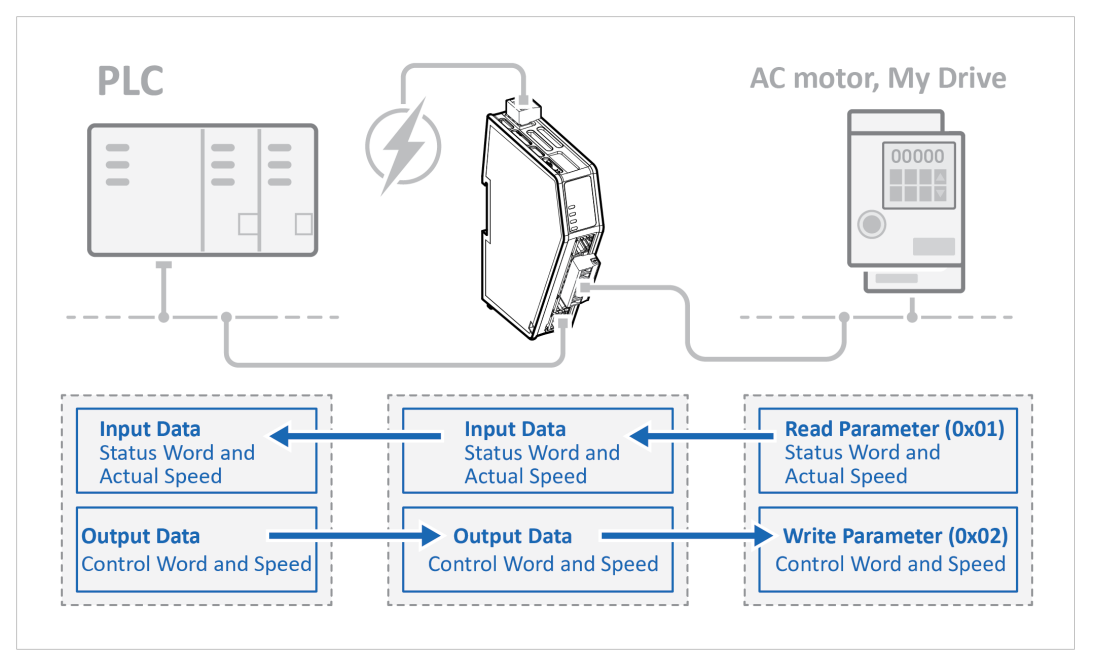

In this use case we use the Communicator to enable data exchange between an AC motor, of the type My Drive, and a PLC.

The use case describes how to map the communication in the Communicator.

My Drive is connected to the serial subnetwork via a custom RS-485 protocol.

The PLC is connected to an PROFINET network (high level network).

We use the Custom Request/Response serial protocol and create customized transaction templates to map up:

- Status word and actual speed from My Drive to the PROFINET network.
- Control word and speed from the PROFINET network to My Drive.

# **10.2.2 Before You Begin**

- Connect the Communicator configuration port to your computer.
- Power on the Communicator.
- Ensure that your computer can find the Communicator IP address.
- Enter the Communicator built-in web interface of the.

For more information refer to *[Communicator](#page-32-0) Configuration, p. 31*.

## **10.2.3 Choose Serial Protocol Type**

My Drive is using a request/response protocol to access parameters addressed with index and sub index.

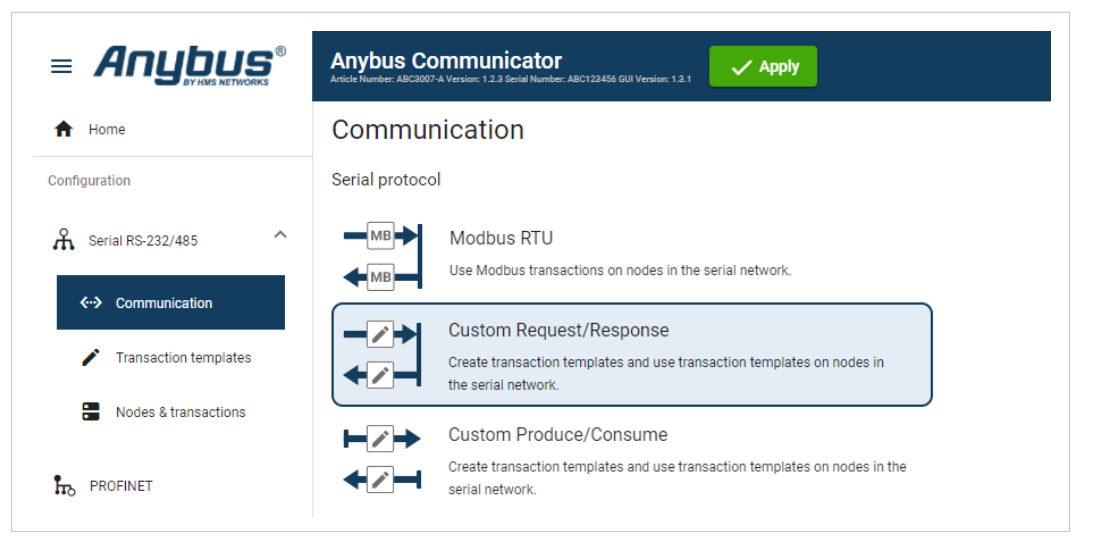

► On the **Serial RS232/485** page, select **Custom Request/Response**.

## **10.2.4 Set Up Serial Communication**

Set up the communication between the Communicator and My Drive.

In the **Serial RS232/485** page, configure the **Communication** settings.

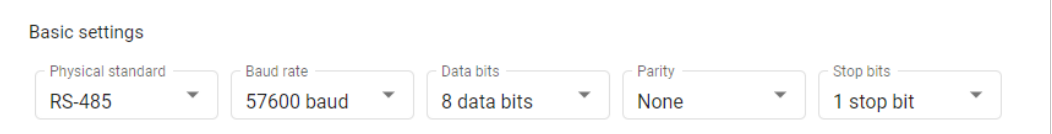

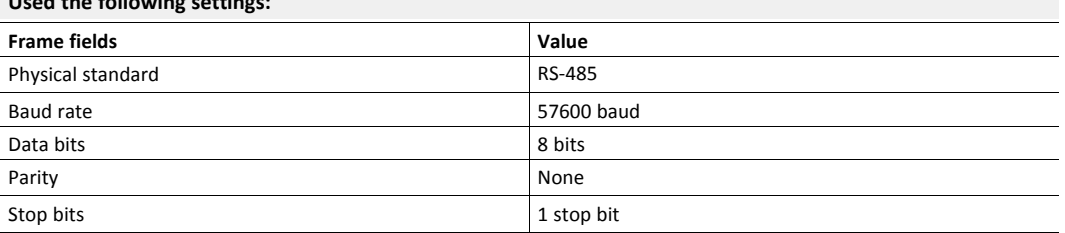

# **Used the following settings:**

## **10.2.5 Create Transaction Templates**

All frames are verified using a CRC-16-IBM checksum.

My Drive is using a request/response protocol to access parameters addressed with index and sub index.

Map up control word, speed from PROFINET to My Drive and status word and actual speed from the drive to PROFINET.

#### **Create Read parameter (0x01)**

The Communicator reads values delivered from to the My Drive node on to the PLC.

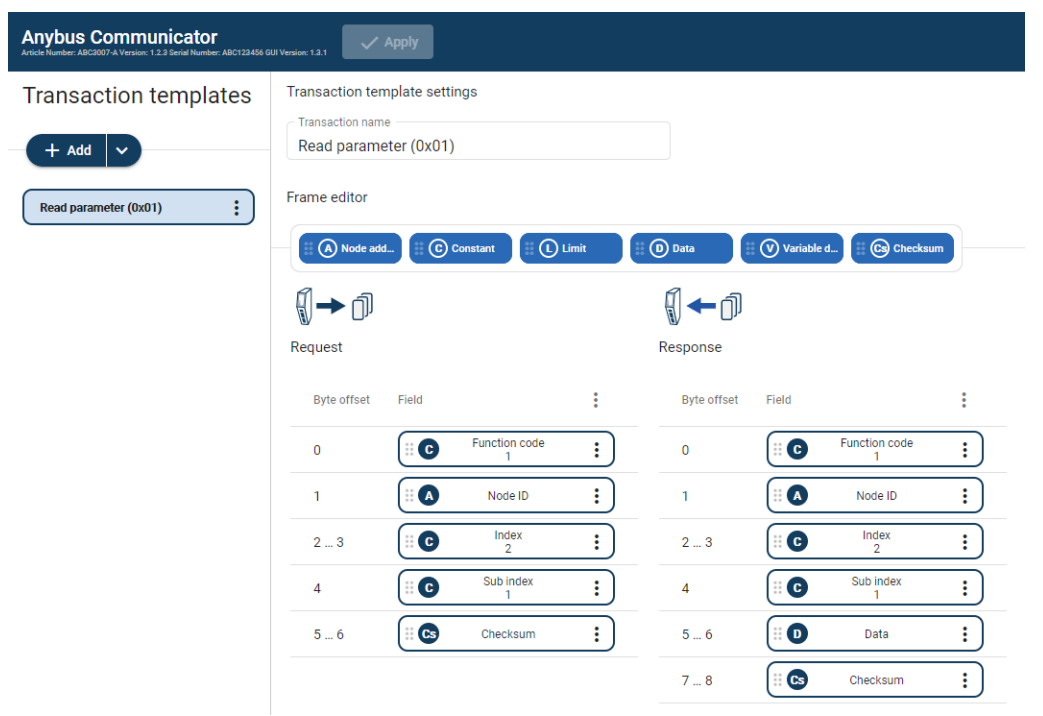

- 1. Add an **Empty template** and select it.
- 2. Name the template **Read parameter (0x01)**.
- 3. In the Frame editor **Request** area, add five **frame fields** with the following settings:

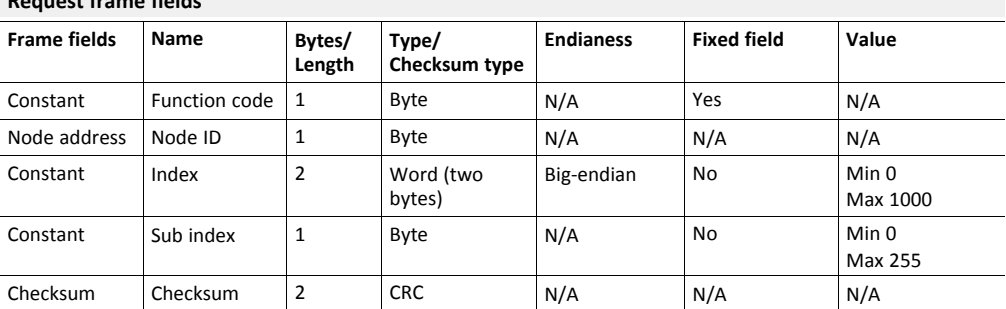

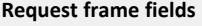

4. In the Frame editor **Response** area, add six **frame fields** with the following settings:

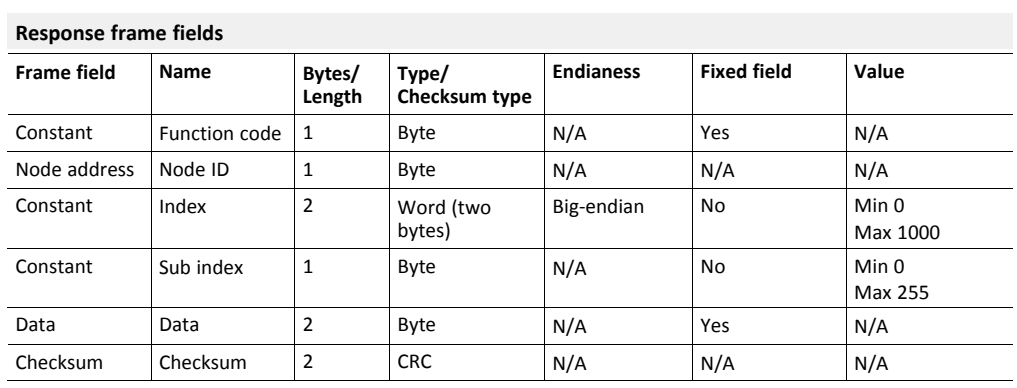

#### **Create Write Parameter (0x02)**

The Communicator writes values delivered from the PLC to the My Drive node.

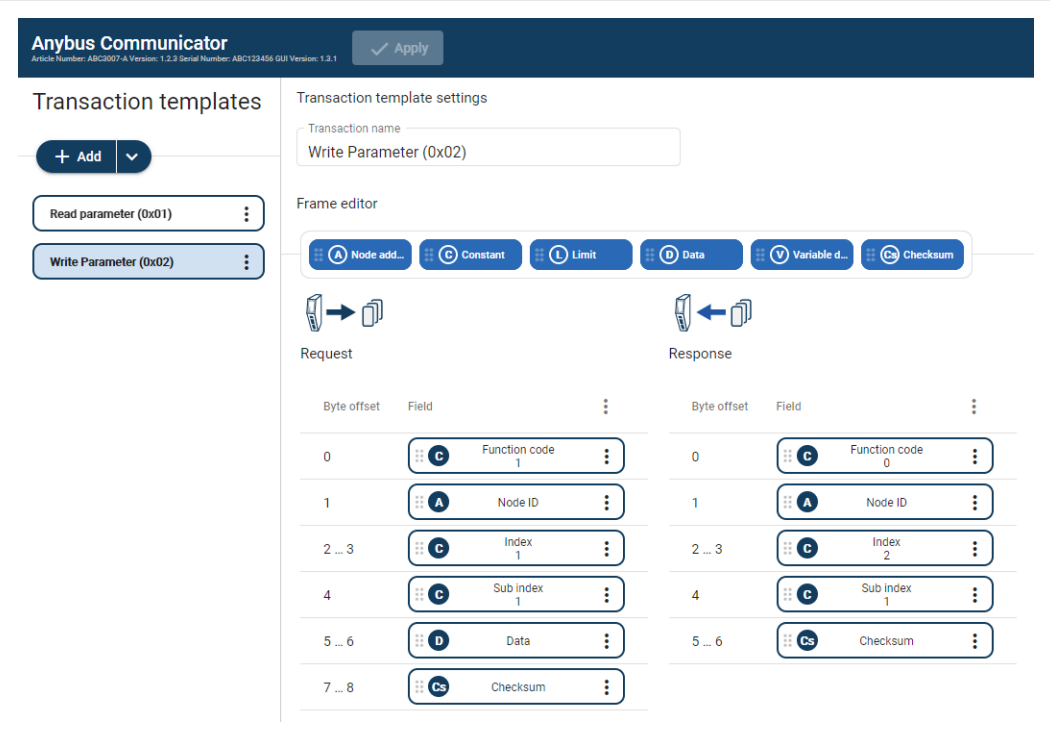

- 1. Add an **Empty template** and select it.
- 2. Name the template **Write parameter (0x02)**.
- 3. In the Frame editor **Request** area, add six **frame fields** with the following settings:

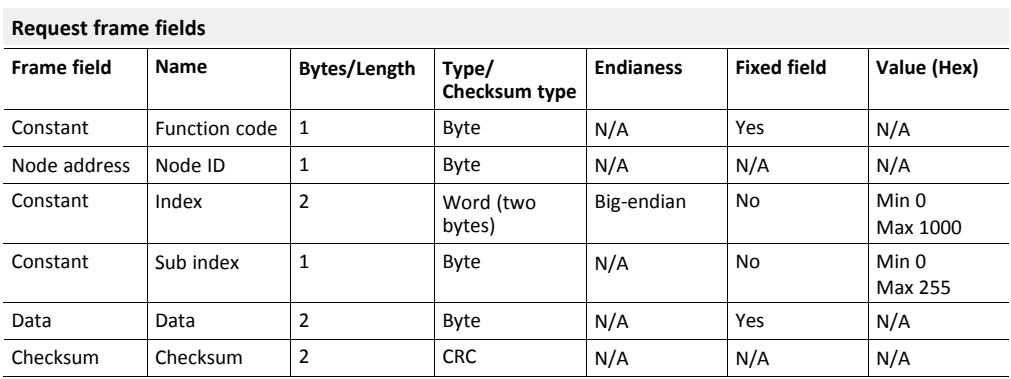

4. In the Frame editor **Response** area, add five **frame fields** with the following settings:

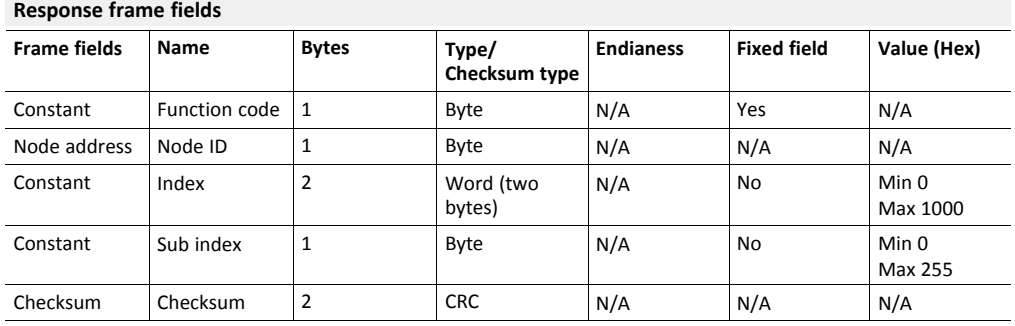

# **10.2.6 Set Up Node and Transactions**

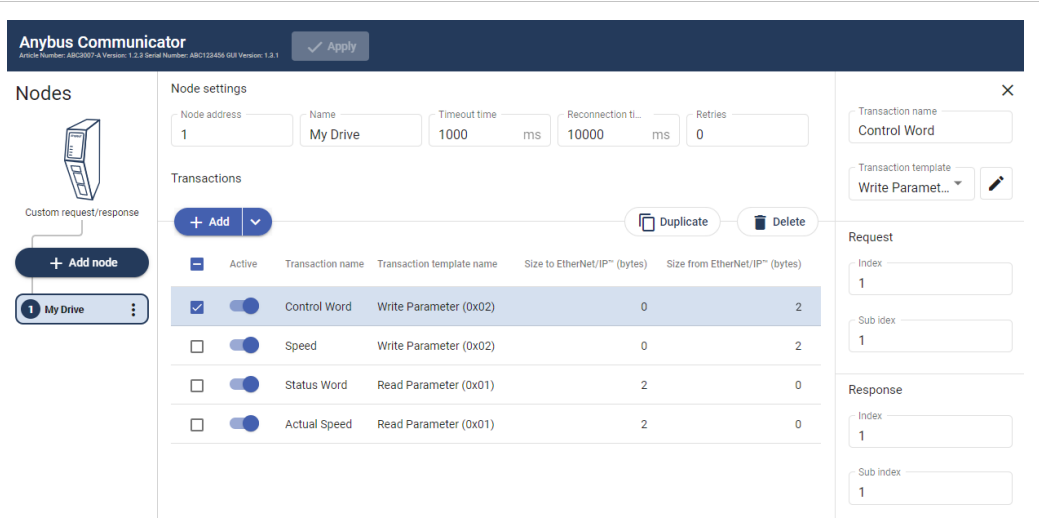

- 1. Add a node and select it.
- 2. In Node settings configure the node with the following settings:

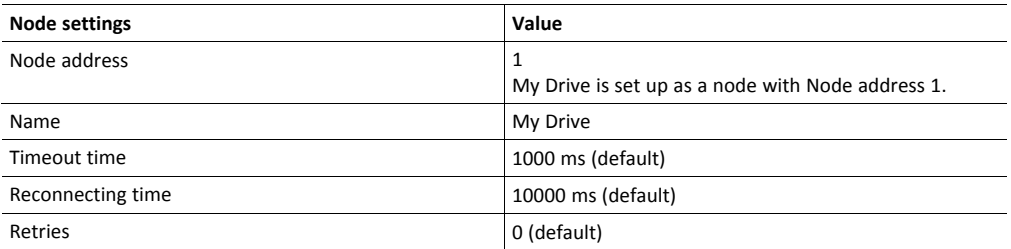

3. Add four transactions to the My Drive node and configure them with the following settings:

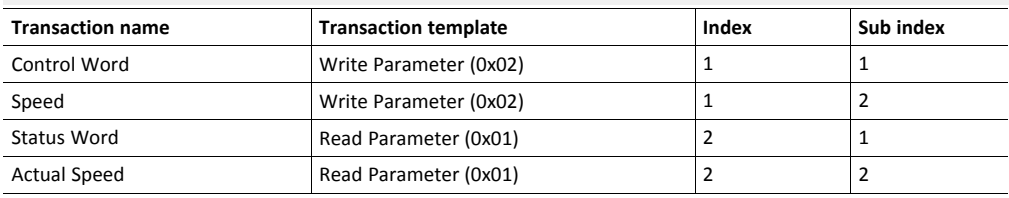

#### **My Drive contains the following parameters**

## **10.2.7 Check the I/O Data Map**

The control word, speed from PROFINET to My Drive and status word and actual speed from My Drive to PROFINET are mapped as follows in the **I/O data map** page.

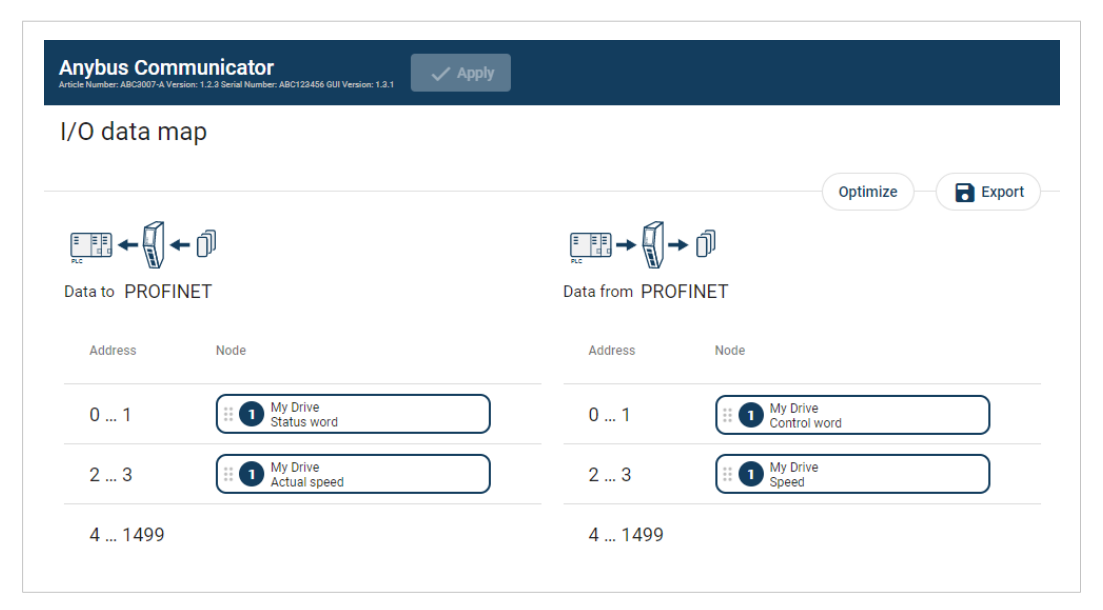

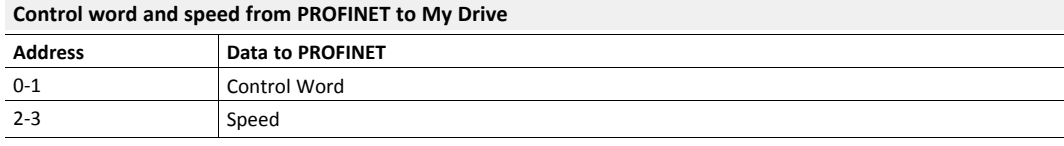

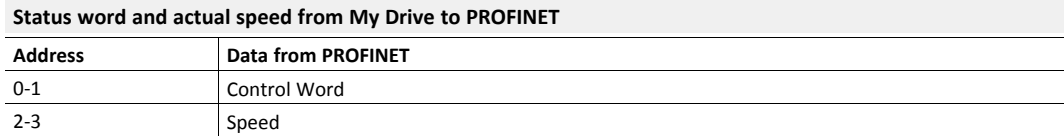

# **10.3 Barcode Scanner - Custom Produce/Consume Use Case**

# **10.3.1 About the Use Case**

The purpose of this use case is to explain how to use the **Custom Produce/Consume** serial protocol.

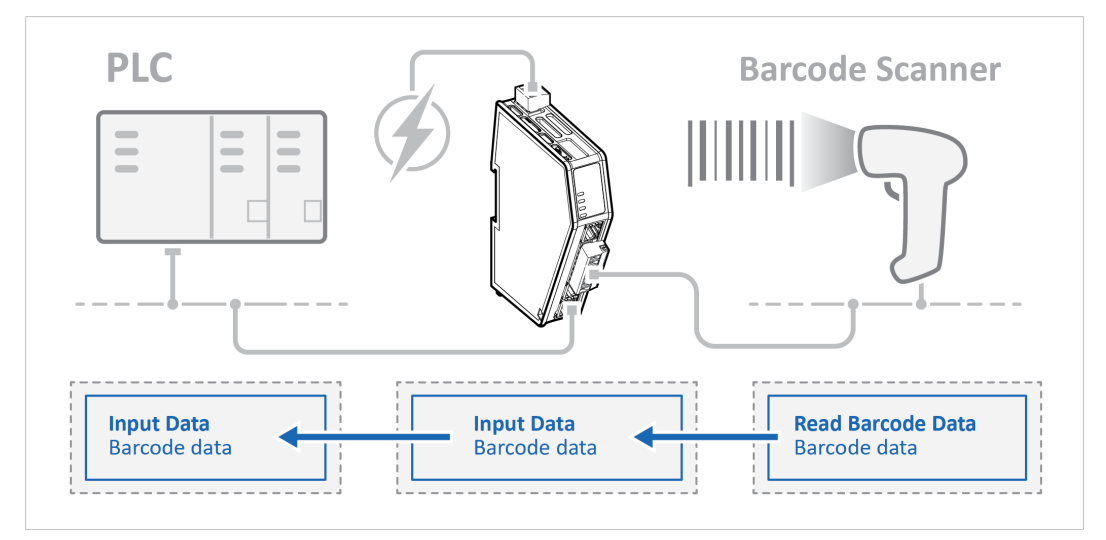

In this use case we use the Communicator to enable data exchange between an Barcode Scanner and a PLC.

The use case describes how to map the communication in the Communicator.

The Barcode Scanner is connected to the serial subnetwork via a custom RS-232 protocol.

The PLC is connected to an PROFINET network (high level network).

We use the Custom Produce/Consume serial protocol and create a customized transaction template.

## **10.3.2 Before You Begin**

- Connect the Communicator configuration port to your computer.
- Power on the Communicator.
- Ensure that your computer can find the Communicator IP address.
- Enter the Communicator built-in web interface of the.

For more information refer to *[Communicator](#page-32-0) Configuration, p. 31*.

# **10.3.3 Choose Serial Protocol Type**

The Barcode Scanner is using a produce/consume protocol to access parameters addressed with index and sub index.

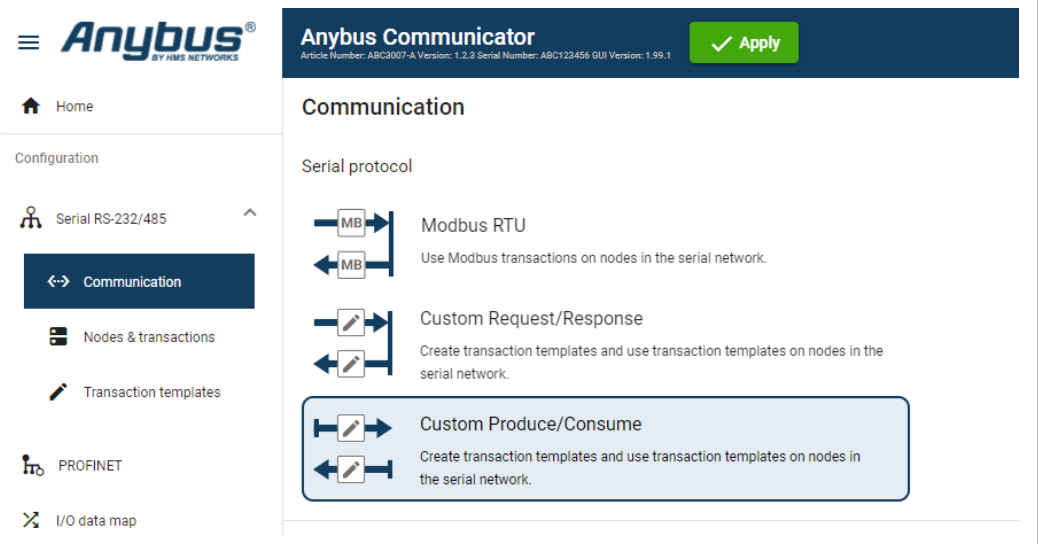

► On the **Serial RS232/485** page, select **Custom Produce/Consume**.

# **10.3.4 Set Up Serial Communication**

Set up the communication between the Communicator and the Barcode Scanner.

In the **Serial RS232/485** page, configure the **Communication** settings.

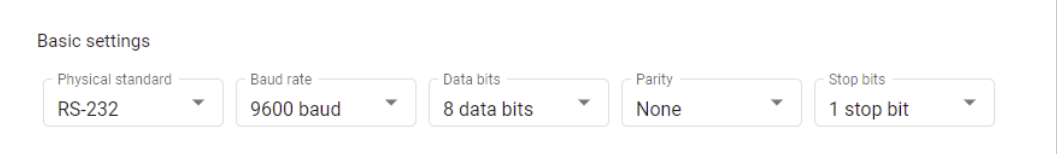

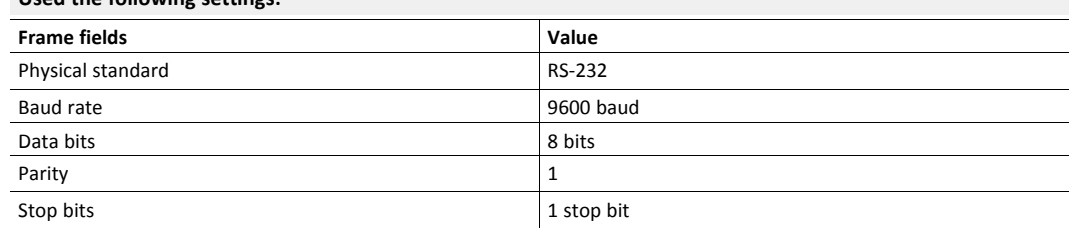

# **Used the following settings:**

## **10.3.5 Create Transaction Templates**

# **Create Read Barcode Data Parameter**

# **Before You Begin**

The Communicator reads values delivered from to the Barcode Scanner node on to the PLC.

The Barcode Scanner sends data whenever it is available, without any request or handshake from the Communicator.

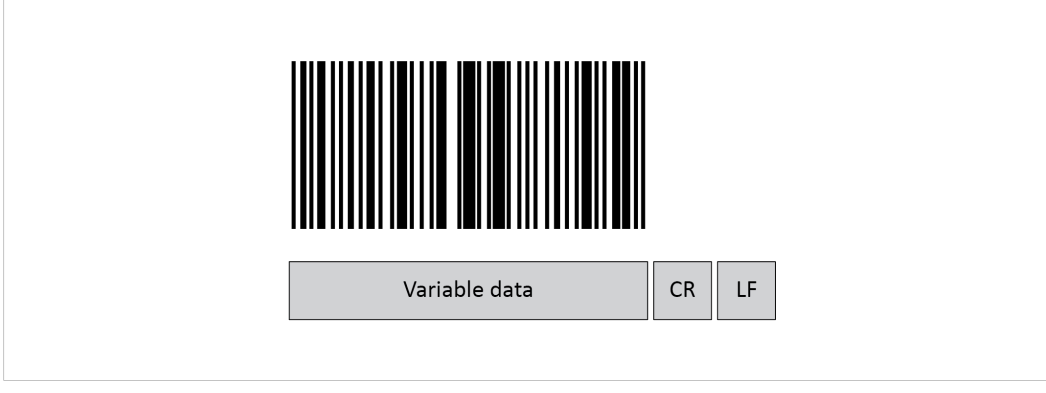

In this example we have added three frame fields for the barcode data transaction:

- One Variable data frame for the length of the barcode.
	- We use a fixed value.

The maximum payload length is 31 (ASCII).

- The Barcode Scanner is configured to append:
	- One Carriage Return character (CR) to the barcode.

So we create one Constant frame with the Value 13 (ASCII).

– One Line Feed character (LF) to the barcode.

So we create one Constant frame with the Value 10 (ASCII).

#### **Procedure**

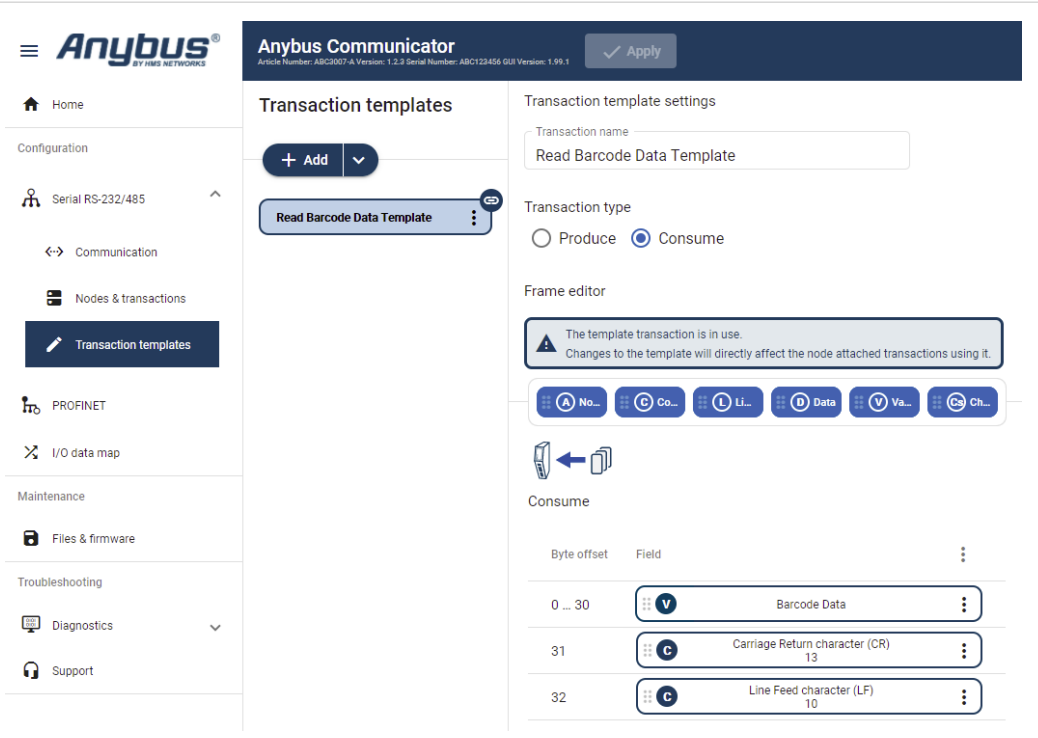

- 1. Add an **Empty consume template** and select it.
- 2. Name the template **Read Barcode Data**.
- 3. In the Frame editor, add four **frame field** with the following settings:

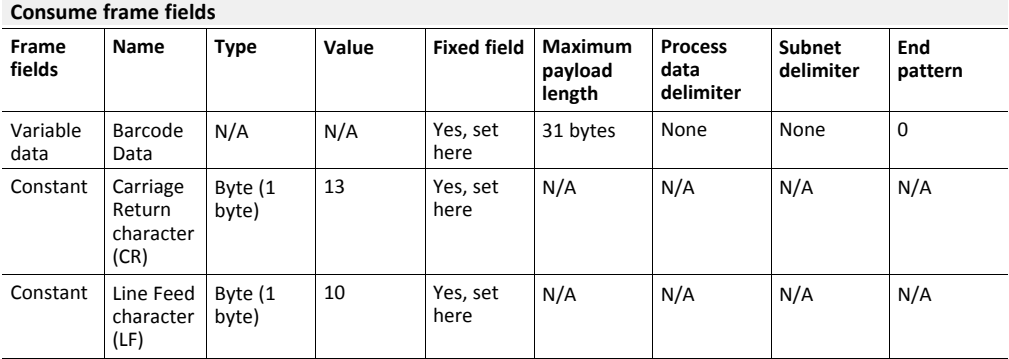

**Set Up Node and Transactions**

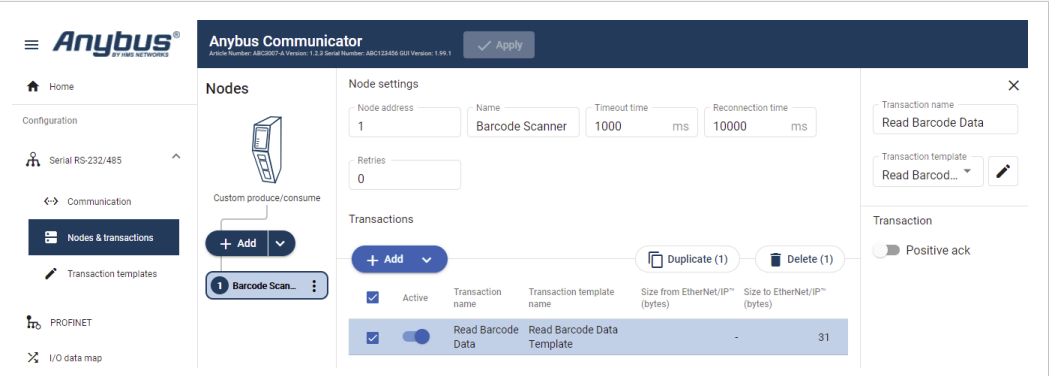

- 1. Add a node and select it.
- 2. In Node settings configure the node with the following settings:

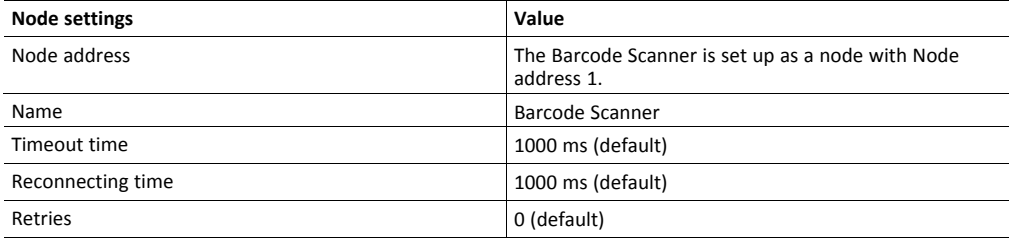

3. Add one transactions to the Barcode Scanner node and configure it with the following settings:

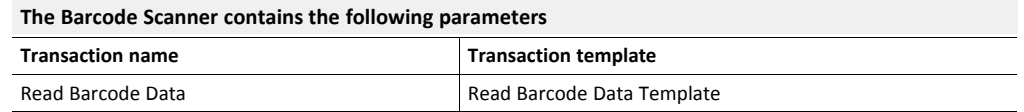

## **Check the I/O Data Map**

The transactions from the Barcode Scanner is mapped as follows in the **I/O data map** page.

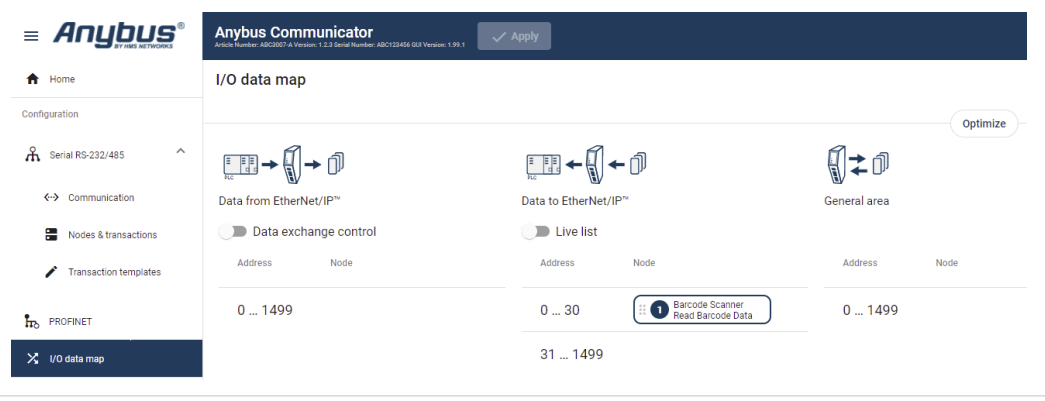

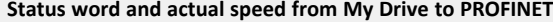

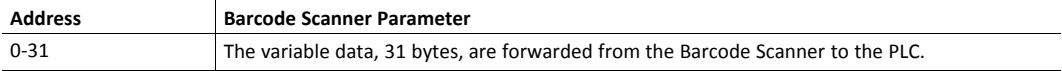

# <span id="page-107-0"></span>**11 Maintenance**

# **11.1 Configuration File Handling**

# **11.1.1 Export Configuration**

You can export the current configuration, in order to import and use the same settings to configure additional Communicators.

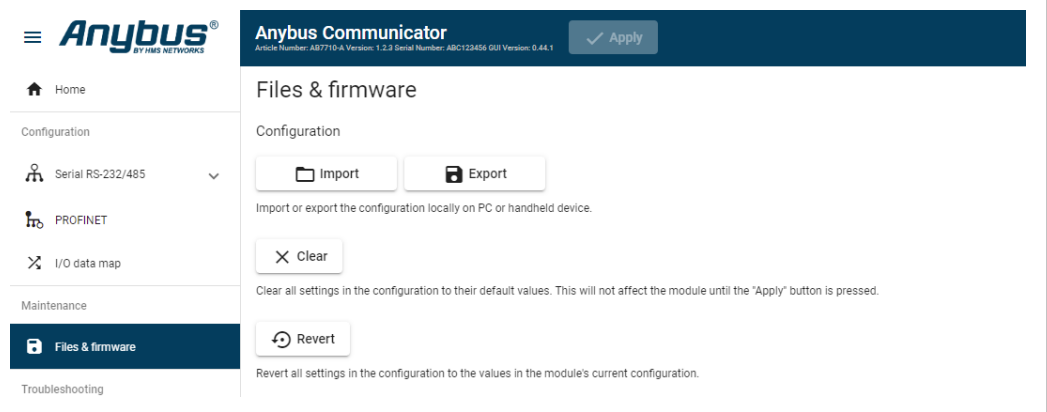

To export a configuration file:

- 1. In Files & firmware, click **Export**.
	- → The configuration settings are stored in a *.conf* file and downloaded to your PC.
### **11.1.2 Import Configuration**

To easily configure multiple Communicators with the same settings, you can import a configuration file.

#### **Before You Begin**

 $\bf{(i)}$ *Importing a configuration replaces the current applied configuration.*

Supported file format is *.conf*.

#### **Procedure**

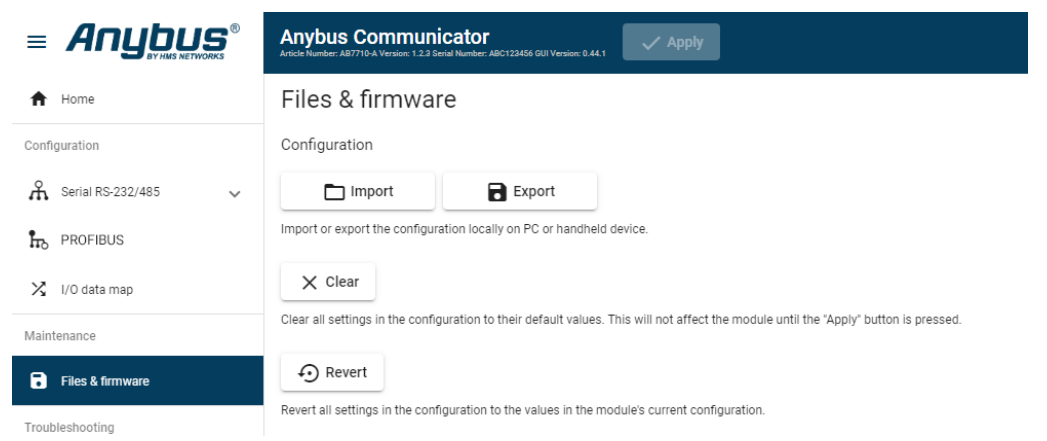

Import configuration file:

- 1. On the Files & firmware page, click **Import**.
- 2. In the Import configuration window, click **Select file (.conf)**.
- 3. In the Open dialog box, browse to and select the configuration file and click **Open**.
- 4. In the Import configuration window, click **Import**.
- 5. In the Communicator address settings window:
	- To import *IP settings* from the selected configuration file, click **Imported settings**. All configuration settings are imported.
	- To continue using the current *IP settings*, click **Configured settings**. All configuration settings except the IP settings are imported.
- 6. The configuration file is parsed.
	- $\rightarrow$  If the configuration is compatible, the settings are imported.
	- $\rightarrow$  If any compatibility mismatches occurs, a message about the mismatch appears.
- 7. To apply the settings, click **Apply** in the web-interface header, and follow the instructions.

## **11.2 Clear and Revert Configuration**

You can restore all settings in a configuration to the default settings.

### **Procedure**

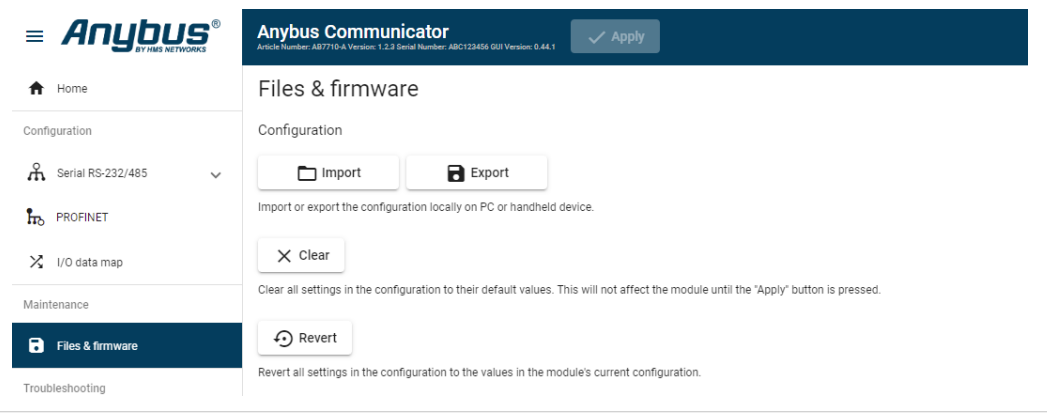

To clear the configuration:

- 1. On the Files & firmware page, click **Clear**.
- 2. In the Confirm clear window, click **Clear**.
- 3. To apply the change, click **Apply** in the web-interface header, and follow the instructions.

You can revert all changes done to the settings in the current configuration.

To Revert the configuration:

- 1. On the Files & firmware page, click **Revert**.
- 2. In the Confirm revert window, click **Revert**.
- 3. To apply the change, click **Apply** in the web-interface header, and follow the instructions.

## **11.3 Firmware Management**

## **11.3.1 View the Firmware Version**

On the **Support** page, you can view the current applied firmware version.

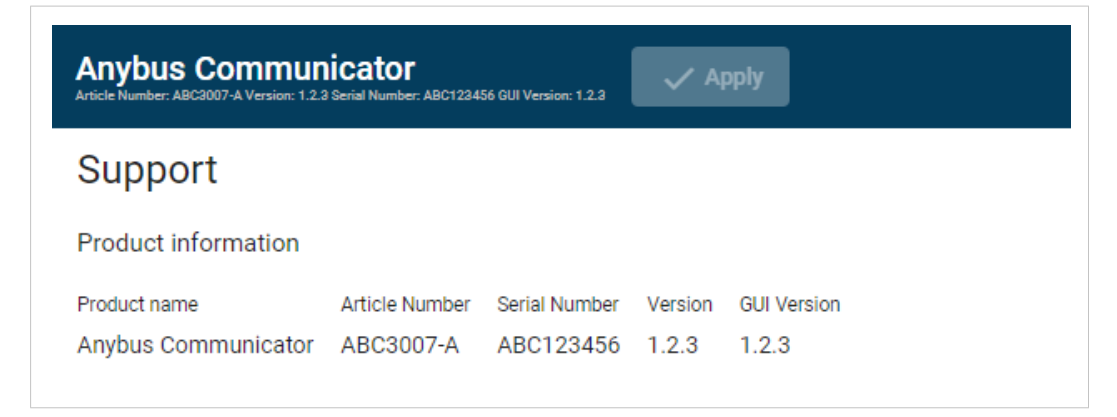

## **11.3.2 Firmware and Configuration Compatibility**

## **Compatibility after firmware upgrade**

Current configuration is still compatible after upgrading the firmware.

## **Compatibility after firmware downgrade**

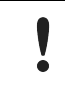

Compatibility after a firmware downgrade can not be guaranteed. The current configuration may use features not available in the older firmware version. Before the firmware file is imported into the system, the firmware upgrade function perform a validation of the file, to ensure that:

- the firmware is compatible with the Communicator hardware
- the firmware is suited for the product
- that the officially HMS software signatures are valid
- that the firmware file is not corrupt or damaged

If the firmware file does not pass the validation, the firmware file is rejected and an error message appear.

### **11.3.4 Update Firmware**

## **Before You Begin**

To eliminate the risk of interference with plant operation, firmware update is only available when the Communicator is disconnected from the OT networks.

Ensure that the Communicator is disconnected from the OT networks.

#### **Procedure**

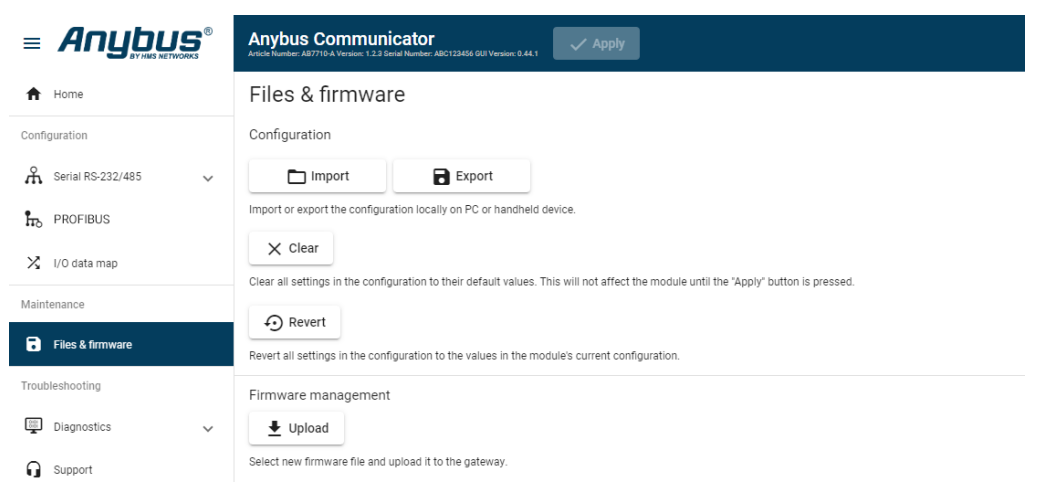

#### To update the firmware:

- 1. On the Files & firmware page, click **Upload**.
- 2. In the Upload Firmware window, click **Select firmware (.hiff)**.
- 3. In the Open dialog box, browse to and select the firmware file and click **Open**.
- 4. To start the firmware upgrade, click **Update firmware**.
	- $\rightarrow$  The firmware file is validated and transferred.

#### **Result**

- $\rightarrow$  If the firmware file pass the validation: The firmware is upgraded and then the Communicator automatically reboots, for the upgrade to take effect.
- $\rightarrow$  If the firmware file is rejected: An error message appear.

# <span id="page-112-0"></span>**12 Troubleshooting**

# **12.1 Diagnostics**

## **12.1.1 Serial RS-232/485 Data Monitor**

On the Serial RS-232/485 page you can monitor how the data flow between the nodes and the gateway changes over time.

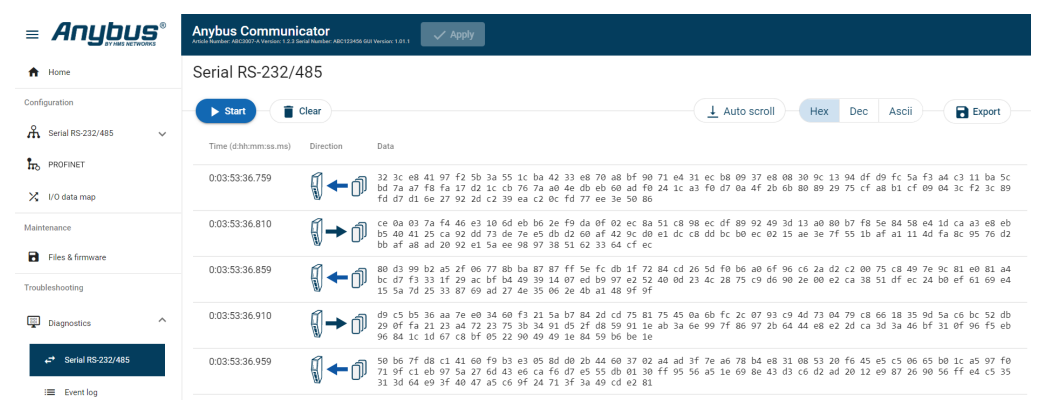

The table can contain at most 10000 messages. When the limit is reached, the oldest messages are discarded when new messages are added.

### **Choose how data is displayed**

To choose if the data should be displayed in Hexadecimal, Decimal or ASCII, click **Hex**, **Dec** or **Ascii**.

## **Start and Stop Data flow**

- To start the data flow, click **Start**.
- To end the data flow, click **Stop**.

### **Export data flow**

To export the data flow, click **Export**.

 $\rightarrow$  An Excel file with the data flow is downloaded to your PC.

## **12.1.2 Event Log**

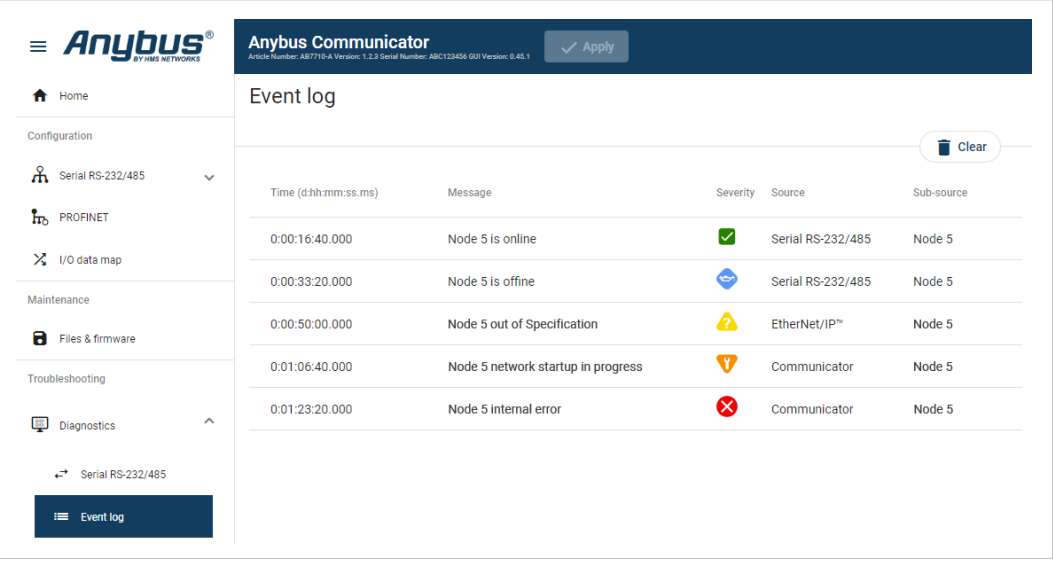

## **How To Analyze the Information**

The log follows the FIFO principle, first in and first out. The oldest (first) value is processed first.

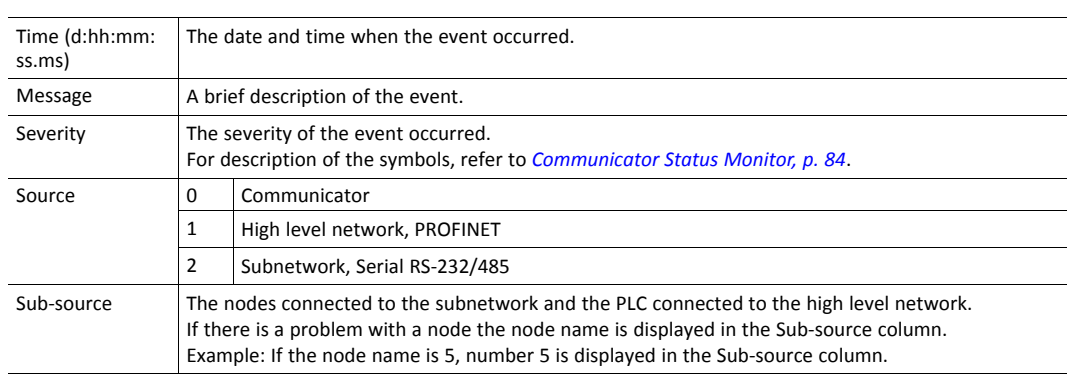

To clear the current log, click **Clear log**.

## **12.1.3 LED Status**

On the Home page, you can remotely monitor the Communicator LED status.

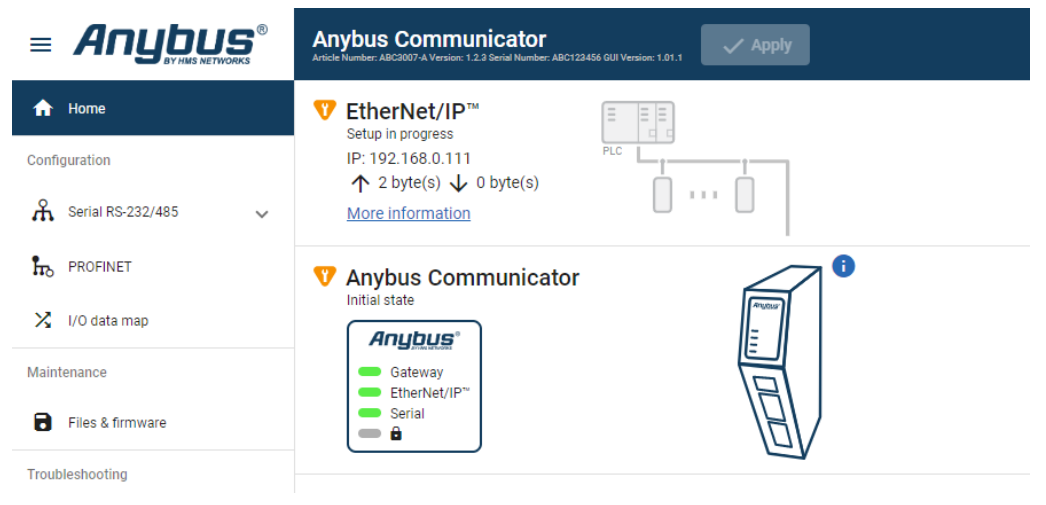

For information about the LED indication, refer to *[Communicator](#page-87-0) LED Indicators, p. 86*.

## **12.2 Reset to Factory Settings**

### **Before You Begin**

Factory reset will reset any on site made configuration changes and set the Communicator to the same state as leaving HMS production.

If the Firmware has been updated, factory reset will revert the Communicator configuration to initial state after the update.

## **Procedure**

To reset the Communicator:

1. Disconnect the Communicator from power.

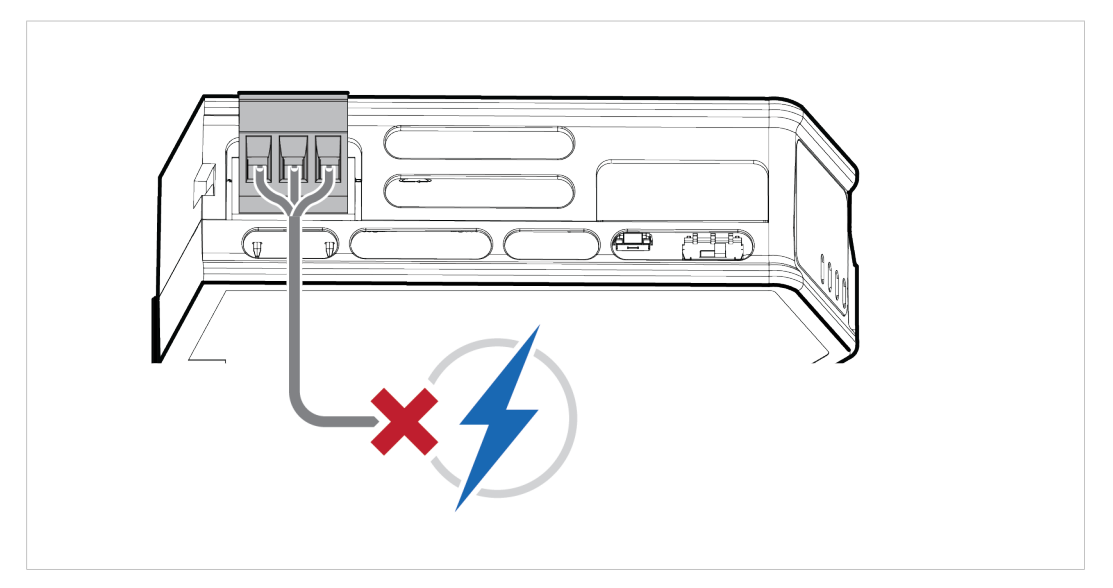

2. Use a pointed object, such as a ballpoint pen to press and hold the **reset** button.

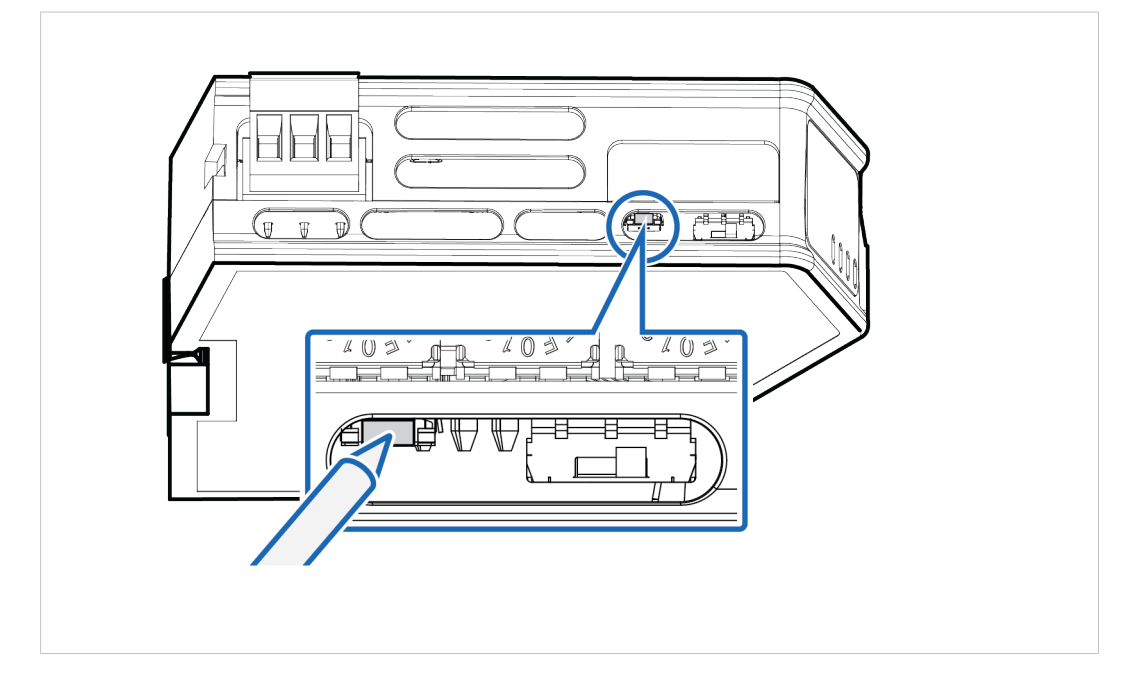

3. While holding the **reset** button, reconnect the Communicator to power.

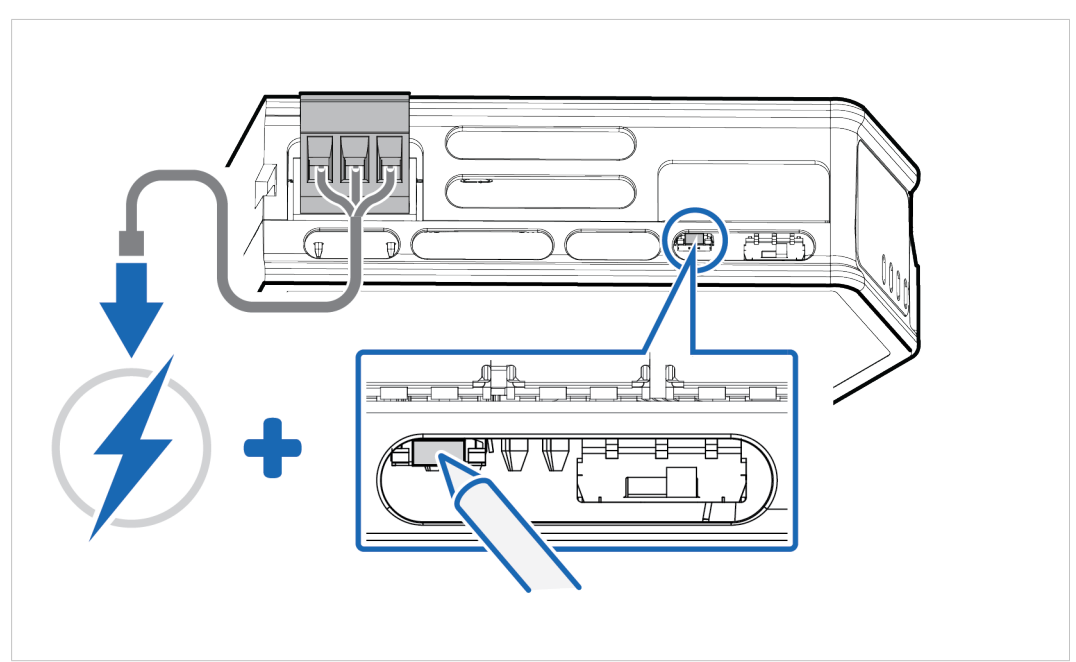

- 4. Release the **reset** button.
	- $\rightarrow$  The Communicator enters Exception state.
- 5. Reboot the Communicator.

#### **Result**

 $\rightarrow$  When the Communicator has successfully rebooted, the Communicator configuration is reset to the factory default configuration or the current configuration after firmware upgrade.

# **12.3 Firmware Upgrade Error Management**

If the firmware update process is interrupted or if the power is lost during the update process, the Communicator goes into fallback mode.

The last working firmware is still available on the flash, but it is not active.

To complete the interrupted firmware update:

1. Disconnect the Communicator from power.

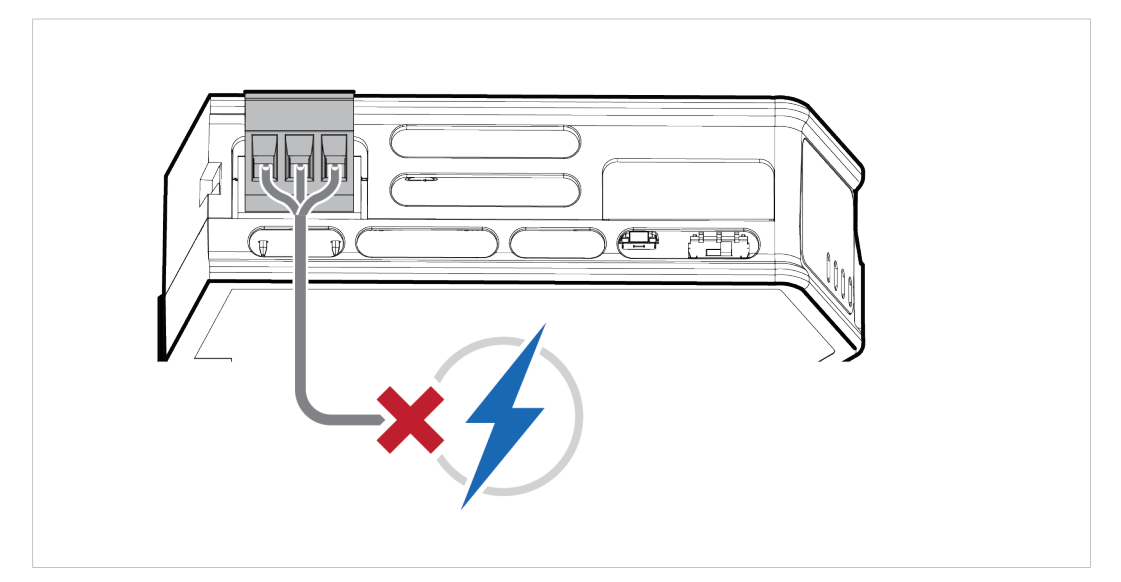

2. Reconnect the Communicator to power.

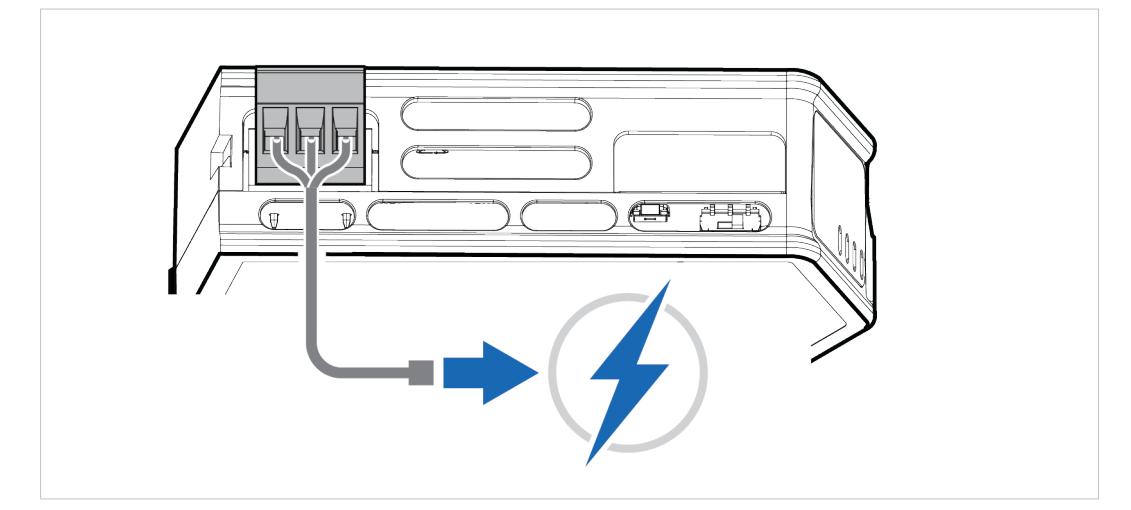

3. Leave the Communicator for 10 minutes.

The *Gateway status* led indicator flashes red and green until the firmware upgrade is completed.

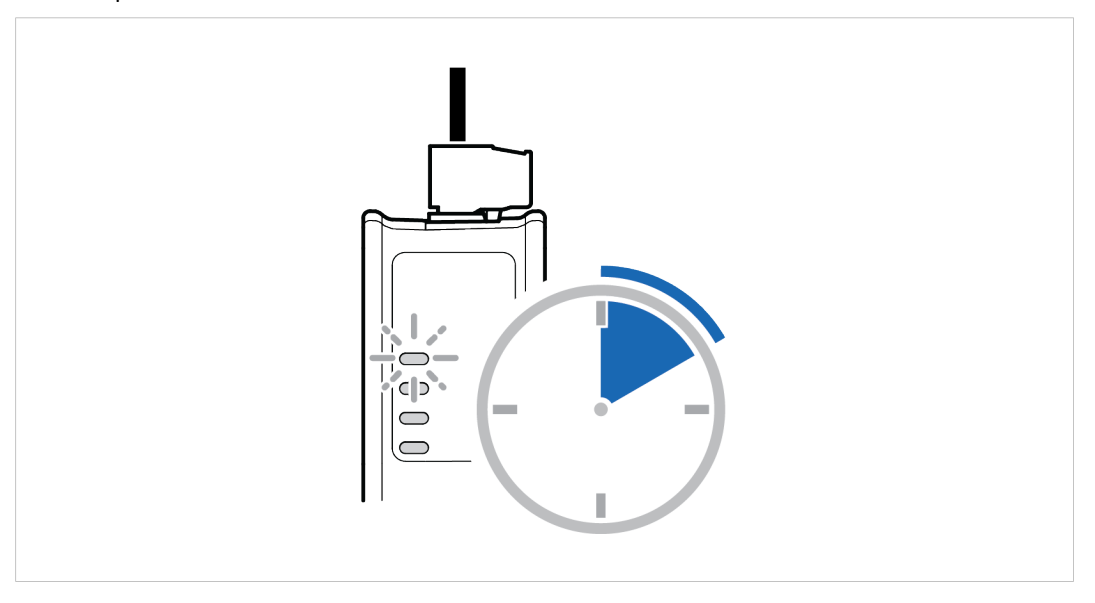

#### **Result**

 $\rightarrow$  The Communicator recover and return to normal operation.

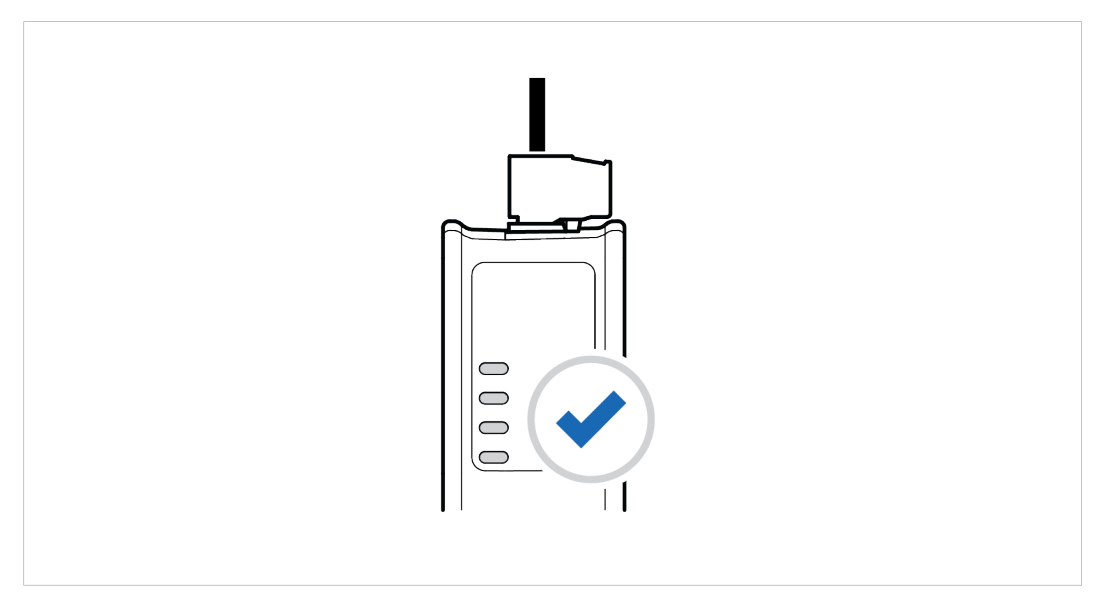

To check LED status, refer to *[Communicator](#page-87-0) LED Indicators, p. 86*.

# **12.4 Support**

## **12.4.1 Support Package**

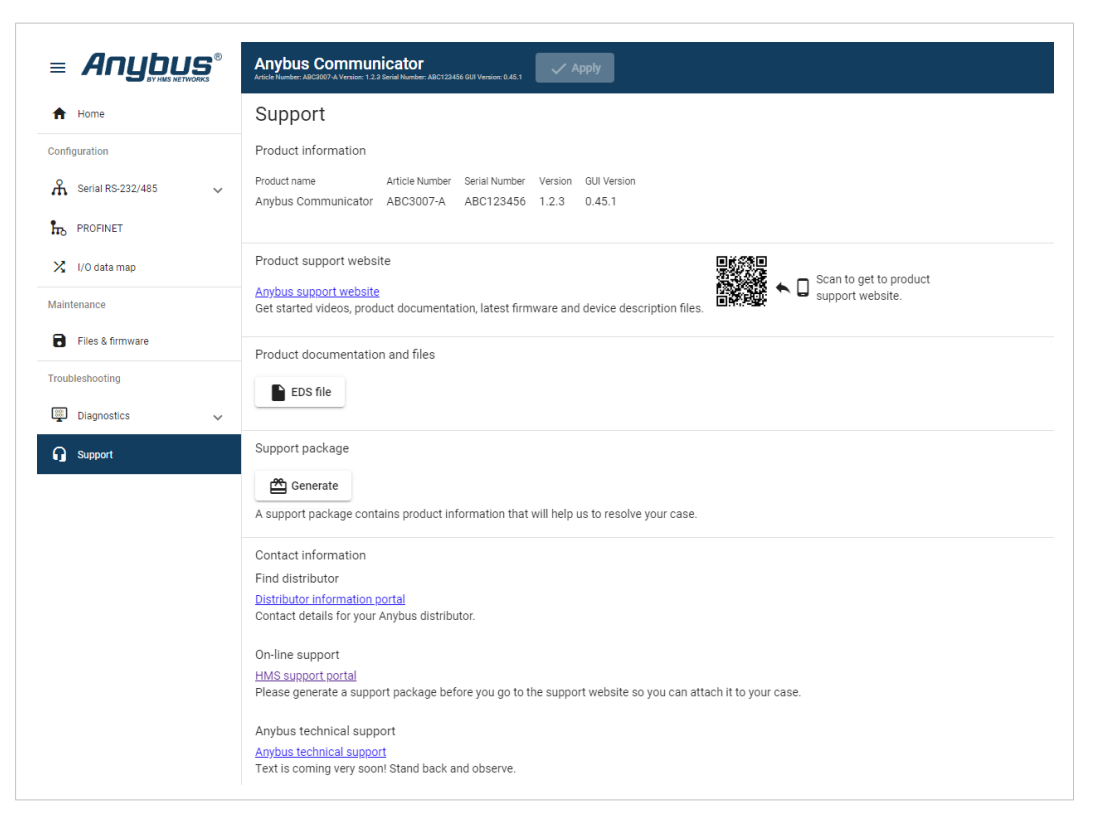

Before you create a ticket for technical support, generate a support package.

The support package contain information about what has occurred and will help the Anybus technical support team resolve the support case as quickly and efficiently as possible.

#### **Support Package Content**

The information in the support package are available to open and read, the files are not locked or encrypted.

#### **Generate Support Package**

- 1. On the **Support** page, click **Generate**.
	- $\rightarrow$  A zip file with the support files is downloaded to your PC.

#### **Create a Support Ticket**

- 1. On the Support page, click **Anybus support website**.
	- $\rightarrow$  You are redirected to the Anybus support website.
- 2. On the Anybus support website, create a support ticket and upload the support package.

# <span id="page-120-0"></span>**13 Technical Data**

# **13.1 Technical Specifications**

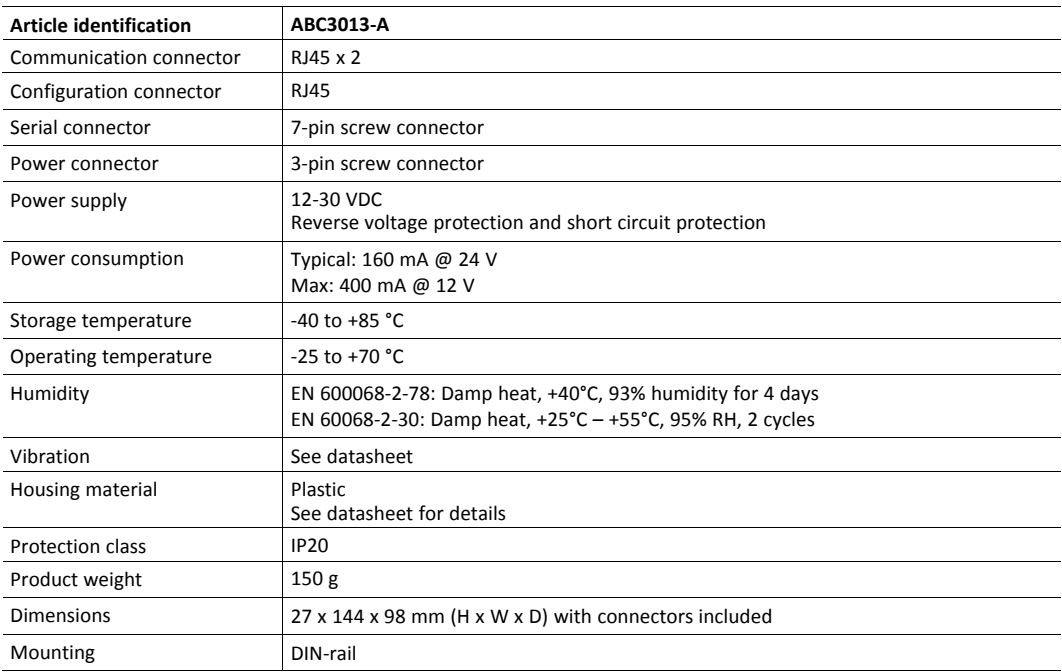

Additional technical data and information related to the installation and use of this product can be found at [www.anybus.com/support.](http://www.anybus.com/support)

**This page intentionally left blank**

# <span id="page-122-0"></span>**A Reference Guides**

# **A.1 About Input Registers and Holding Registers**

Modbus data is most often read and written as registers which are 16-bit pieces of data.

Holding registers and Input registers are both 16-bit registers.

#### **Input registers**

Input registers can only be read.

#### **Holding registers**

Holding registers can be read or written.

These registers can be used for a variety of things such as inputs, outputs, configuration data, or other requirement for holding data.

## **A.2 Modbus Data Model**

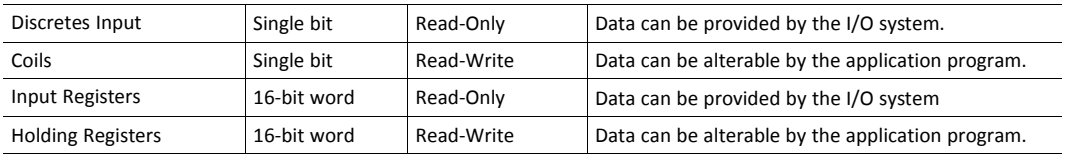

Reference: MODBUS Application Protocol Specification V1.1b3, April 26 2012

For more information refer to the Modbus organisation website.

# **A.3 Modbus Transactions**

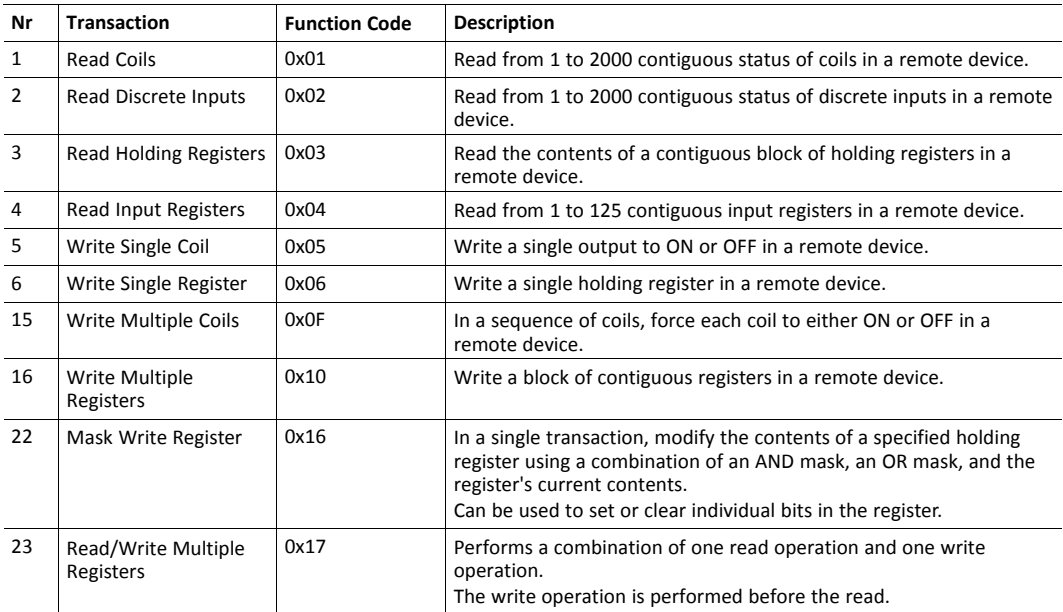

Reference: MODBUS Application Protocol Specification V1.1b3, April 26 2012

For more information refer to the Modbus organisation website.

# **A.4 Modus Exception Codes**

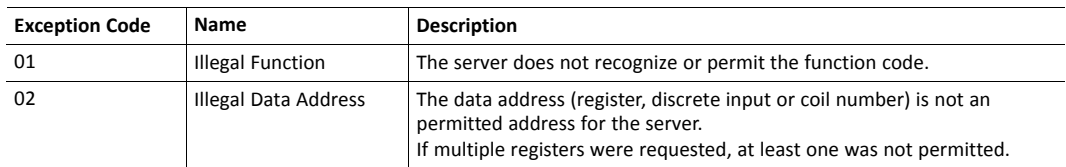

Reference: MODBUS Application Protocol Specification V1.1b3, April 26 2012

For more information refer to the Modbus organisation website.

# **A.5 ASCII Table**

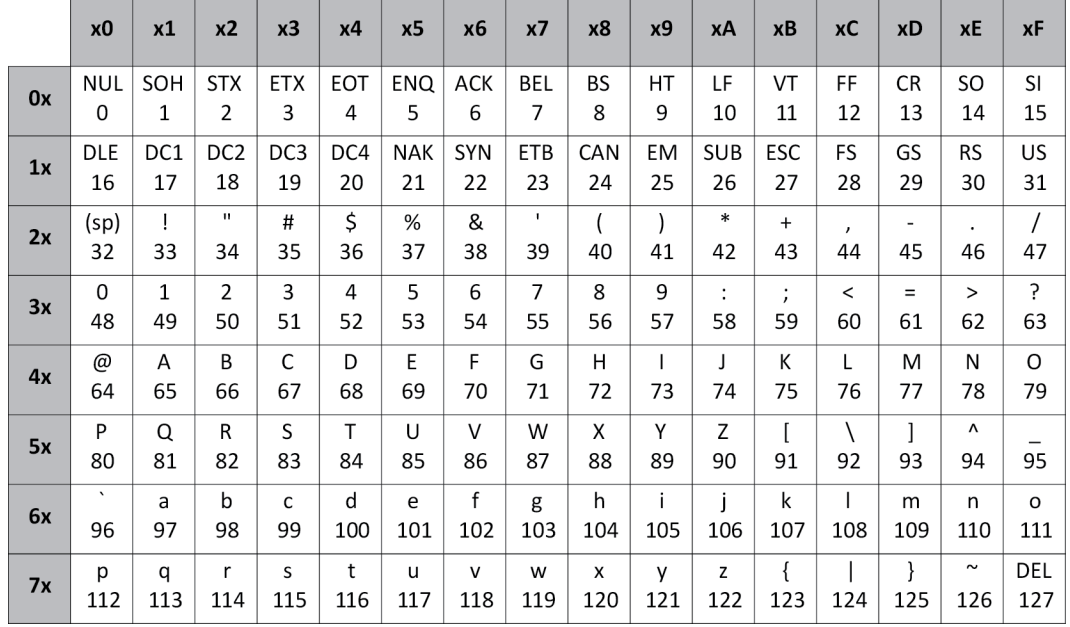

# **A.6 RS485/RS232 Electrical Connection**

# **A.6.1 RS485 Typical Connection**

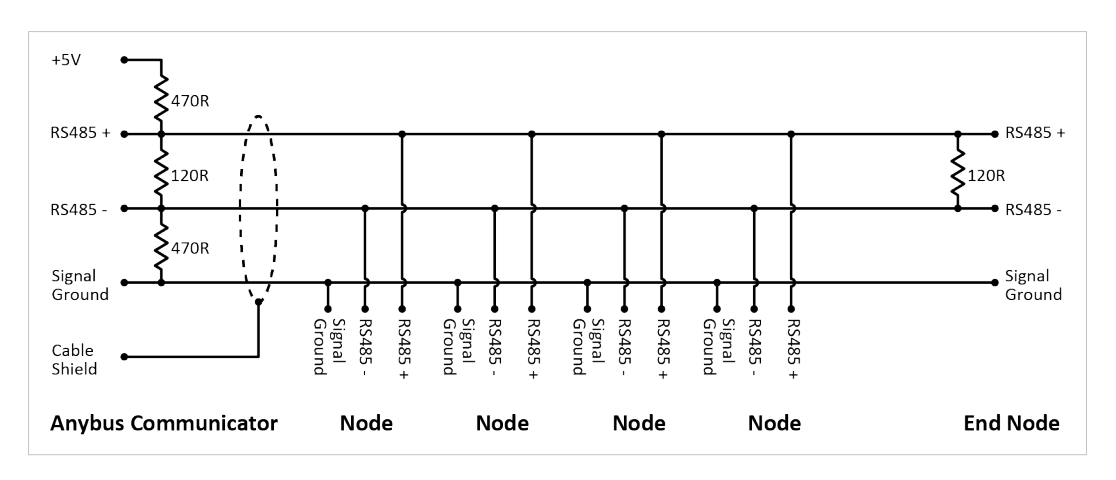

# **A.6.2 RS232 Typical Connection**

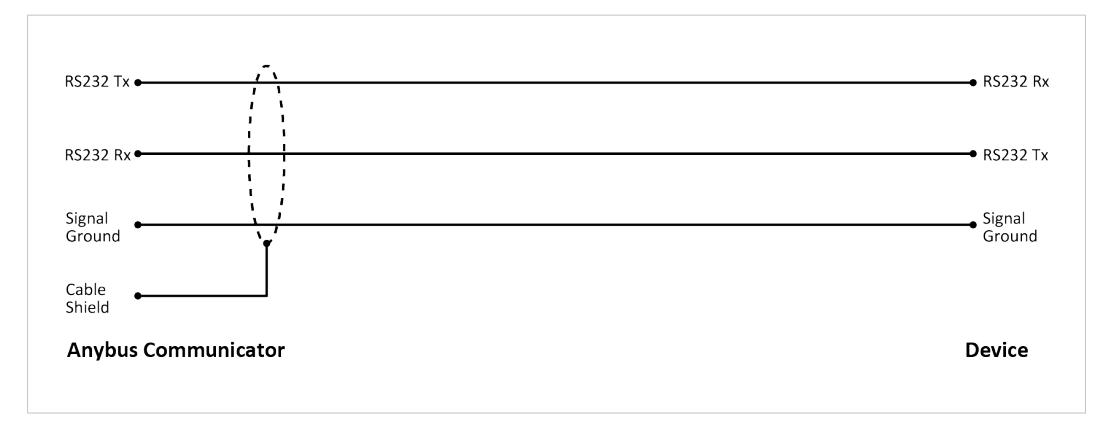